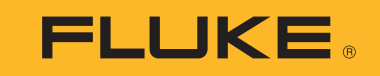

# **1736/1738**

Power Logger

Fluke 1736 Fluke 1738

Руководство пользователя

September 2015, Rev. 1, 1/17 (Russian) ©2015-2017 Fluke Corporation. All rights reserved. All product names are trademarks of their respective companies.

### **ОГРАНИЧЕННАЯ ГАРАНТИЯ И ОГРАНИЧЕНИЕ ОТВЕТСТВЕННОСТИ**

Для каждого продукта Fluke гарантируется отсутствие дефектов материалов и изготовления при нормальном использовании и обслуживании. Срок гарантии два года, начиная с даты поставки. На запчасти, ремонт оборудования и услуги предоставляется гарантия 90 дней. Эта гарантия действует только для первоначального покупателя или конечного пользователя, являющегося клиентом авторизованного реселлера Fluke, и не распространяется на предохранители, одноразовые батареи и на любые продукты, которые, по мнению Fluke, неправильно или небрежно использовались, были изменены, загрязнены или повреждены вследствие несчастного случая или ненормальных условий работы или обработки. Fluke гарантирует, что программное обеспечение будет работать в соответствии с его функциональными характеристиками в течение 90 дней, и что оно правильно записано на исправных носителях. Fluke не гарантирует, что программное обеспечение будет работать безошибочно и без остановки.

Авторизованные реселлеры Fluke расширят действие этой гарантии на новые и неиспользованные продукты только для конечных пользователей, но они не уполномочены расширять условия гарантии или вводить новые гарантийные обязательства от имени Fluke. Гарантийная поддержка предоставляется, только если продукт приобретен на авторизованной торговой точке Fluke, или покупатель заплатил соответствующую международную цену. Fluke оставляет за собой право выставить покупателю счет за расходы на ввоз запасных/сменных частей, когда продукт, приобретенный в одной стране, передается в ремонт в другой стране.

Гарантийные обязательства Fluke ограничены по усмотрению Fluke выплатой покупной цены, бесплатным ремонтом или заменой неисправного продукта, который возвращается в авторизованный сервисный центр Fluke в течение гарантийного периода.

Для получения гарантийного сервисного обслуживания обратитесь в ближайший авторизованный сервисный центр Fluke за информацией о праве на возврат, затем отправьте продукт в этот сервисный центр с описанием проблемы, оплатив почтовые расходы и страховку (ФОБ пункт назначения). Fluke не несет ответственности за повреждения при перевозке. После осуществления гарантийного ремонта продукт будет возвращен покупателю с<br>оплаченной перевозкой (ФОБ пункт назначения). Если Fluke определяет, что неисправность в загрязнением, изменением, несчастным случаем или ненормальными условиями работы и обработки, включая электрическое перенапряжение из-за несоблюдения указанных допустимых значений, или обычным износом механических компонентов, Fluke определит стоимость ремонта и начнет работу после получения разрешения. После ремонта продукт будет возвращен покупателю с оплаченной перевозкой, и покупателю будет выставлен счет за ремонт и транспортные расходы при возврате (ФОБ пункт отгрузки).

ЭТА ГАРАНТИЯ ЯВЛЯЕТСЯ ЕДИНСТВЕННОЙ И ИСКЛЮЧИТЕЛЬНОЙ И ЗАМЕНЯЕТ ВСЕ ОСТАЛЬНЫЕ ГАРАНТИИ, ПРЯМЫЕ ИЛИ СВЯЗАННЫЕ, ВКЛЮЧАЯ, ПОМИМО ПРОЧЕГО, СВЯЗАННЫЕ ГАРАНТИИ ГОДНОСТИ ДЛЯ ПРОДАЖИ ИЛИ ГОДНОСТИ ДЛЯ ОПРЕДЕЛЕННОЙ ЦЕЛИ. FLUKE НЕ НЕСЕТ ОТВЕТСТВЕННОСТИ ЗА СПЕЦИАЛЬНЫЕ, СЛУЧАЙНЫЕ ИЛИ КОСВЕННЫЕ ПОВРЕЖДЕНИЯ ИЛИ УЩЕРБ, ВКЛЮЧАЯ ПОТЕРЮ ДАННЫХ, ЯВЛЯЮЩИЕСЯ РЕЗУЛЬТАТОМ КАКИХ-ЛИБО ДЕЙСТВИЙ ИЛИ МЕТОДОВ.

Поскольку некоторые страны не допускают ограничения срока связанной гарантии или исключения и ограничения случайных или косвенных повреждений, ограничения этой гарантии могут относиться не ко всем покупателям. Если какое-либо положение этой гарантии признано судом или другим директивным органом надлежащей юрисдикции недействительным или не имеющим законной силы, такое признание не повлияет на действительность или законную силу других положений.

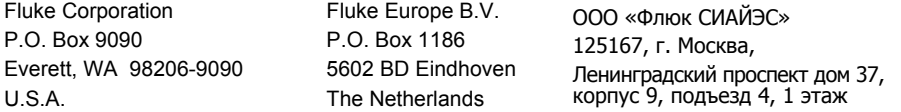

11/99

# Содержание

## **Название**

# Страница

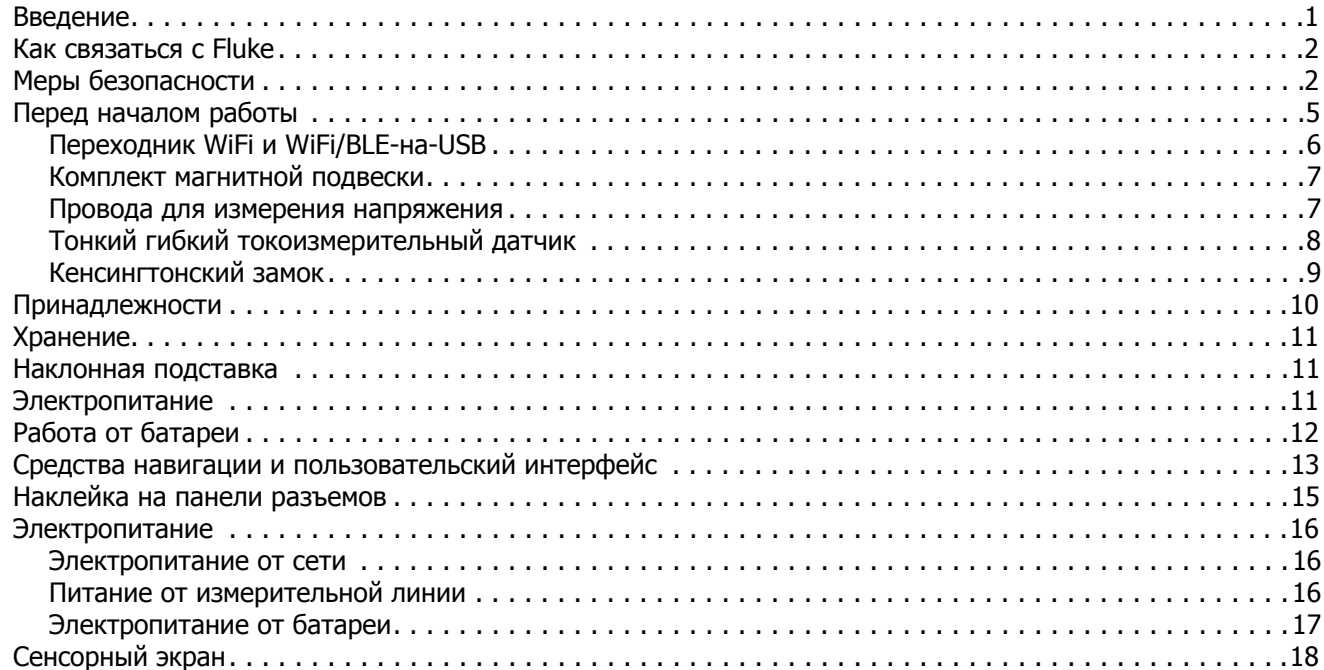

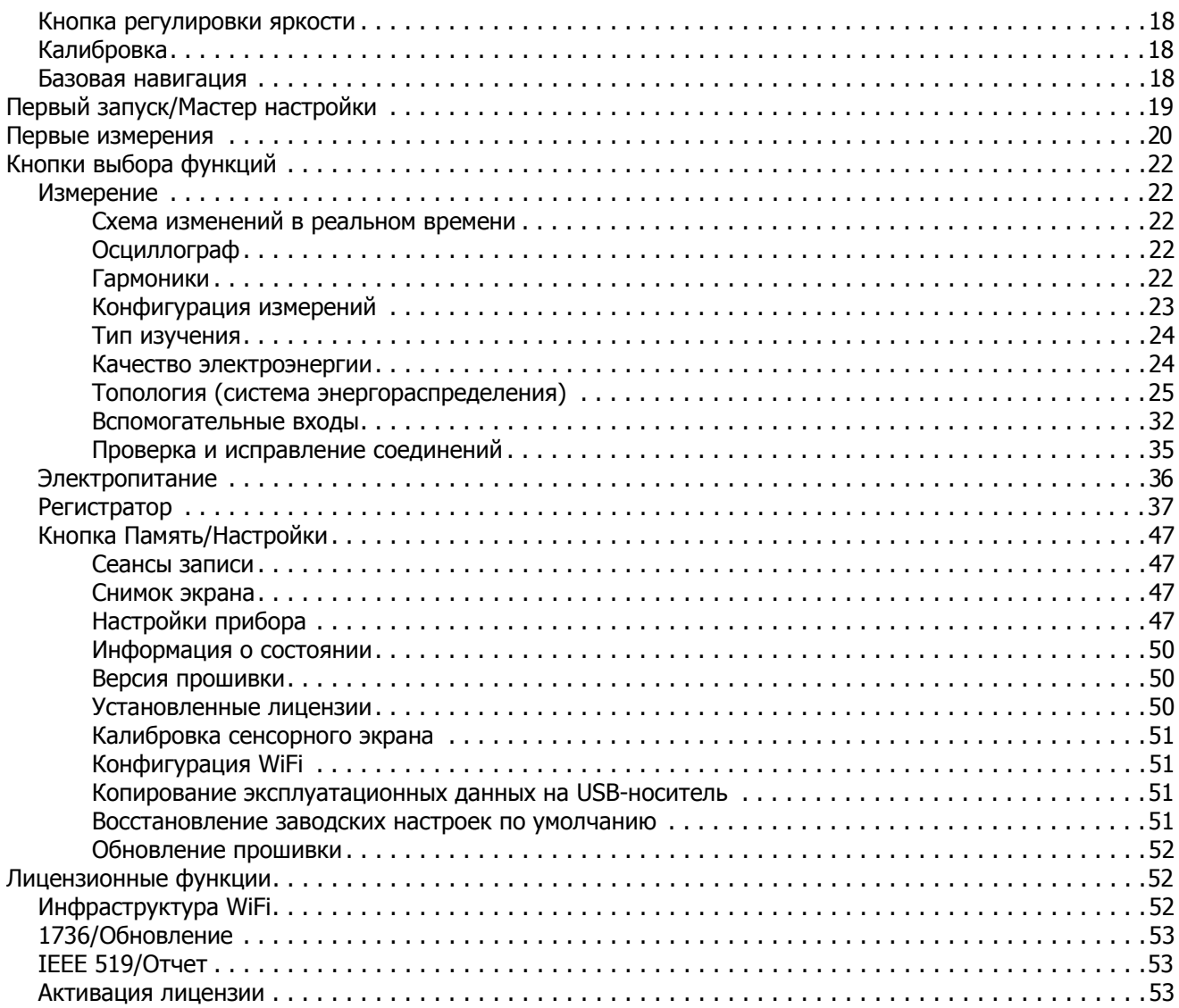

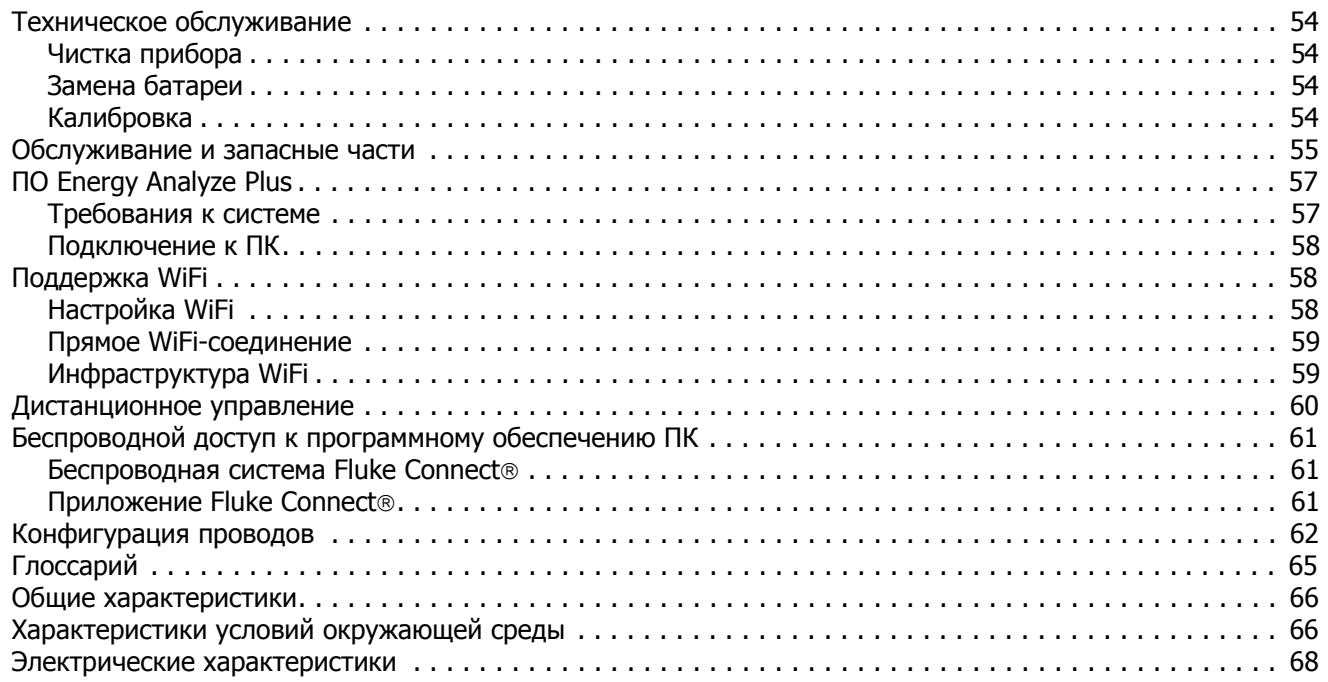

# <span id="page-6-0"></span>**Введение**

1736 и 1738 Power Loggers (Регистратор или Прибор) представляют собой компактные устройства для исследования качества электроэнергии. Благодаря встроенному сенсорному экрану и поддержке USB- накопителя прибор легко настраивается, проверяет и загружает результаты сеансов измерений, не требуя использования компьютера на месте выполнения измерений. На всех рисунках в настоящем руководстве изображена модель 1738.

Logger выполняет следующие измерения:

- **Основные измерения**: Напряжение (В), ток (А), частоту (Гц), указание порядка чередования фаз, 2 канала постоянного тока (поддерживают устанавливаемые пользователем внешние датчики для выполнения таких измерений, как температура, влажность и скорость ветра)
- **Мощность**: Активная мощность (Вт), кажущаяся мощность (ВА), неактивная мощность, (var), коэффициент мощности
- **Мощность основной гармоники**: активная мощность основной гармоники (Вт), полная мощность основной гармоники (ВА), реактивная мощность основной гармоники (var), DPF (CosΦ)
- **Энергия**: активная энергия (Вт-ч), полная энергия (ВА-ч), неактивная энергия (вар-ч)
- **Энергопотребление**: [Энергопотребление](http://www.fluke.com/) (Вт-ч), максимальное [энергопотребление](http://www.fluke.com/) (Вт-ч), стоимость электроэнергии
- **Гармоники**: Гармонические составляющие до 50-й гармоники включительно и суммарное гармоническое искажение напряжения и тока

В комплекте с Прибором поставляется программное обеспечение Fluke Energy Analyze Plus для проведения тщательного энергетического анализа и составления профессиональных отчетов по результатам измерений.

# <span id="page-7-0"></span>**Как связаться с Fluke**

Чтобы связаться с представителями компании Fluke, позвоните по одному из этих номеров:

- CIIIA: 1-800-760-4523
- Канада[: 1-800-36-FLUKE \(1-800-363-5853\)](http://www.fluke.com)
- Европа: +31 402-675-200
- Япония: +81-3-6714-3114
- Сингапур: +65-6799-5566
- В любой стране мира: +1-425-446-5500
- Или посетите веб-сайт Fluke: [www.fluke.com](http://www.fluke.com).

Для регистрации Прибора зайдите на сайт [htt](http://register.fluke.com/)[p://register.fluke.com](http://www.flukeconnect.com).

Чтобы просмотреть, распечатать или загрузить самые последние дополнения к руководствам, посетите раздел веб-сайта <http://us.fluke.com/usen/support/manuals>.

# <span id="page-7-1"></span>**Меры безопасности**

**Предупреждение** указывает на условия и процедуры, которые опасны для пользователя. **Предостережение** обозначает условия и действия, которые могут привести к повреждению Прибора или проверяемого оборудования.

 **Предупреждение Во избежание поражения электрическим током, возникновения пожара или травм следуйте данным инструкциям:**

- **Перед использованием Прибора прочитайте всю информацию, касающуюся безопасности.**
- **Не модифицируйте данный Прибор и используйте его только по назначению, в противном случае степень защиты, обеспечиваемая Прибором, может быть нарушена.**
- **Соблюдайте региональные и государственные правила техники безопасности. Используйте средства индивидуальной защиты (разрешенные резиновые перчатки, маску для лица и невоспламеняющуюся одежду), чтобы избежать поражения электрическим током или дуговым разрядом при касании оголенных клемм под опасным напряжением.**
- **Осмотрите корпус перед использованием прибора. Обратите внимание на возможные трещины или сколы на пластмассовом корпусе. Внимательно осмотрите изоляцию около разъемов.**
- **Замените кабель [электропитания](http://www.fluke.com), если его изоляция [повреждена](http://www.fluke.com) или изношена.**
- **Используйте только принадлежности, одобренные для прибора, имеющие соответствующую категорию измерений (CAT), номинальное значение напряжения и силы тока (щупы, измерительные провода и переходники) при выполнении всех измерений.**
- **Не используйте измерительные провода, если они повреждены. Осмотрите измерительные провода на предмет повреждения изоляции и измеряйте известное напряжение.**
- **Запрещается использовать данный Прибор, если он был модифицирован или поврежден.**
- **Перед использованием Прибора необходимо закрыть и заблокировать крышку батарейного отсека.**
- **Не работайте в одиночку.**
- **Используйте прибор только в помещении.**
- **Не используйте прибор в среде взрывоопасного газа, пара или во влажной среде.**
- **Используйте только внешний источник питания, поставляемый с Прибором.**
- **Ограничивающим пределом является самая низкая категория измерения (CAT) отдельного компонента Прибора, щупа или принадлежности. Запрещается выходить за ее пределы.**
- **Пальцы должны находиться за упором для пальцев на щупах.**
- **Не воспринимайте результат измерения тока как показатель того, что к цепи можно безопасно прикасаться. Чтобы узнать, является ли цепь опасной, необходимо измерить напряжение.**
- **Не дотрагивайтесь до токонесущих частей с напряжением > 30 В перем. тока (среднеквадратичное значение), 42 В перем. тока (пиковое значение) или 60 В пост. тока.**
- **Напряжение между клеммами или между каждой клеммой и заземлением не должно превышать номинальных значений.**
- **Вначале измерьте известное напряжение, чтобы убедиться в исправности прибора.**
- **Отключите цепь или используйте индивидуальные средства защиты в соответствии с местными правилами техники безопасности перед тем, как приложить или извлечь гибкий датчик тока.**
- **Прежде чем открывать крышку батарейного отсека, отсоедините все щупы, измерительные провода и принадлежности.**
- **Не используйте USB-принадлежности, если Прибор установлен в окружении проводов и открытых металлических частей с опасным напряжением, например, в электрических шкафах.**
- **Не нажимайте на сенсорный экран острыми предметами**
- **Не используйте Прибор, если защитная пленка на сенсорной панели повреждена.**
- **Запрещается трогать металлические части измерительного провода, если другие провода все еще подключены к опасному напряжению.**

В Таблице [1](#page-9-0) приведен список символов, использующихся в Приборе и в этом руководстве.

<span id="page-9-0"></span>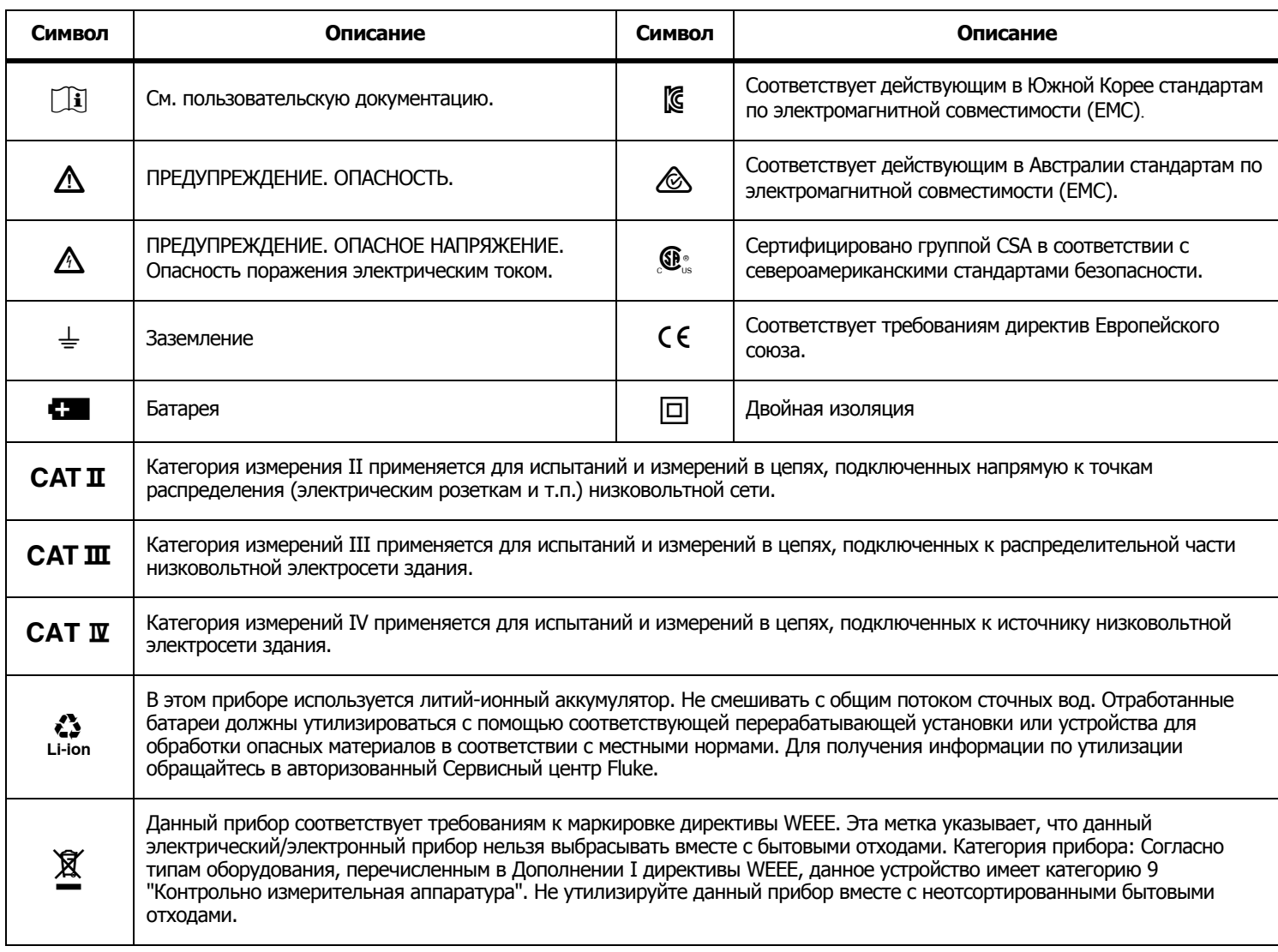

### **Таблица 1. Символы**

# <span id="page-10-0"></span>**Перед началом работы**

Ниже представлен список всех элементов, поставляемых вместе с вашей покупкой. Аккуратно распакуйте и убедитесь в наличии следующих предметов:

- Power Logger
- Источник питания
- Провод для измерения напряжения, 3-фазный + N
- Зажимы типа "дельфин", черные, 4 шт.
- Thin-Flexi Current Probe i173x-flex1500, 30,5 см (12 дюймов), 4 шт.
- Комплект проволочных зажимов с цветовой индикацией
- Кабель питания от сети (см. Таблицу [2](#page-10-1))
- Комплект из 2 измерительных проводов с наращиваемыми разъемами, 10 см (3,9 дюйма)
- Комплект из 2 измерительных проводов с наращиваемыми разъемами, 1,5 м (6,6 футов)
- Кабель питания постоянного тока
- USB-кабель A, мини-USB
- Мягкая сумка для хранения/чехол
- Памятка о входных разъемах (см. Таблицу [6](#page-20-1))
- Комплект документов (краткий справочник, информация по технике безопасности, информация по технике безопасности при работе с аккумулятором, информация по технике безопасности при работе с датчиком iFlex)
- USB-накопитель, 4 ГБ (содержит руководство пользователя и программное обеспечение Fluke Energy Analyze Plus)

#### Примечание Шнур питания <sup>и</sup> памятка <sup>о</sup> входных разъемах

[варьируются](http://www.fluke.com) в зависимости от страны поставки.

В стандартную комплектацию Power Logger 1738 также входят следующие предметы:

- Переходник WiFi/BLE на USB
- Комплект магнитной подвески
- Набор из 4 магнитных щупов для штекеров типа "банан" 4 мм

Для Power Logger 1736 эти предметы доступны по заказу в качестве дополнительных принадлежностей.

#### Примечание

*Переходник WiFi/BLE входит в комплект поставки только в том случае, если для вашей страны доступна радиосертификация. Проверьте доступность для вашей страны на сайте www.fluke.com.*

#### <span id="page-10-1"></span>**Таблица 2. Кабели питания от сети для разных стран**

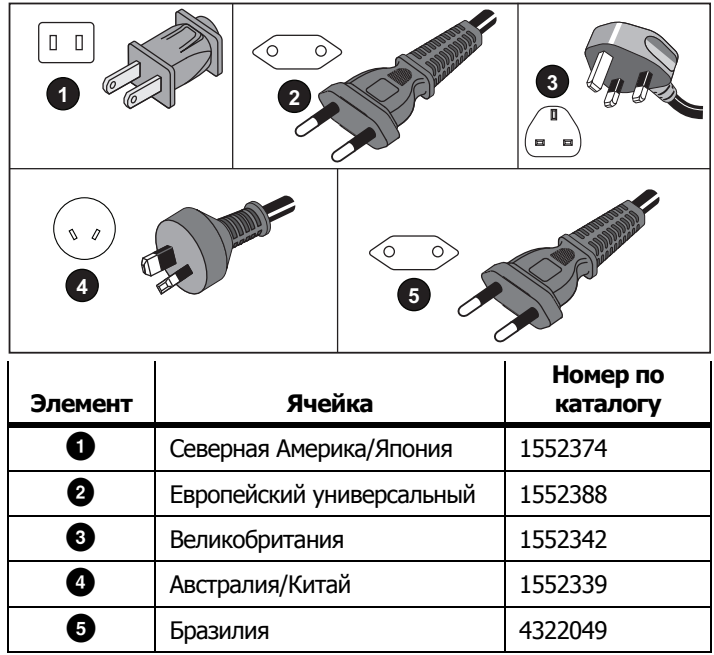

# <span id="page-11-0"></span>**Переходник WiFi и WiFi/BLE-на-USB**

Переходник USB позволяет осуществлять беспроводное соединение с Регистратором с целью:

- Соединения с мобильным приложением Fluke Connect<sup>®</sup> для удобного управления оборудованием и обменом данными.
- Передачи данных в ПО для ПК "Energy Analyze Plus".
- Дистанционного управления посредством удаленного администрирования (VNC). Дополнительно о VNC см. в разделе [Дистанционное](#page-65-0) управление на стр 60.
- Отображения и хранения в сеансах записи данных с 2 модулей (максимум) серии Fluke FC 3000 совместно с данными прибора (требуется переходник WiFi/BLE, доступно с версией прошивки 2.0).

Чтобы установить переходник на Logger:

- 1. Снимите блок питания. См. Рисунок [1.](#page-11-1)
- 2. Отвинтите четыре винта.
- 3. Извлеките крышку батарейного отсека.
- 4. Извлеките батарею.
- 5. Вставьте переходник WiFi/BLE в отсек так, чтобы серийный номер можно было видеть.
- 6. Подключите переходник WiFi/BLE к порту USB. Для этого осторожно сдвиньте его вправо, пока переходник не зафиксируется в гнезде USB Регистратора. Должна быть видна часть металлического экрана размером около 3,5 мм (0,14 дюйма).
- 7. Вставьте батарею.
- 8. Закрепите крышку отсека батарей.

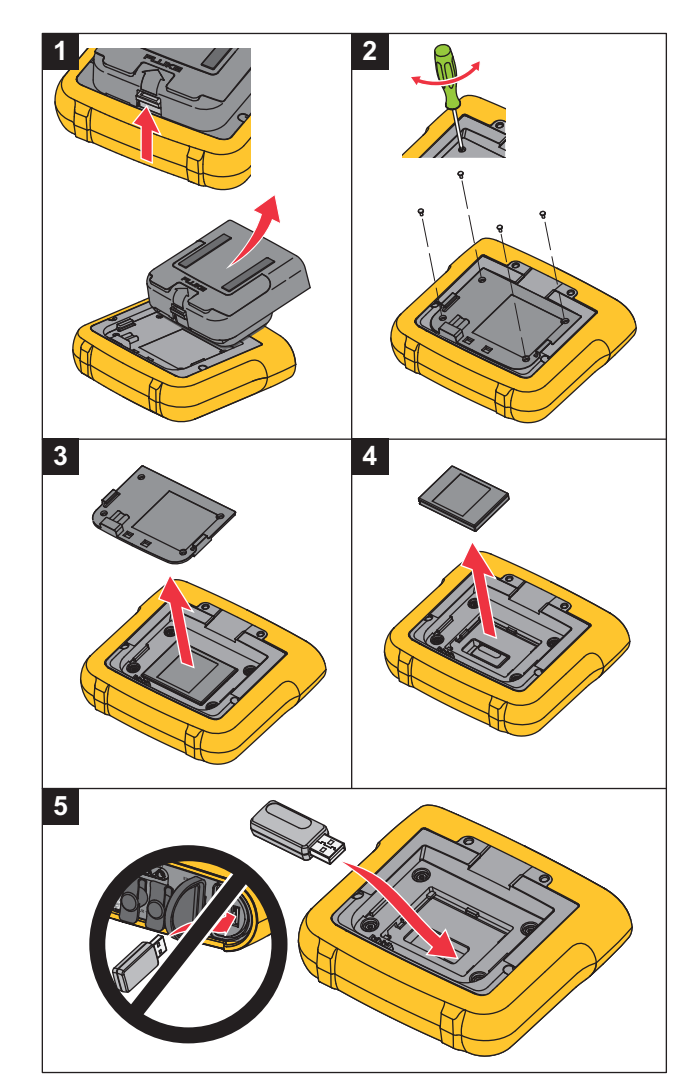

<span id="page-11-1"></span>**Рисунке 1. Установка переходника**

### <span id="page-12-0"></span>**Комплект магнитной подвески**

Принадлежность, показанная на Рисунок [2](#page-12-2), применяется для:

- Подвешивания Logger с подключенным электропитанием (используются два магнита)
- Отдельного подвешивания Logger (используются два магнита)
- Отдельного подвешивания источника питания (используется один магнит)

### <span id="page-12-1"></span>**Провода для измерения напряжения**

Провода для измерения напряжения представляют собой 4-жильные, плоские измерительные провода, которые не спутываются и могут быть проложены в узких местах. При установке в местах, где для доступа к нейтральному проводу не хватает длины трехфазного измерительного провода, используйте черный измерительный провод в качестве удлинителя.

Для однофазных измерений используйте красный и черный измерительные провода.

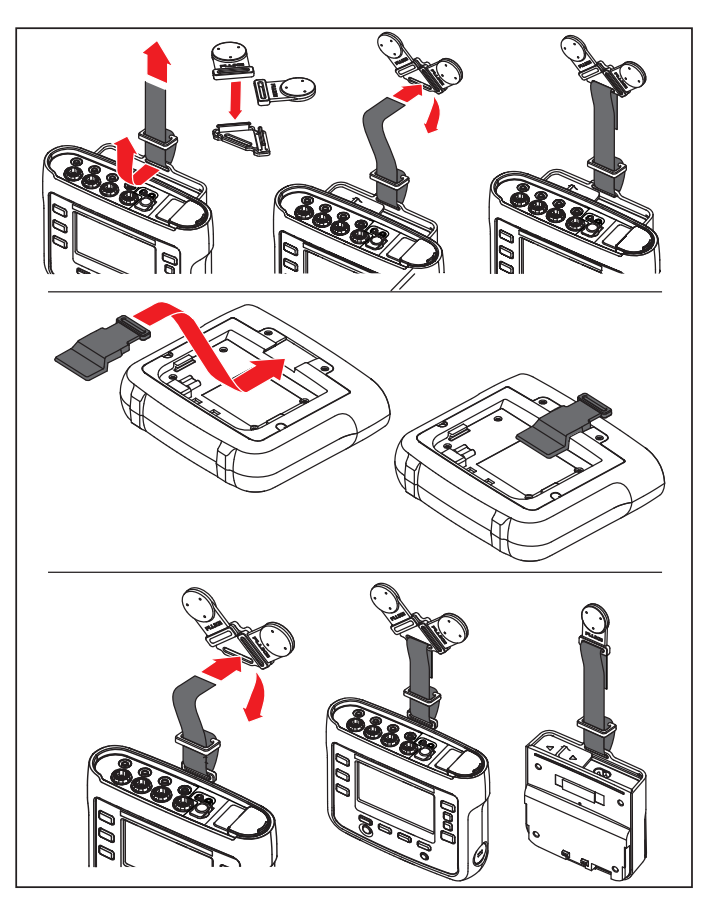

<span id="page-12-2"></span>**Рисунке 2. Комплект магнитной подвески**

### <span id="page-13-0"></span>**Тонкий гибкий токоизмерительный датчик**

Тонкий гибкий [токоизмерительный](http://www.fluke.com) датчик Thin-Flexi работает по принципу пояса Роговского, представляющего собой кольцо провода, который используется для измерения переменного тока, проходящего через провод, пропущенный через это кольцо. См. Рисунок [3.](#page-13-1)

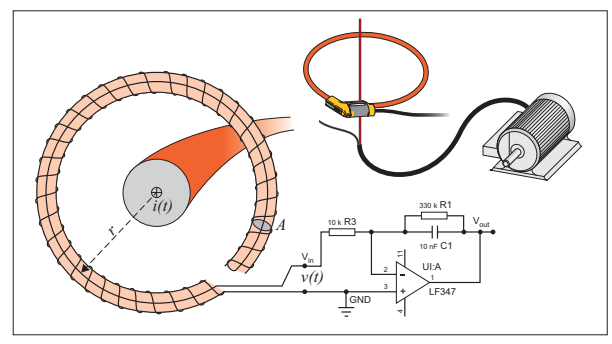

<span id="page-13-1"></span>**Рисунке 3. Принцип работы пояса Роговского**

Кольцо Роговского имеет некоторые преимущества перед другими трансформаторами тока:

- Это не замкнутое кольцо. Вторая клемма проходит обратно через центр кольца (обычно пластиковая или резиновая трубка) и подключается рядом с первой клеммой. Это позволяет кольцу быть открытым, гибким, а также позволяет оборачивать его вокруг работающих проводников, не отключая.
- У него воздушный, а не железный сердечник. У него низкая индуктивность, и он способен определять быстро меняющиеся токи.
- Благодаря отсутствию железного сердечника, который мог бы насыщаться, кольцо остается высоко линейным даже рядом с высокомощными токами, подобными тем, что используются в ЛЭП или устройствах с импульсным током.

Правильно расположенное кольцо Роговского с одинаковым расстоянием до обмотки очень устойчиво к электромагнитным помехам.

Чтобы упростить идентификацию, используйте цветные зажимы для четырех токоизмерительных датчиков. Установите зажимы в соответствии с местной кодировкой для проводов на обоих концах кабеля токоизмерительного датчика. См. Рисунок [4.](#page-14-1)

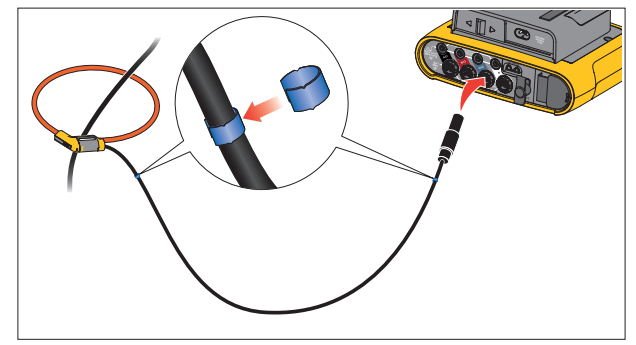

<span id="page-14-1"></span>**Рисунке 4. Измерительные провода с цветовой кодировкой**

### <span id="page-14-0"></span>**Кенсингтонский замок**

Кенсингтонский замок является частью встроенной системы защиты от кражи. Это небольшое укрепленное металлом отверстие на правой стороне Logger (См. пункт 6 в таблице [4](#page-18-1)). Оно используется для крепления замка и троса. Устройство фиксируется при помощи стального троса в пластиковой оболочке и обычного или кодового замка. На конце троса находится небольшая петля, что позволяет оборачивать кабель вокруг неподвижных объектов, например, дверцы шкафчика. Данный замок можно приобрести у большинства поставщиков компьютерной техники и электроники.

# <span id="page-15-0"></span>**Принадлежности**

В таблице [3](#page-15-1) приведены все доступные дополнительные принадлежности, продающиеся отдельно от Logger. На принадлежности действует гарантия сроком 1 год. Самую свежую информацию по принадлежностям см. на сайте www.fluke.com.

### **Таблица 3. Принадлежности**

<span id="page-15-1"></span>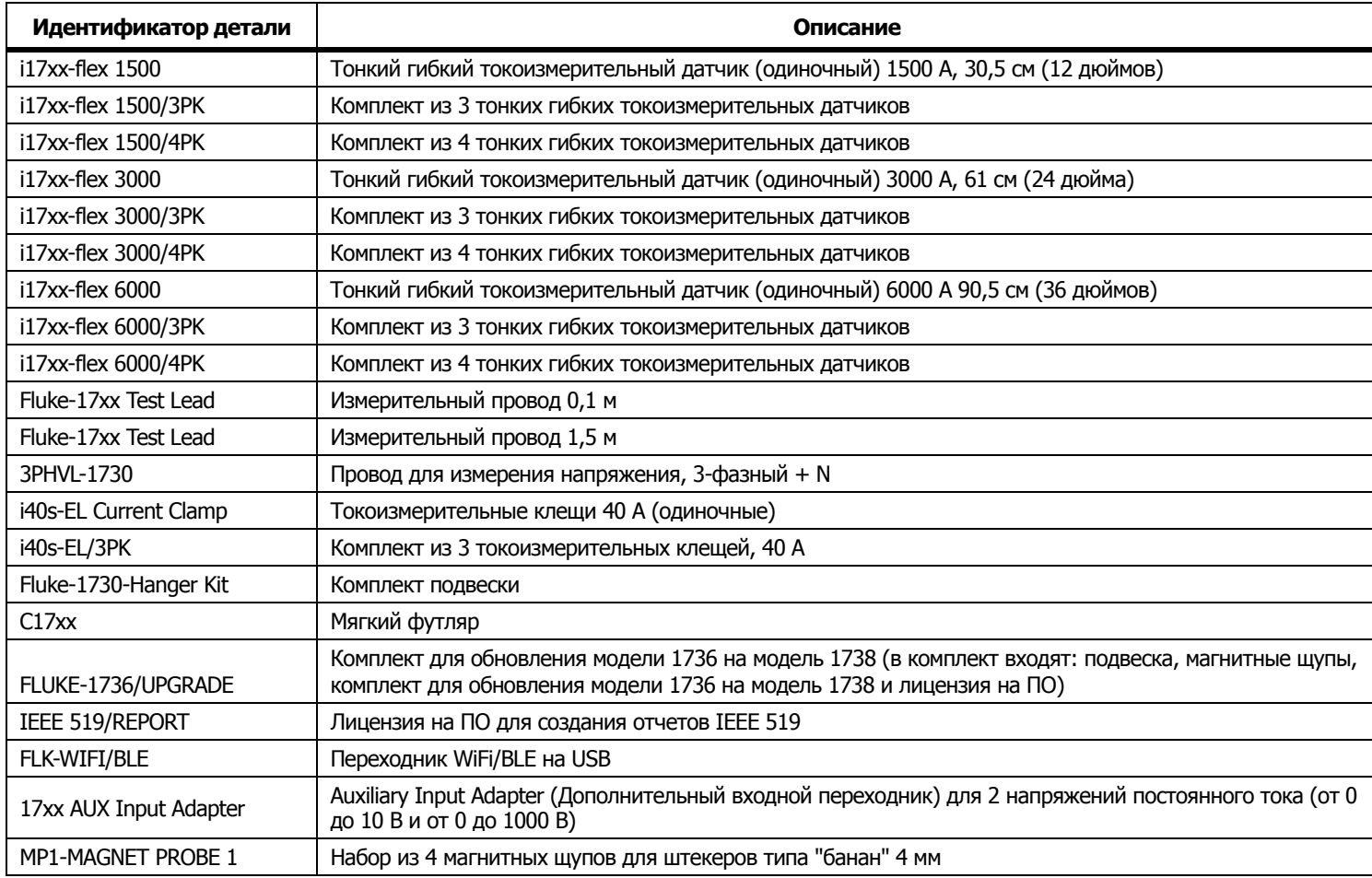

# <span id="page-16-0"></span>**Хранение**

Если устройство не используется, храните Logger в защитной сумке/чехле. В сумке/чехле достаточно места для хранения Logger и дополнительных инструментов.

Если Logger хранится или не используется в течение долгого времени, необходимо заряжать аккумулятор по меньшей мере один раз в 6 месяцев.

# <span id="page-16-1"></span>**Наклонная подставка**

В комплект блока питания входит наклонная подставка Она позволяет установить дисплей на столе под нужным углом на столе. Для ее использования подключите электропитание к Logger и откройте наклонную подставку.

# <span id="page-16-2"></span>**Электропитание**

В комплект Регистратора входит съемный источник питания, см. Рисунок [5.](#page-16-3) Источник питания подключается к Регистратору или используется как внешний источник при помощи шнура питания постоянного тока. Использование внешнего источника питания рекомендуется в тех местах, где Logger с подключенным источником питания занимает слишком много места и не помещается в шкаф.

Если к Logger подключен источник питания и он включен в сеть, то:

- электропитание из сети преобразовывается в постоянный ток и напрямую питает Logger
- автоматически включает Logger и постоянно питает устройство от внешнего источника (после первого включения кнопка питания включает и выключает Logger)
- заряжает батарею

Выбор источника входящего тока осуществляется при помощи сдвигающейся крышки шнура питания/измерительной линии.

### **АА Предупреждение**

**Во избежание поражения электрическим током, возгорания или травмы не используйте источник питания, если задвижная крышка кабеля питания от сети/измерительной линии отсутствует.**

<span id="page-16-3"></span>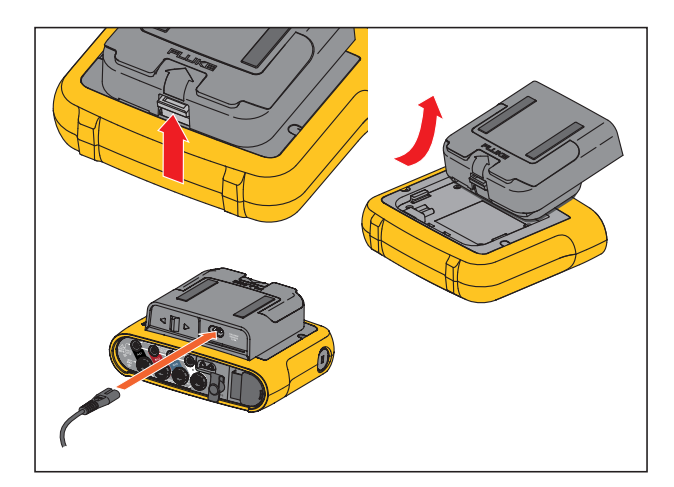

**Рисунке 5. Блок питания и батарея**

# <span id="page-17-0"></span>**Работа от батареи**

#### **Предостережение**

**Чтобы предотвратить возможные повреждения прибора:**

- **Не оставляйте батареи без использования на длительное время ни в приборе, ни в месте хранения.**
- **Если аккумулятор не использовался в течение шести месяцев, проверьте его уровень заряда, после чего зарядите согласно инструкции.**
- **Очищайте элементы питания и контакты при помощи чистой, сухой ткани.**
- **Перед использованием элементы питания необходимо зарядить.**
- **После продолжительного хранения необходимо зарядить и разрядить элемент питания для достижения максимальной производительности**
- **Утилизируйте батареи надлежащим образом.**

Logger способен работать от встроенного литий-ионного аккумулятора. После распаковки и осмотра прибора перед первым его использованием необходимо полностью зарядить аккумулятор. В дальнейшем зарядку аккумулятора следует проводить, когда соответствующий значок аккумулятора на экране указывает на низкий уровень заряда. Зарядка аккумулятора происходит автоматически при подключении Logger к электросети. Logger продолжает заряжаться, если его выключить и оставить подключенным к сети.

Примечание Зарядка батареи происходит быстрее при выключенном Logger.

### Зарядка батареи:

- 1. Подключите кабель питания к гнезду питания переменного тока на блоке питания.
- 2. Установите блок питания на Logger или подключите его к нему при помощи шнура питания постоянного тока.
- 3. Подключение к электропитанию.

#### Примечание

- • Литий-ионные аккумуляторы дольше удерживают заряд, если хранить их при комнатной температуре.
- • При полной разрядке аккумулятора происходит сброс часов.
- • Когда Logger отключается из-за низкого заряда аккумулятора, оставшегося заряда хватит на то, чтобы обеспечивать электропитание часов реального времени <sup>в</sup> течение 2 месяцев.

# <span id="page-18-0"></span>**Средства навигации <sup>и</sup> пользовательский интерфейс**

Список органов управления, расположенных на передней панели, и их функции см. в Таблице [4.](#page-18-1) Список разъемов и их функции см. в Таблице [5.](#page-19-0)

<span id="page-18-1"></span>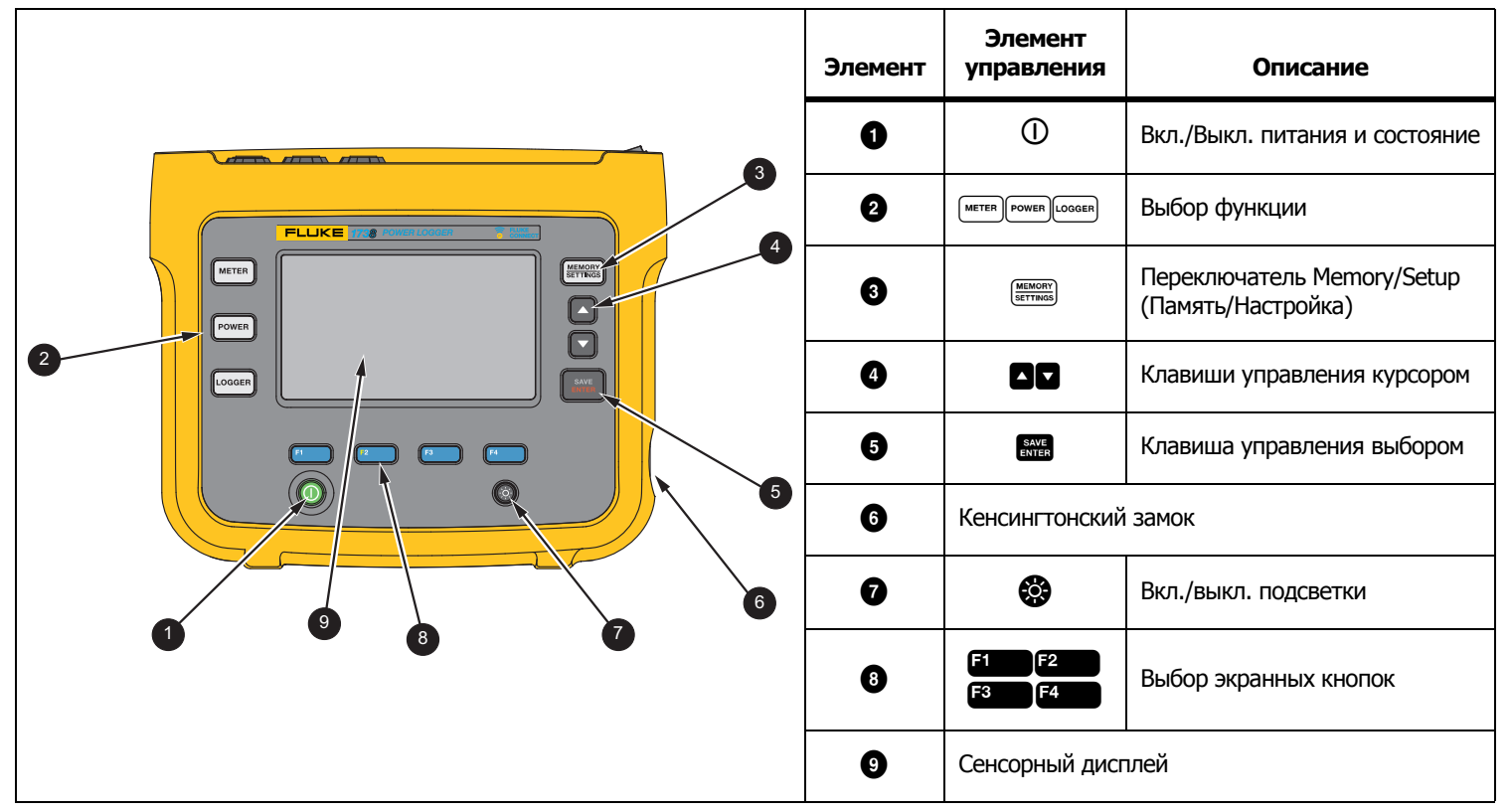

**Таблица 4. Передняя панель**

#### **Таблица 5. Панель разъемов**

<span id="page-19-0"></span>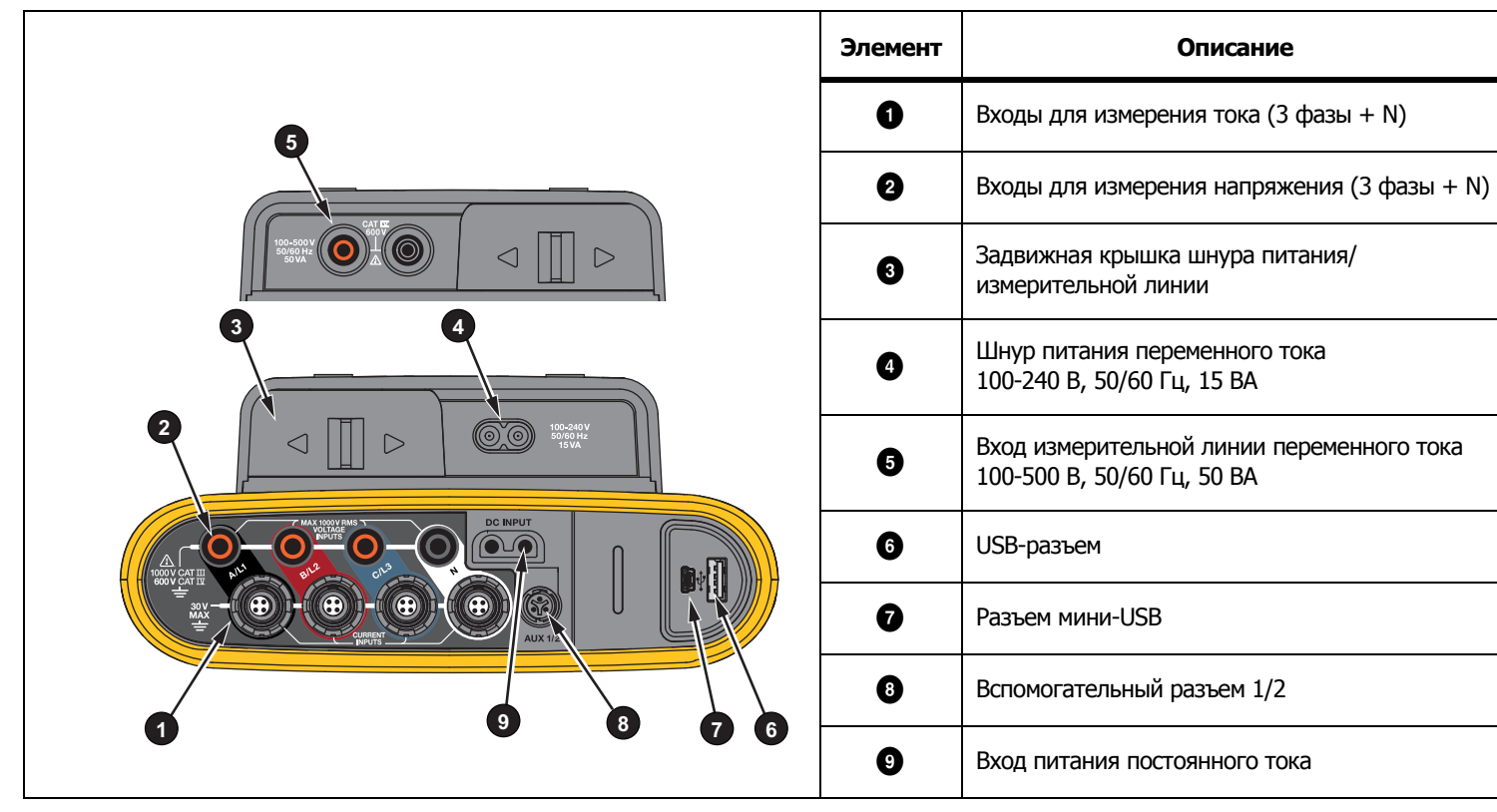

# <span id="page-20-0"></span>**Наклейка на панели разъемов**

Самоклеящаяся наклейка поставляется в комплекте с Регистратором. Эта наклейка соответствует цветовым кодам электропроводки, используемым на месте эксплуатации. Нанесите наклейку вокруг входов для тока и напряжения на панели разъемов, как показано в Таблице [6](#page-20-1).

<span id="page-20-1"></span>**Таблица 6. Табличка панели разъемов 1 3 2 4 5** $\circledcirc$ 100-240<br>50/60 Hz<br>15VA  $\triangleright$ **Элемент Ячейка Номер по каталогу** США 4275029  $\bullet$  | Европа/Великобритания | 4280531 **8** Канада | 4280546  $\bullet$  | Великобритания | 4280554 **В** Китай 14280568

# <span id="page-21-0"></span>**Электропитание**

Регистратор оснащен различными опциями для источника питания:

- питание от сети;
- измерительная линия;
- батарея.

Светодиодный индикатор на передней панели показывает состояние. См. дополнительную информацию в таблице [7](#page-22-1).

### <span id="page-21-1"></span>**Электропитание от сети**

- 1. Подключите к Регистратору источник питания или соедините источник питания с Регистратором через шнур питания постоянного тока.
- 2. Сдвиньте защитную крышку на блоке питания, чтобы получить доступ к разъему питания от электросети, и подключите шнур питания к Регистратору.

Регистратор автоматически включится и будет готов к работе в течение 30 секунд.

3. Нажмите  $\mathbb O$ , чтобы включить или выключить Регистратор.

### <span id="page-21-2"></span>**Питание от измерительной линии**

- 1. Подключите источник питания к Logger или соедините источник питания с Logger через шнур питания постоянного тока.
- 2. Сдвиньте защитную крышку на блоке питания, чтобы получить доступ к предохранительным разъемам, и подключите эти разъемы ко входам напряжения A/L1 и N.

Для систем с 3-фазным треугольником подключите предохранительные разъемы блока питания ко входам A/L1 и B/L2.

Используйте короткие измерительные провода для всех работ, где измеряемое напряжение не превышает номинального напряжения на входе блока питания.

3. Подключите входы напряжения к контрольным точкам.

Регистратор автоматически включится и будет готов к работе в течение 30 секунд.

### **Предостережение**

**Во избежание повреждения прибора убедитесь, что измеряемое напряжение не превышает номинальное напряжение на входе блока питания.**

### **Предупреждение**

**Во избежание получения травм запрещается прикасаться к металлическим частям одного измерительного провода, если другой измерительный провод все еще подключен к опасному напряжению.**

### <span id="page-22-0"></span>**Электропитание от батареи**

Регистратор может работать на батарее без использования шнура электропитания от сети или шнура постоянного тока.

Нажмите  $\mathbb O.$  Logger автоматически включится и будет готов к работе через <30 секунд.

Состояние батареи отображается при помощи значка батареи в строке состояния и индикатора питания. Cм. Таблицу [7.](#page-22-1)

<span id="page-22-1"></span>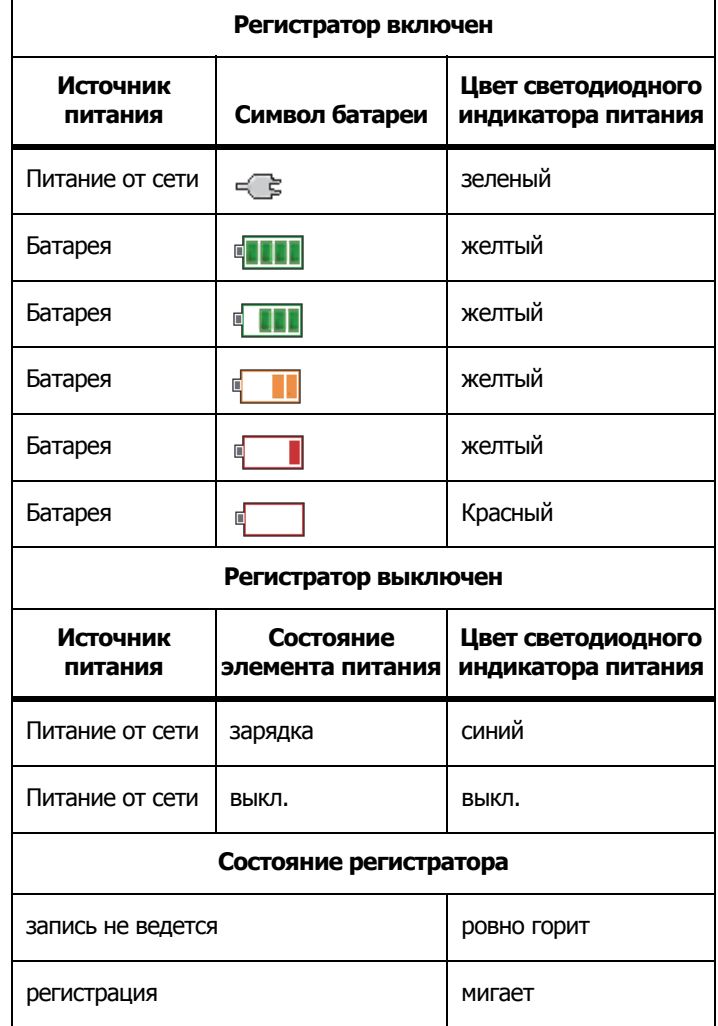

### **Таблица 7. Состояние питания/батареи**

# <span id="page-23-0"></span>**Сенсорный экран**

Сенсорный экран позволяет непосредственно взаимодействовать с данными на дисплее. Для изменения параметров коснитесь нужной части экрана. Активные области легко распознать — к ним обычно относятся большие кнопки, пункты меню или клавиши виртуальной клавиатуры. С прибором можно работать в изолирующих перчатках (резистивный сенсорный дисплей).

### <span id="page-23-1"></span>**Кнопка регулировки яркости**

Сенсорный экран оборудован подсветкой для работы в условиях с плохим освещением. См. Таблицу [4,](#page-18-1) чтобы найти кнопку регулировки яркости (). Нажмите , чтобы переключиться между уровнями яркости и включить или выключить дисплей.

Если регистратор получает питание от электросети, яркость установлена на 100 %. По умолчанию, при питании от батареи яркость устанавливается на 30 %. Нажмите  $\odot$  для переключения между двумя уровнями яркости.

Чтобы выключить дисплей, нажмите и удерживайте кнопку течение 3 секунд. Чтобы включить дисплей, нажмите кнопку

# <span id="page-23-2"></span>**Калибровка**

Сенсорный экран предварительно откалиброван. Если вы заметили, что нажимаемые области не совпадают с местом касания экрана, можно выполнить калибровку дисплея. Начать калибровку сенсорного экрана можно в меню (MEMORY). См. дополнительную информацию в разделе [Калибровка](#page-56-0) сенсорного [экрана](#page-56-0) на стр 51.

### <span id="page-23-3"></span>**Базовая навигация**

Когда на экране отобразится меню настроек, перемещайтесь по этому меню при помощи кнопок  $\Box$  /  $\Box$ .

Кнопка имеет двойное назначение:

- На экранах Configuration (Конфигурация) и Setup (Настройка) нажатие кнопки подтверждает выбор.
- На всех экранах нажатие и удерживание кнопки  $\frac{1}{2}$  в течение 2 приводит к выполнению снимка экрана.

Действие будет подтверждено звуковым сигналом и значком фотокамеры на дисплее. Дополнительную информацию о том, как просматривать и копировать снимки экрана, а также управлять ими, см. в разделе [Снимок](#page-52-2) экрана на стр 47.

Внизу вдоль экрана отображается ряд названий, которые предоставляют доступные функции. Чтобы задействовать функцию, нажмите одну из кнопок **[=1 000 p** в 1750 годи<br>[=4 000], расположенных под названиями на экране. Эти наз , расположенных под названиями на экране. Эти названия

также являются нажимаемыми областями.

# <span id="page-24-0"></span>**Первый запуск/Мастер настройки**

Для запуска регистратора:

- 1. Установите переходник WiFi/BLE или только WiFi (см. раздел [Переходник](#page-11-0) WiFi и WiFi/BLE-на-USB на стр 6).
- 2. Подключите к Регистратору источник питания или соедините источник питания с Регистратором с помощью шнура питания постоянного тока.
- 3. Подключите кабель питания к источнику электропитания.

Регистратор загрузится через <30 секунд и включится мастер настройки (Setup Wizard).

- 4. Выберите язык (см. [Язык](#page-53-0) на стр 48)).
- 5. Нажмите (Далее) или , чтобы перейти на следующую страницу.
- 6. Нажмите (Отмена), чтобы закрыть мастер настройки. Если вы выберете отмену, при следующем включении регистратора мастер настройки будет запущен повторно.
- 7. Выберите рабочие стандарты для вашего региона. Это действие выбирает цветовые обозначения и описание фаз (A, B, C, N или L1, L2, L3, N).

Этот момент лучше всего подходит для установки соответствующих наклеек на панель разъемов. Наклейка поможет вам быстро найти подходящий провод для измерения напряжения и токоизмерительный датчик для разных фаз и нейтрали.

- 8. Прикрепите цветные зажимы к проводам токоизмерительных датчиков.
- 9. Выберите ваш часовой пояс и формат даты. Подтвердите правильность даты и времени, отображаемых на экране.
- 10. Выберите символ валюты или ее код.

Logger готов к выполнению первых измерений и исследованию электроэнергии.

#### Примечание

При выполнении измерений <sup>в</sup> 3-фазовых системах помните, что:

- • Общая активная мощность (Вт) — это сумма отдельных фаз.
- Общая кажущаяся мощность (ВА) также включает <sup>в</sup> себя нейтральный ток, что может привести <sup>к</sup> совершенно другому результату, чем сумма трех фаз. Это особенно заметно, когда общее значение сигнала, подключенного ко всем трем фазам (например, калибратор), на 41 % выше, чем сумма трех фаз.
- • Общая мощность основной гармоники (Вт <sup>и</sup> вар) представляет собой сумму каждой фазы, только если фазы чередуются по часовой стрелке. Если фазы чередуются против часовой стрелки, это значение равно нулю.

Дополнительную информацию и список формул см. в документе Measurement Theory Formulas (Формулы теории измерений) на сайте www.fluke.com.

# <span id="page-25-0"></span>**Первые измерения**

На месте, где будут проводиться работы по измерению электроэнергии, ознакомитесь с панелями и паспортными табличками на оборудовании. В соответствии со сведениями об электропитании в данном помещении определите конфигурацию.

Чтобы начать измерения:

1. Подключите регистратор к электросети.

Примечание См. раздел Питание от [измерительной](#page-21-2) линии на стр 16, если требуется запитать Регистратор от измеряемой линии.

Регистратор запустится и отобразит экран Измерителя с показаниями напряжения, силы тока и частоты.

- 2. Нажмите **Change Configuration** (Изменить конфигурацию). Убедитесь в правильности выбранного типа исследования и конфигурации проводов. Для большинства работ диапазон тока выставлен в автоматическом режиме, а диапазоны напряжения и тока находятся в отношении 1:1. Настройте усиление, смещение и инженерные единицы измерения для датчиков, подключенных к вспомогательным входам.
- 3. Нажмите **Configuration Diagram** (Схема конфигурации) для получения подсказок по подключению проводов для измерения напряжения и токоизмерительных датчиков.
- 4. Подключите провода измерения напряжения к Logger.
- 5. При помощи токоизмерительных датчиков Thin-Flexi подключите датчик тока фазы А к входному разъему фазы A/L1 на регистраторе, датчик тока фазы B/L2 к входному разъему фазы B/L2 на регистраторе и датчик тока фазы C/L3 к входному разъему фазы C/L3 на регистраторе.
- 6. Подключите iFlex Probes к проводам на электрической панели Убедитесь, что стрелка на датчике указывает на нагрузку.
- 7. Подключите провода измерения напряжения к нейтрали, фазе A/L1, фазе B/L2 и фазе C/L3.
- 8. Выполнив все требуемые подключения, убедитесь, что значения напряжения для фаз A/L1, B/L2 и C/L3 соответствуют ожидаемым.
- 9. Прочитайте измерения тока для фаз A/L1, B/L2, C/L3, и N.
- 10. Нажмите **Verify Connection** (Проверить соединение), чтобы выполнить проверку и исправить чередование фаз, фазовые карты и полярность токоизмерительных датчиков.

В большинстве случаев используются чередования по часовой стрелке.

11. Нажмите **Live-Trend** (Текущий график) для отображения графика за последние 7 минут.

- 12. Нажмите [ POWER ] для определения значений мощности, особенно активной мощности и коэффициента мощности.
- 13. Нажмите **Live-Trend** (Текущий график) для отображения графика за последние 7 минут.
- 14. Нажмите и удерживайте **в не** в течение 2 секунд, чтобы сделать снимок экрана измерений.
- 15. Нажмите  $\lceil \sqrt{\frac{1}{2}} \right]$ и измените настройки по умолчанию при помощи **Edit Setup** (Редактировать настройки).

Обычная настройка:

- Продолжительность 1 неделя
- Период расчета средних значений: 1 минута
- Период расчета энергопотребления: 5 минут
- 16. Нажмите **Start Logging** (Начать запись).

Вы можете просмотреть реальные данные при помощи **METER** ИЛИ POWER. Вернитесь к активному сеансу записи, нажав. После завершения сеанса записи его можно просмотреть в Memory/Settings - Logging Sessions. (Память/настройки - Сеансы записи).

- 17. Просмотреть записанные данные можно при помощи экранных кнопок **V**, **A**, **Hz**, **+**, **Power** и **Energy**.
- 18. Для предотвращения нежелательного срабатывания коснитесь пункта Lock Screen (Блокировка экрана). PIN-код по умолчанию для блокировки/разблокировки экрана: 1234. Дополнительную информацию см. в *[Блокировка](#page-55-3) экрана* на [стр](#page-55-3) 50.

19. Для передачи данных на компьютер и их анализа при помощи компьютерной программы подключите USBнакопитель к регистратору и скопируйте сеанс записи и снимки экрана.

Примечание Для передачи данных измерений можно также использовать USB-кабель или USB-ключ WiFi.

Для анализа данных при помощи компьютерной программы:

- 1. Подключите USB-накопитель к компьютеру с установленной программой Energy Analyze.
- 2. В программе нажмите **Download Data** (Загрузить данные) и скопируйте сеанс записи с USB-накопителя.
- 3. Откройте загруженный сеанс и просмотрите данные измерений.
- 4. Перейдите на вкладку Project Manager (Менеджер проекта) и нажмите **Add Image** (Добавить изображение), чтобы добавить снимок экрана.

Дополнительную информацию по использованию Energy Analyze см. в интерактивной помощи.

# <span id="page-27-0"></span>**Кнопки выбора функций**

На Logger есть три кнопки, выполняющие переключение между режимами работы — Meter (Измерение), Power (Мощность) и Logger (Регистрация). Текущий режим отображается в верхнем левом углу экрана.

### <span id="page-27-1"></span>**Измерение**

**[LOGGER]** — В режиме измерения отображаются показания измерений:

- Напряжения (В ср.кв.знач.)
- Тока (А ср.кв.знач.)
- Частоты (Гц)
- Формы сигнала напряжения и тока
- Суммарных гармонических искажений (THD %) и гармоник напряжения (%, В ср.кв.знач.)
- Суммарных гармонических искажений (THD  $-$  %) и гармоник тока (%, А ср.кв.знач.)
- Вспомогательный вход

Нажмите  $\mathbb{R}^4$ , чтобы отобразить дополнительные значения.

#### <span id="page-27-2"></span>*Схема изменений в реальном времени*

Вы можете выбирать между отображением значений или схемой изменений за последние 7 минут. На схеме:

- 1. Чтобы отобразить список доступных параметров, нажмите **Е4** или используете курсорные клавиши.
- 2. Нажмите (Сброс), чтобы очистить график и выполнить перезапуск.

Также можно записать значения при помощи функции регистрации.

### <span id="page-27-3"></span>*Осциллограф*

На экране осциллографа отображаются примерно 1,5 периода напряжения и тока. Точное число отображаемых периодов зависит от входной частоты.

Экран осциллографа используется:

- для определения максимального пикового значения на каналах тока
- в качестве руководства при выборе датчика тока и диапазона
- для определения чередования фаз напряжения и тока
- для визуального наблюдения за сдвигом фазы между напряжением и током
- для определения последовательности верхних гармоник сигнала

Чтобы отобразить список доступных параметров, нажмите  $\mathbb{F}^4$ или используете курсорные клавиши .

#### <span id="page-27-4"></span>*Гармоники*

Чтобы открыть экраны анализа гармоник напряжения и силы тока, нажмите (Гармоники).

#### **Спектр гармоник**

Спектр гармоник — это гистограмма гармоник h02 ... h50. При выборе % от основной гармоники, в гистограмму входит THD (суммарное гармоническое искажение). В гистограмму в абсолютных единицах измерения (В ср.кв.знач., А ср.кв.знач.) входит основная гармоника. Точное значение отображается на схеме изменений.

#### **Схема изменений**

Схема изменений — это схема, на которой отображаются основная гармоника, выбираемая гармоника или THD (суммарное гармоническое искажение). На верхнем графике разделенного экрана отображается спектр гармоник, а на нижнем графике схема изменений. Чтобы выбрать интересующий вас параметр, коснитесь гистограммы или используйте кнопки ( только для схемы изменений ). Чтобы расширить схему изменений на весь экран, нажмите  $\blacksquare$ 

#### **Отношение спектра гармоник к гармоническим пределам**

Эта функция доступна на модели 1738 или на модели 1736 с обновлением для 1736 при установке лицензии IEEE 519/Отчет. На экране отображаются гармоники относительно отдельного предела, заданного стандартом, который выбирает пользователь. Стандарт выбирается в конфигурации измерений. Каждый столбец зеленого цвета, когда измеряемое значение ниже отдельного предела для данной гармоники или THD (суммарного гармонического искажения), в противном случае столбец становится красным. Число отображаемых гармоник зависит от выбранного стандарта.

#### Примечание

На данном экране отображаются быстрые результаты сравнения гармонических уровней со стандартами качества электроэнергии. Это не является доказательством соответствия стандарту. Используемый средний интервал расчета, равный 1 секунде, значительно превосходит по частоте 10-минутный интервал, требуемый соответствующими стандартами. Превышение предела на данном экране не обязательно означает нарушение требований стандарта. Например, <sup>в</sup> таких ситуациях, когда значения измерений превышают максимальный допуск <sup>в</sup> течение короткого периода времени. Данная функция используется для регистрации данных в сеансах записи, а также для проверки на соответствие стандартам. Дополнительную информацию см. <sup>в</sup> разделе [Сеансы](#page-52-1) записи на стр 47.

Боковое меню на экранах гармоник имеет двойное назначение. Сначала выберите параметр для отображения и подтвердите нажатием кнопки  $\frac{SAVE}{ENTER}$ . Полоса селектора переместится в нижний раздел для выбора фазы. Число доступных фаз и нейтральный ток зависят от выбранной топологии. Подробную информацию см. в разделе Конфигурация измерений ниже. Сделайте выбор и снова подтвердите нажатием кнопки

На некоторых экранах нет кнопки  $\blacksquare$  (Отобразить меню) для доступа к боковому меню. Вместо этой кнопки используйте  $\blacksquare/\blacksquare$ .

### <span id="page-28-0"></span>*Конфигурация измерений*

Для доступа к экрану конфигурации измерений нажмите кнопку **Change Configuration** (Изменить конфигурацию). Экран настроек позволяет изменять параметры для:

- Типа изучения
- Топологии
- Номинального напряжения
- Диапазона тока
- Коэффициентов масштабирования для внешних PT или СT
- Номинальной частоты
- Настроек дополнительного ввода
- Просмотра пределов изменения напряжения
- Настройки предела пускового тока
- Выбора стандарта для оценки соответствия гармоник (доступно на модели 1738 или на модели 1736 с лицензией 1736/Обновление или IEEE 519/Отчет).

Переключайтесь между подокнами с помощью кнопки.

### <span id="page-29-0"></span>*Тип изучения*

В зависимости от задачи выберите Load Study (Изучение нагрузки) или Energy Study (Изучение параметров электроэнергии).

- **Energy Study** (Изучение энергии): Выбирайте этот тип изучения, если требуются измерения напряжения для оценки качества электроэнергии, а также значения мощности и энергии, в которые входят активная мощность (Вт) и коэффициент мощности.
- **Изучение нагрузки** Для удобства некоторые работы требуют измерять параметры тока только в точке его подключения.

Типичное применение:

- Проверка максимально допустимой нагрузки на сеть перед добавлением новой нагрузки.
- Определение ситуаций, в которых возможно превышение допустимой нагрузки.

Кроме того, можно настроить номинальное напряжение для получения псевдо-полных показаний мощности.

### <span id="page-29-1"></span>*Качество электроэнергии*

Выберите стандарт качества электроэнергии (доступно на модели 1738 или на модели 1736 с лицензией 1736/Обновление или IEEE 519/Отчет) для оценки соответствия.

#### **EN 50160: характеристики напряжения электричества, поставляемого общественными распределительными сетями.**

Регистратор поддерживает следующие параметры:

- Частота
- Изменения напряжения
- Гармоники напряжения и THD (суммарное гармоническое искажение) напряжения
- Асимметрия
- События

### **IEEE 519: рекомендуемые методики и требования к контролю за гармониками в системах энергоснабжения.**

Данный стандарт задает пределы для гармоник напряжения, THD (суммарного гармонического искажения) напряжения, гармоник тока и TDD (суммарного искажения потребления). Пределы гармоник тока и TDD (суммарного искажения потребления) зависят от отношения максимального тока нагрузки потребления  $I_L$  к току короткого замыкания  $I_{SC}$ . Установите значения с помощью кнопок $F^2$   $\parallel$  и  $F^3$ 

### Примечание

Если на данный момент значения *ISC* <sup>и</sup> *IL* недоступны, их можно обновить позднее <sup>в</sup> ПО Energy Analyze Plus.

Установите параметр "Harmonics Standard" (Стандарт гармоник) на значение "off" (выкл), если оценка соответствия гармоник не требуется.

### <span id="page-30-0"></span>*Топология (система энергораспределения)*

Выберите нужную систему. На Logger имеется схема подключения измерительных проводов напряжения и датчиков тока.

Схему также можно отобразить, нажав кнопку (Схема подключения) из меню **Change Configuration** (Изменить конфигурацию). Примеры этих схем приведены на следующих страницах.

### Одна фаза

Например: Короткий отвод в розетке

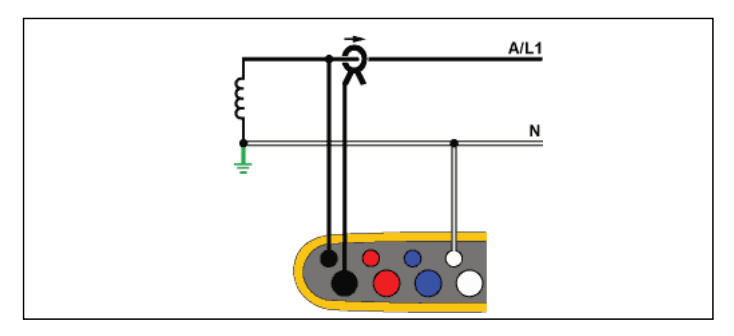

**Изучение параметров электроэнергии**

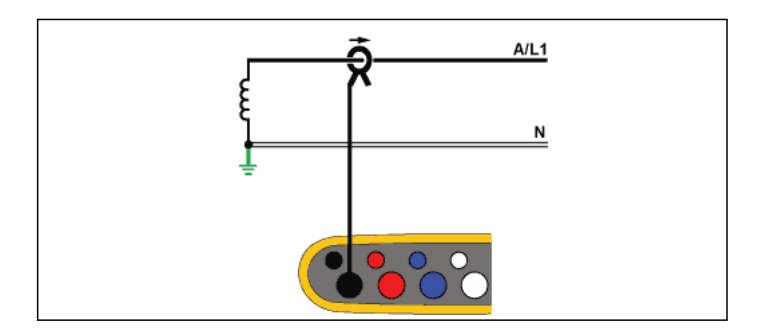

**Изучение нагрузки (без измерения напряжения)**

# Одна фаза IT

Регистратор имеет гальваническую изоляцию между вводами напряжения и наземными сигналами, такими как USB и электросеть.

Например: используется в Норвегии и в некоторых больницах. Здесь может быть подключение к ответвленной цепи.

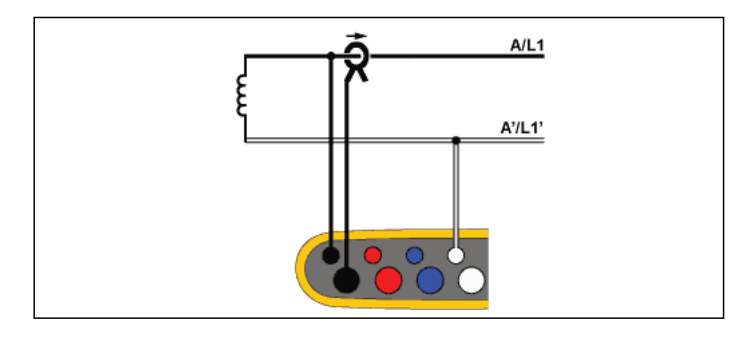

**Изучение параметров электроэнергии**

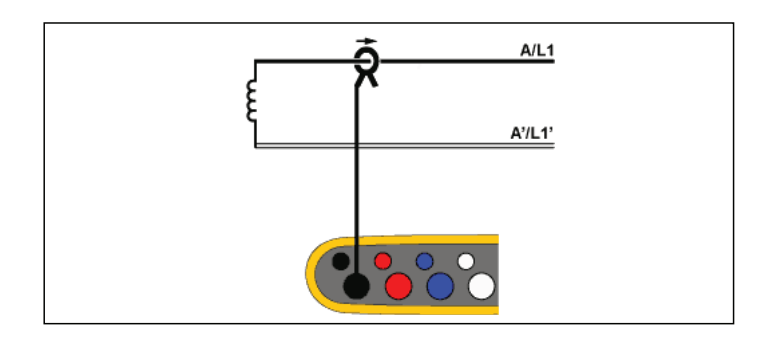

**Изучение нагрузки (без измерения напряжения)**

# Сеть с расщепленной фазой

Например: Североамериканская схема в жилых домах у технологического входа.

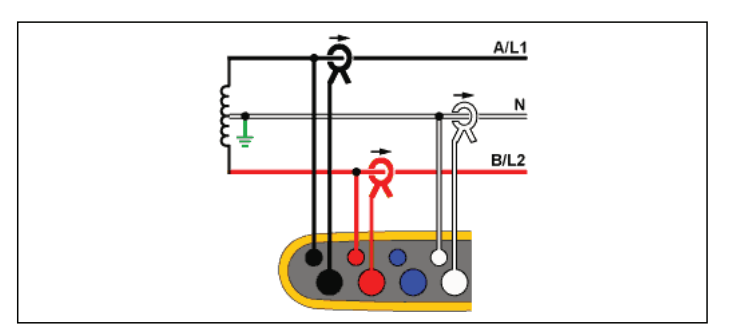

### **Изучение параметров электроэнергии**

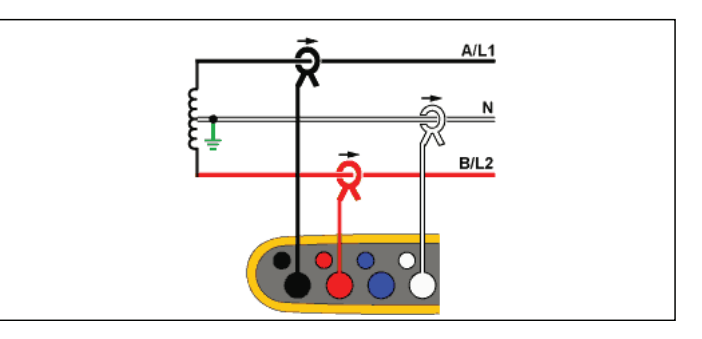

**Изучение нагрузки (без измерения напряжения)**

### 3-фаз., схема звезда

Например: Также называется "star" или 4-проводное подключение. Типичное подключение в торговых зданиях.

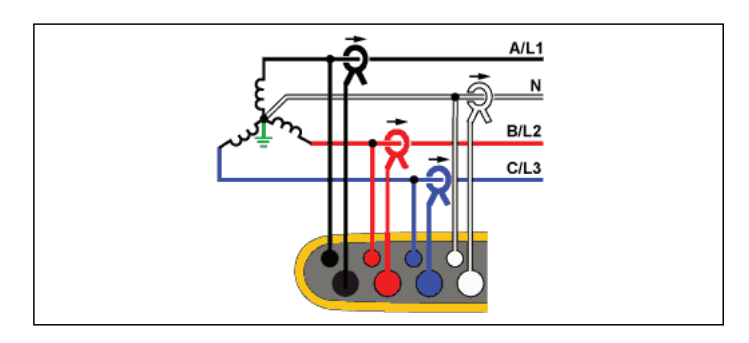

**Изучение параметров электроэнергии**

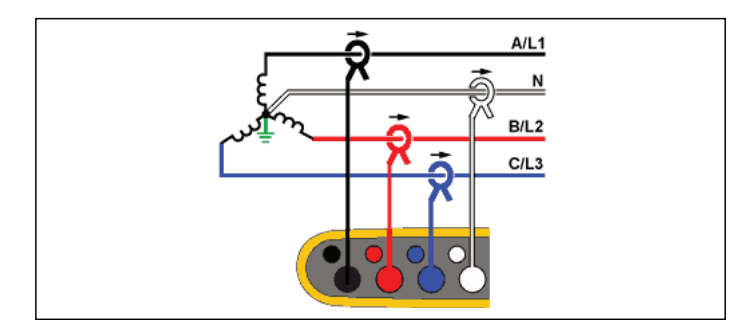

**Изучение нагрузки (без измерения напряжения)**

# 3-фаз., схема звезда IT

Регистратор имеет гальваническую изоляцию между вводами напряжения и наземными сигналами, такими как USB и электросеть.

Например: Промышленная электросеть в странах, где используется система с изолированным заземлением (IT), например, в Норвегии.

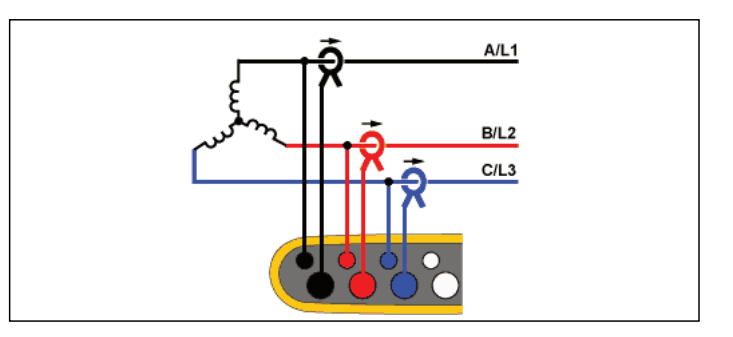

**Изучение параметров электроэнергии**

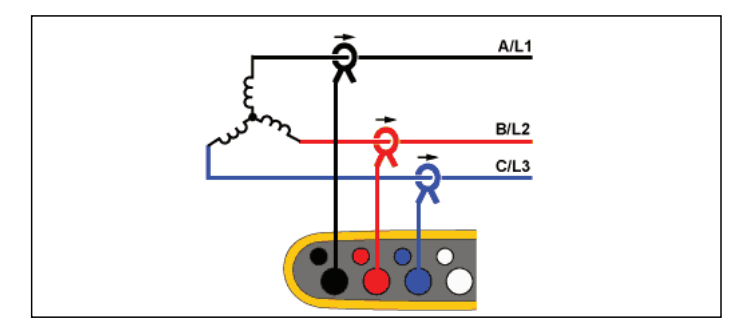

**Изучение нагрузки (без измерения напряжения)**

### 3-фаз., схема звезда, сбалансир.

Например: Для симметричных нагрузок, например, двигателей, соединение может быть упрощено измерением только одной фазы и допущением, что аналогичные напряжения/токи имеются на других фазах. В качестве опции можно измерять гармоники, используя токоизмерительный датчик на нейтральной линии.

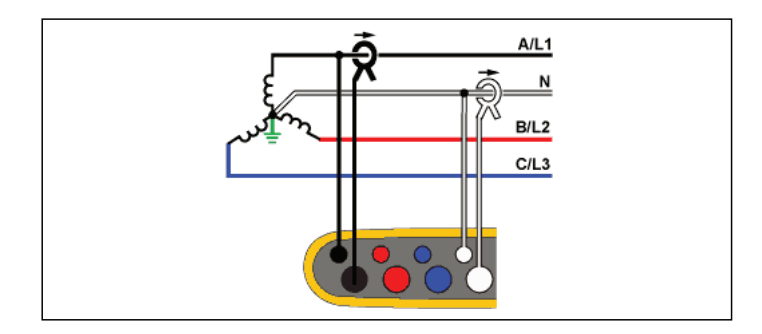

**Изучение параметров электроэнергии**

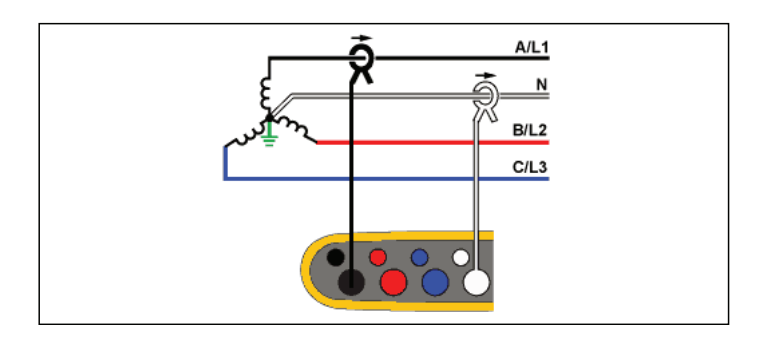

**Изучение нагрузки (без измерения напряжения)**

### 3-фаз., схема треугольник

Например: Часто встречается в промышленных зданиях, где используются электродвигатели.

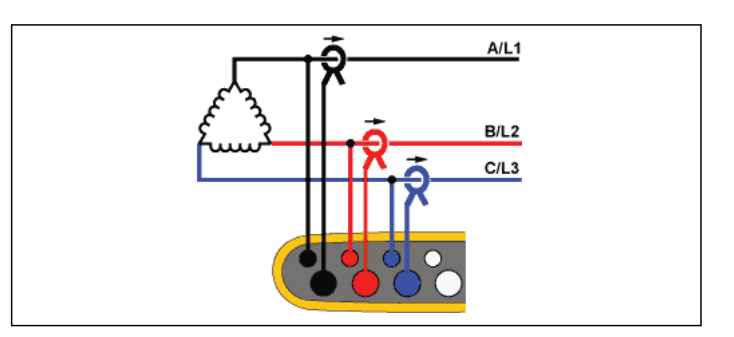

**Изучение параметров электроэнергии**

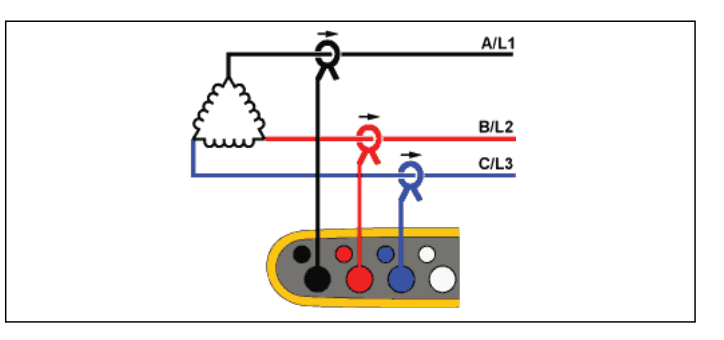

**Изучение нагрузки (без измерения напряжения)**

# 2-элемент. тип "треугол." (Арон/Блондель)

Например: Соединение Блонделя или Арона упрощает соединение благодаря использованию только двух датчиков тока.

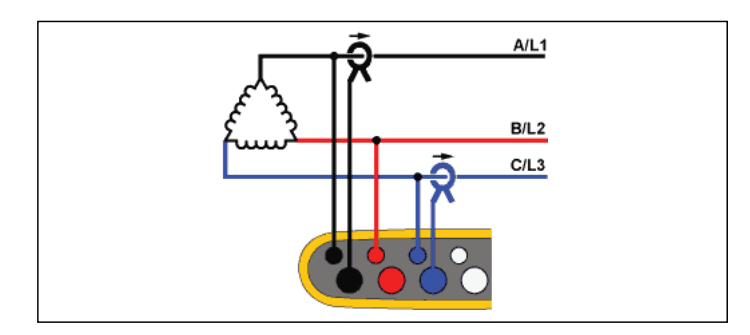

**Изучение параметров электроэнергии**

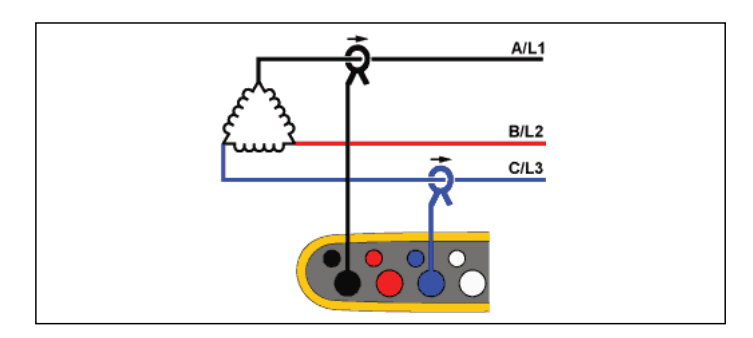

### **Изучение нагрузки (без измерения напряжения)**

#### Примечание

Убедитесь, что стрелка направления тока направлена <sup>в</sup> сторону нагрузки для обеспечения положительных значений мощности. Направление датчика тока можно изменить на экране "Проверка подключений" (Connection Verification).

# 3-фаз., соединение "открытым треугольником"

Например: Вариант намотки силового трансформатора.

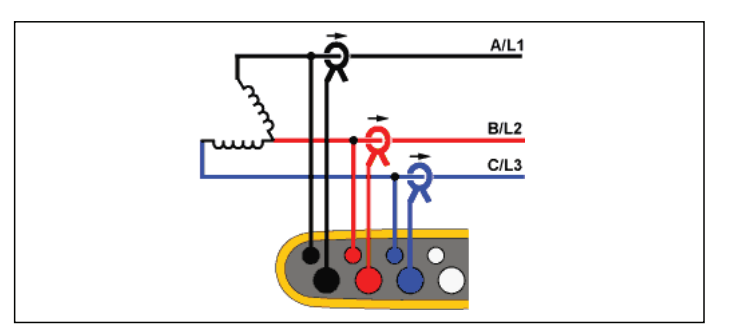

### **Изучение параметров электроэнергии**

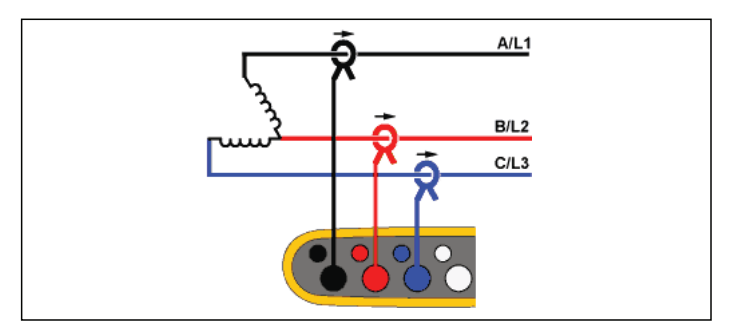

### **Изучение нагрузки (без измерения напряжения)**

# 3-фаз., соединение "High Leg Delta"

Например: Эта топология используется для обеспечения дополнительного напряжения, которое представляет собой половину линейного напряжения.

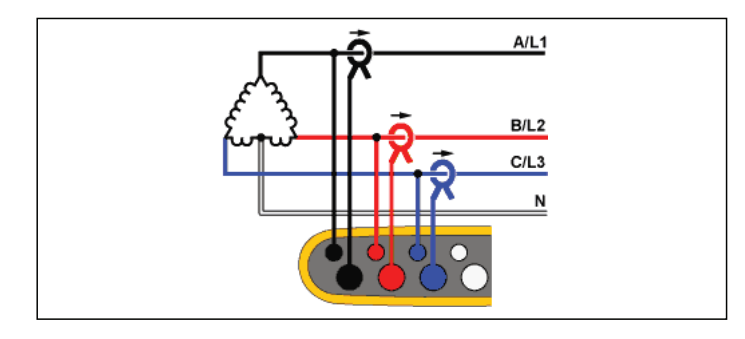

**Изучение параметров электроэнергии**

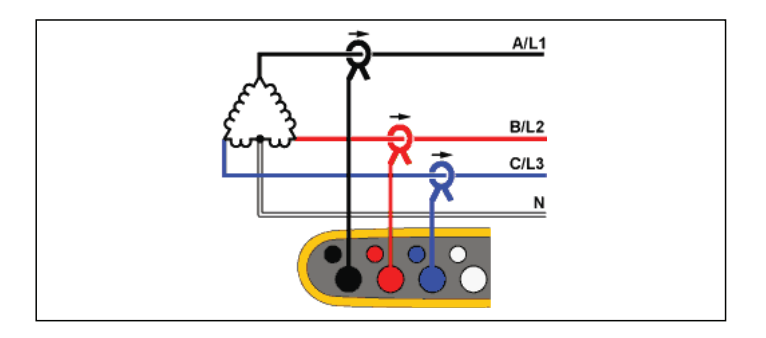

**Изучение нагрузки (без измерения напряжения)**

### 3-фаз., схема треугольник, сбалансир.

Например: Для симметричных нагрузок, например, двигателей, соединение может быть упрощено измерением только одной фазы и допущением, что аналогичные напряжения/токи имеются на других фазах.

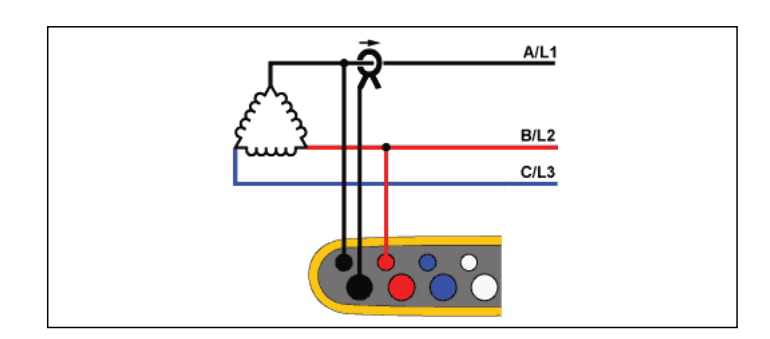

**Изучение параметров электроэнергии**

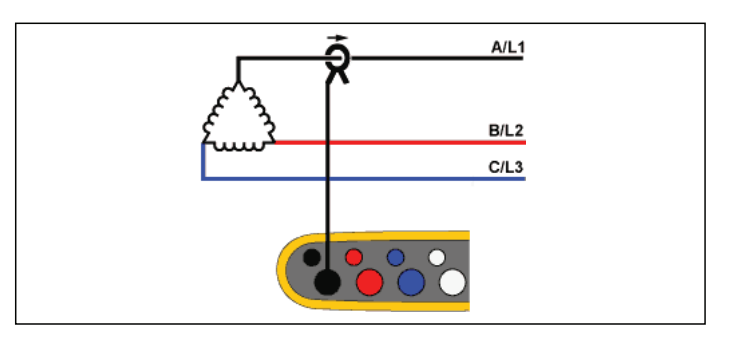

**Изучение нагрузки (без измерения напряжения)**
### Номинальное напряжение

Выберите номинальное напряжение из списка. Если какое-либо значение напряжения отсутствует в списке, введите пользовательское значение. При изучении энергии значение номинального напряжения необходимо для определения пределов кратковременных понижений и повышений напряжения, а также прерываний.

При изучении нагрузки номинальное напряжение используется для расчета псевдо-полной мощности:

номинальное напряжение <sup>х</sup> измеренный ток

Если значения полной мощности не требуются, поставьте номинальное напряжение на "выкл."

## Коэффициент напряжения (только для исследования энергии)

Настройте значение коэффициента для входов напряжения при трансформаторе напряжения (PT), последовательно подключенном к соединениям напряжения, например в случае, если вы хотите отследить средневольтную сеть. По умолчанию установлено значение 1:1.

#### Номинальная частота

Установите значение номинальной частоты, аналогичное значению частоты сети электропитания: 50 Гц или 60 Гц.

### Диапазоны тока

Настройте текущий диапазон подключенных датчиков. Доступно три диапазона:

- Автоматический
- Низкий диапазон
- Высокий диапазон

В режиме Auto (Автоматический) текущий диапазон задается автоматически и зависит от измеренного тока.

Низкий диапазон составляет 1/10 от номинального диапазона подключенного датчика тока. Например, низкий диапазон iFlex1500-12 составляет 150 А.

Высокий диапазон — это номинальный диапазон подключенного датчика тока. Для датчика iFlex1500-12 он составляет 1500 А.

#### Примечание

Установите текущий диапазон на Auto, если вы не уверены <sup>в</sup> максимальной силе тока во время сеанса записи. Определенные задачи могут потребовать от вас задать определенный диапазон силы тока вручную. Это необходимо, так как автоматический диапазон (Auto) не является безынтервальным <sup>и</sup> может происходить слишком большая потеря информации <sup>в</sup> случае сильно колеблющегося тока.

## Коэффициент тока

Настройте фактор коэффициента для датчиков тока, если преобразователь тока (CT) используется для измерения намного более высоких значений на входе подстанции или на понижающем трансформаторе, в котором имеются встроенные измерительные трансформаторы тока.

Коэффициент тока можно использовать для увеличения чувствительности датчика iFlex. Оберните датчик iFlex вокруг провода первичной обмотки, например, два раза, и установите значение коэффициента 1:2 для получения правильных показаний. По умолчанию установлено значение 1:1.

#### *Вспомогательные входы*

Регистратор поддерживает до двух дополнительных измерительных каналов с проводным входом AUX или беспроводных радиосигналов от датчиков Fluke Connect.

## Беспроводное подключение к модулям Fluke Connect

Регистратор поддерживает беспроводную радиосвязь с модулями Fluke серии 3000, чтобы обеспечить удаленный мониторинг оборудования. См. Рисунок [6.](#page-38-0) Для реализации беспроводной связи необходимо установить переходник USB-1 FC WiFi-BLE. См. дополнительную информацию в разделе [Переходник](#page-11-0) WiFi и WiFi/ BLE-на[-USB](#page-11-0) на стр 6.

Для настройки модуля:

- 1. Включите модуль.
- 2. Для включения радио нажмите  $\widehat{\mathbf{a}}$  на модуле. На дисплее будет выведено .
- 3. На Регистраторе выберите AUX 1 или AUX 2. В списке выбора на Регистраторе будут показаны активные датчики FC в пределах диапазона 10 м. Выделите модуль FC и нажмите **ENTER**. Регистратор присваивает модулю идентификационный номер.
- 4. Проверьте на модуле, что:
	- на экране модуля отображается идентификационный номер;
	- мигает $\sqrt{\hat{s}}$  для подтверждения соединения

#### Примечание

Модули FC, подключенные <sup>к</sup> другому устройству, не будут доступны <sup>и</sup> не отображаются <sup>в</sup> списке выбора.

5. Убедитесь в том, что экран Measurement Configuration (конфигурация измерения) показывает идентификационный номер и тип модуля в поле AUX.

Если модуль выходит из диапазона, идентификационный номер перестает отображаться на экране Measurement Configuration (конфигурация измерения), чтобы указать на то, что соединение разорвано. Соединение восстановится после того, как модуль снова войдет в диапазон.

6. Перейдите к экрану Meter (Измеритель) на Регистраторе, чтобы просмотреть результаты измерений с подключенного модуля.

#### Примечание

Во время сеанса записи невозможно изменить на модуле параметр или единицы измерения.

Для получения [дополнительной](http://www.fluke.com) информации о поддержке модуля FC при использовании с Logger зайдите на сайт www.fluke.com.

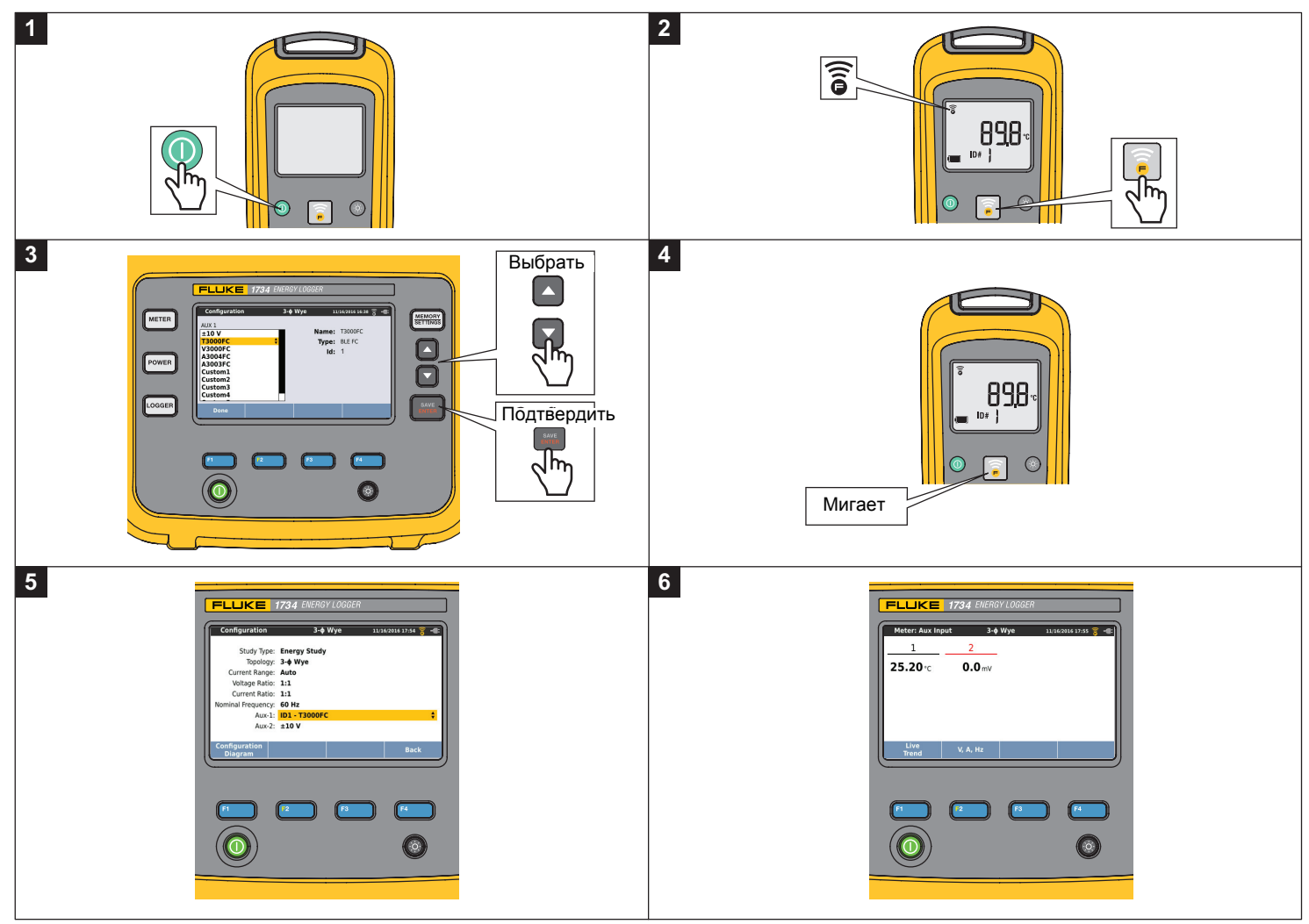

<span id="page-38-0"></span>**Рисунке 6. Беспроводное подключение к модулям Fluke Connect**

### Проводное соединение

Настройте вспомогательный вход для отображения значения подключенного датчика. Помимо настроек по умолчанию ±10 В, для каналов вспомогательного ввода можно настроить и выбрать до пяти пользовательских датчиков.

Чтобы настроить пользовательский датчик:

- 1. Выберите один из пяти пользовательских датчиков.
- 2. Если датчик не настроен, нажмите  $\mathbb{F}^4$  (Edit (Редактировать)) для перехода на экран настройки.
- 3. Задайте название, тип датчика, единицы, усиление и смещение. Подтвердите настройки нажатием (Back (Назад)).
- 4. Выберите датчик для вспомогательного входа при помощи SAVE<br>ENTER

В настройках можно задать название, тип датчика, единицы, усиление и смещение:

- Измените значение **Name** (Название) с Custom1...5 на любое понятное обозначение датчика (не более 16 символов).
- Выберите **Sensor Type** (Тип датчика) из списка, включающего 0-1 В, 0-10 В, 4-20 мА и другие параметры.

Используйте настройки 0-1 В и 0-10 В для датчиков с выходом напряжения, подключаемым напрямую к вспомогательному входу. Можно использовать часто используемые датчики, которые обеспечивают выходной ток 4-20 мА. В этом случае необходим внешний резистор, параллельный вспомогательному входу (+) и вспомогательному входу (-). Рекомендуется значение резистора, равное 50  $\Omega$ . Значения резистора выше >500  $\Omega$ не поддерживаются. Значение резистора вводится в окне настроек датчика и является удобным способом для настройки диапазона измерения датчика.

- Можно использовать до 8 знаков для настройки **Единиц измерения** параметра.
- Настройте усиление и смещение. Для типов датчиков 0-1В, 0-10 В и 4-20 мА параметры **Gain** (Усиление) и **Offset** (Смещение) рассчитываются автоматически вместе с диапазоном измерения датчика. В поле **Minimum** (Минимум) введите значение измерения, которое датчик подает на выход: 0 В для датчиков 0-1 В и 0-10 В или 4 мА для датчиков 4-20 мА. В поле **Maximum** (Максимум) введите значение напряжения, когда датчик подает: 1 В для датчиков 1 В, 10 В для датчиков 10 В и 20 мА для датчиков 20 мА.

Для датчиков других типов используйте параметр **Other** (Другой). Для этого типа датчика используйте усиление и смещение.

#### **Пример 1:**

Датчик температуры АВС123

Диапазон измерений: от -30°C до 70°C

Выход: 0-10 B

Настройка этого датчика выглядит следующим образом:

- Название: Измените название с Custom1 на ABC123 (°C)
- Тип датчика: Выберите 0-10 В
- Единица измерения: Измените Unit1 на °C
- Минимум: Введите -30
- Максимум: Введите 70

## **Пример 2:**

Термопарный модуль Fluke 80TK

Выход: 0,1 В/°C, 0,1 В/°F

Настройки в конфигурации датчика:

- Тип датчика: Другие
- Единица измерения: °C или °F
- Усиление: 1000 °C/V или 1000 °F/V
- Смещение: 0 °C или 0 °F

## События

Экран Events (События) показывает значения для:

- Кратковременного понижения напряжения
- Кратковременного повышения напряжения
- Прерывания
- Пускового тока

Настройки кратковременного понижения и повышения напряжения, а также прерывания представлены на экране только для информации, тем не менее настройку пускового тока можно отредактировать:

- 1. Выделите пункт **Inrush Current** (Пусковой ток).
- 2. Нажмите кнопку  $\mathbb{R}$ , чтобы открыть числовую клавиатуру.
- 3. С помощью кнопок  $\blacksquare$  /  $\blacksquare$  введите новое значение предела.

## *Проверка и исправление соединений*

После настройки измерения и подключения входов напряжения и тока к проверяемой системе вернитесь в режим измерителя и нажмите сенсорную кнопку **Verify Connection** (Проверить подключение), чтобы подтвердить подключение.

Проверка обнаруживает:

- Слишком низкий сигнал
- Несоответствие уровня напряжения настройке номинального напряжения
- Чередование фаз напряжения и тока
- Инвертированные токоизмерительные датчики
- Неправильную фазовую карту

Нажмите  $\mathbb{R}^n$  (Показать меню), чтобы перемещаться по экранам Verify (Проверка), Correct Digitally (Цифровая корректировка) и Phasor (Фазовый вектор).

## Проверка

1. Нажмите  $\mathbb{R}$  (Показать меню) и выберите **Verify**(Проверка).

Нажмите <sup>2</sup> для переключения между Generator Mode (режим генератора) и Motor Mode (режим мотора).

Обычно ход тока направлен в сторону потребителя (нагрузки). Для таких работ используйте режим мотора.

Используйте режим генератора, когда датчики тока специально подключены к генератору. Примером может служить период времени, когда энергия поступает в систему от регенеративной тормозной системы подъемника или установленных на площадке ветрогенераторов.

Стрелка направления тока указывает правильный поток:

- нормальное состояние в режиме мотора обозначается черной стрелкой, указывающей вверх.
- В режиме генератора черная стрелка указывает вниз.
- Если стрелка красная, значит направление тока инвертировано.

Если Logger может лучше определить фазовую карту или полярность, нажмите (Автоматическая коррекция), чтобы принять новые настройки.

Автоматическая коррекция (Auto Correct) недоступна, если алгоритм не может определить фазовую карту или если ошибки не обнаружены.

#### Примечание

Невозможно автоматически определить все неправильные подключения. Вы должны внимательно проверить предлагаемые изменения, прежде чем вносить цифровые исправления. Работы <sup>с</sup> однофазным производством энергии могут выдать неправильные результаты при использовании функции автоматической коррекции.

В трехфазных системах алгоритм создает последовательность с чередованием фаз по часовой стрелке.

### Цифровая корректировка

Нажмите (Показать меню) и выберите **Correct Digitally** (Цифровая корректировка), чтобы получить доступ к экрану для корректировки соединения. На этом экране можно виртуально переключать фазы и инвертировать токовые входы вместо того, чтобы исправлять это вручную.

### Фазовый вектор

Экран Phasor (фазовый вектор) показывает фазовое взаимоотношение между величинами напряжения и тока в виде векторной диаграммы. Дополнительные числовые значения представляют среднеквадратичные и основные показатели фазного напряжения, токов и фазовых углов.

1. Нажмите (Показать меню) и выберите **Phasor** (Фазовый вектор), чтобы получить доступ к этому экрану.

Основной канал с 0° представляет фазу напряжения A/L1 при изучении параметров электроэнергии и канал тока A/L1 при исследовании нагрузки.

- 2. Нажмите (Абсолютные углы), чтобы отобразить фазовые углы тока с их значениями в трехфазной системе.
- 3. Нажмите (Относительные углы), чтобы переключить экран и показать фазовые углы тока относительно соответствующего напряжения.

## **Электропитание**

**POWER** - в режиме Power (Питание) вы можете получить значения и схему изменений в реальном времени для каждой фазы (A, B, C или L1, L2, L3) и общие значения для:

- Активной мощности (Р) в Вт
- Полной мощности (S) в ВА
- Неактивной мощности (D) в вар
- Коэффициента мощности (PF)

Используйте (Fundamental/RMS (Полное/ среднеквадратичное значение)) для переключения между значениями мощности полной полосы пропускания и мощности основной гармоники.

На экране мощности основной гармоники отображаются следующие значения:

- Активная мощность основной гармоники  $(P_{\text{I}_\text{O}_\text{II} \text{A} \text{B}})$  в Вт
- Полная мощность основной гармоники (S<sub>Полная</sub>) в ВА
- Реактивная мощность основной гармоники (Q<sub>Полная</sub>) в вар
- Коэффициент сдвига мощности (DPF) /  $cos\varphi$

Нажмите (Отобразить меню), чтобы открыть список упрощенных экранов мощности, на которых отображаются все фазы и общее значение одного параметра или все параметры и одна фаза или общее значение.

Из этого меню также можно перейти к следующим значениям энергии в реальном времени:

- Активная энергия (Ep) Вт-ч
- Реактивная энергия  $(E_0r)$  в вар-ч
- Полная энергия  $(E_s)$  в ВА-ч

Для отображения схемы изменений значений мощности за последние 7 минут:

- 1. Нажмите  $\mathbf{H}$  (Live-Trend (Текущий график)).
- 2. Чтобы отобразить список доступных параметров, нажмите  $F4$ или используете курсорные клавиши.
- 3. Нажмите (Reset (Сброс)), чтобы очистить график и перезапустить прибор.

#### Примечание

В интерфейсе пользователя слово Fundamental (основная гармоника) иногда сокращается до "Fund." или "h01".

## **Регистратор**

- в режиме регистратора (Logger) доступно следующее:

- Настройка нового сеанса записи
- Просмотр данных, занесенных в память и относящихся к текущему сеансу
- Просмотр данных по завершенному сеансу записи (пока не был начат новый сеанс)

Hажмите (MERAGRY), а затем [1] (Logging Sessions (Сеансы записи)) для просмотра сеанса записи.

## **Настройка сеанса записи**

При активном сеансе записи нажмите, чтобы отобразить экран Setup Summary (Сводка настроек) для записи. На этом экране перечислены все параметры регистрации:

- Название сеанса
- Продолжительность и дополнительная дата и время записи для начала/остановки.
- Интервал усредненных расчетов
- Период времени, за который рассчитывается спрос (недоступно для изучения нагрузки)
- Стоимость электроэнергии (недоступно для изучения нагрузки)
- Описание

Для переключения между изучением нагрузок и изучением энергии:

- 1. Откройте **Meter** (Измеритель) > **Change Configuration** (Изменить конфигурацию). Этот экран содержит такие параметры конфигурации измерений, как топология, диапазон тока, напряжение и коэффициенты тока.
- 2. См. дополнительную информацию в разделе [Конфигурация](#page-28-0) [измерений](#page-28-0) на стр 23.
- 3. После просмотра этих параметров нажмите **Start Logging** (Начать регистрацию), чтобы начать сеанс записи.
- 4. Если вы хотите изменить параметры, нажмите **Edit Setup**  (Изменить настройки). Настройки сохранятся после перезапуска прибора. Это позволяет настроить сеанс записи в офисе, в более комфортных условиях, и не тратить время на эту операцию на месте работы.

#### **Название**

Регистратор автоматически создает названия файлов в формате ES.xxx или LS.xxx.

- ES ... Изучение параметров электроэнергии
- LS ... Изучение нагрузки
- xxx ... Возрастающий номер файла

Счетчик сбрасывается, если регистратор был сброшен на заводские настройки. Подробнее об этом см. в разделе [Восстановление](#page-56-0) заводских настроек по умолчанию на стр 51. Также можно задать пользовательское название файла длиной до 31 знака.

### **Продолжительность, время и дата начала/остановки записи**

Вы можете выбрать продолжительность измерения из списка. **No end** (Без окончания) устанавливает максимально возможную продолжительность согласно доступной памяти.

Для продолжительности, которой нет в списке, выберите **Custom** (Пользовательская) и введите продолжительность в днях и часах.

Сеанс записи будет прекращен автоматически по прошествии указанного времени. Вы можете в любой момент остановить регистрацию вручную.

Сеанс записи начинается сразу после нажатия кнопки **Start Logging** (Начать запись). Вы также можете настроить график записи. Вы можете задать продолжительность, дату и время начала или задать дату и время начала и остановки.

Это удобный способ для установки регистратора на выполнение недельных измерений, начиная с 0:00 понедельника и заканчивая в 24:00 воскресенья.

#### Примечание

Даже после того как были заданы дата <sup>и</sup> время, необходимо нажать на кнопку **Start Logging** (Начать запись).

Параметры настройки сеанса записи:

- Продолжительность и запуск вручную
- Продолжительность и установка времени/даты запуска
- Установка времени/даты начала и времени/даты конца

На индикаторе памяти черным цветом показано используемое для хранения прошлых сеансов и снимков экрана место. Память, необходимая для хранения данных этого сеанса, выделена зеленым. Если для записи нового сеанса не хватает места, индикатор будет попеременно гореть зеленым и красным. Если вы подтвердите ваш выбор, регистратор соответствующим образом изменит интервал усреднения.

#### **Интервал усредненных расчетов**

Выберите интервал, с которым новое среднее значение будет добавляться в сеанс записи. Доступные параметры: 1 с, 5 с, 10 с, 30 с, 1 мин, 5 мин, 10 мин, 15 мин, 30 мин

Чем короче интервал, тем точнее информация и тем больше места отчет занимает в памяти.

Примеры ситуаций, в которых полезно использование коротких интервалов:

- Определение цикла работы часто переключающихся нагрузок
- Расчет стоимости энергозатрат на этапах производства.

Рекомендуется устанавливать величину интервала в зависимости от предполагаемой продолжительности сеанса для получения наилучшего отношения между точностью данных и их размером.

На индикаторе памяти черным цветом показано используемое для хранения прошлых сеансов и снимков экрана место. Память, необходимая для хранения данных этого сеанса, выделена зеленым. Если для записи нового сеанса не хватает места, индикатор будет попеременно гореть зеленым и красным. Вы еще можете подтвердить сделанный выбор, но регистратор соответствующим образом изменит продолжительность.

#### **Интервал потребления**

Поставщики электроэнергии используют этот период для измерения энергопотребления пользователя. Выберите этот пункт для получения данных о энергозатратах и максимальном значении энергопотребления (измеряется средняя мощность во время периода потребления).

Нормальным является значение равное 15 минутам. Если вы не знаете средний период, установите его равным 5 минутам. Пересчитать продолжительность других интервалов можно офлайн с помощью программного обеспечения Energy Analyze Plus.

Примечание Это значение недоступно для изучения нагрузки.

#### **Стоимость электроэнергии**

Введите стоимость кВт-ч для потребляемой электроэнергии. При расчетах стоимости электроэнергии учитывается подаваемая электроэнергия (положительная электроэнергия) за период потребления, стоимость можно просмотреть на экране регистратора Energy - Demand (Электроэнергия - потребление).

Стоимость электроэнергии может быть указана с разрешением 0,001. Валюту можно изменить в настройках прибора. См. дополнительную информацию в разделе *[Настройки](#page-52-0) прибора* на [стр](#page-52-0) 47.

#### Примечание Это значение недоступно для изучения нагрузки.

#### **Описание**

Введите дополнительную информацию об измерениях при помощи виртуальной клавиатуры: клиент, местоположение и данные с таблички номинальной нагрузки. Вводимая информация не должна быть длиннее 127 символов.

После загрузки сеанса записи программой Energy Analyze используйте улучшенные входы для поддержки разрывов строки и использования до 1000 знаков.

### Просмотр сеанса записи

Во время начала сеанса записи или во время просмотра законченного сеанса отображается главный экран регистратора. Во время активной записи доступ к этому экрану осуществляется **НАЖАТИЕМ** [LOGGER].

На главном экране Logger отображается степень выполнения текущей записи. Нажмите кнопку <sup>14</sup> (Отобразить меню) для просмотра настроек регистрации. При изучении энергии можно выбрать один из доступных экранов обзора:

• Электропитание

Данный экран предоставляет доступ к параметрам В, А, Гц, + (А, Гц, + для изучения нагрузки), мощности и энергии

• Качество электроэнергии (доступно на модели 1738 или на модели 1736 с лицензией 1736/Обновление или IEEE 519/ Отчет)

Этот экран предоставляет доступ к графикам качества электроэнергии, гармоникам и событиям

• Качество

Этот экран предоставляет доступ к графикам качества электроэнергии, гармоникам и событиям

## Обзор изучения мощности/нагрузок

На экране отображается общая схема с активным энергопотреблением и коэффициентом мощности для исследования энергопотребления и параметры тока для изучения нагрузки. Итоговые значения энергии также доступны во время выполнения исследования энергии.

Экран обновляется с каждым новым периодом расчета средних значений (максимальная скорость: один раз в 5 секунд).

Из главного экрана регистратора вы можете перейти к:

- В, А, Гц,  $+$  (А, Гц,  $+$  для изучения нагрузки)
- Электропитание
- Energy (Энергия)
- Подробности

На экранах «V, A, Hz, +» (В, А, Гц, +), «Power» (Мощность) и «Energy» (Энергия) нажмите <sup>и</sup> (Отобразить меню) или используете курсорные клавиши, чтобы просмотреть список доступных параметров. При помощи  $\Box$  /  $\Box$  выберите параметр и подтвердите выбор клавишей.

Таблица обновляется с каждым новым периодом расчета средних **Е2** (Refresh (Обновить)), чтобы вручную обновить схему. значений (максимальная скорость: один раз в 5 секунд). Нажмите

## В, А, Гц, + (Изучение нагрузки: А, Гц, +)

Вы можете определить среднее измеренное значение по результатам прошедшего сеанса, а также с большой точностью узнать минимальные/максимальные значения.

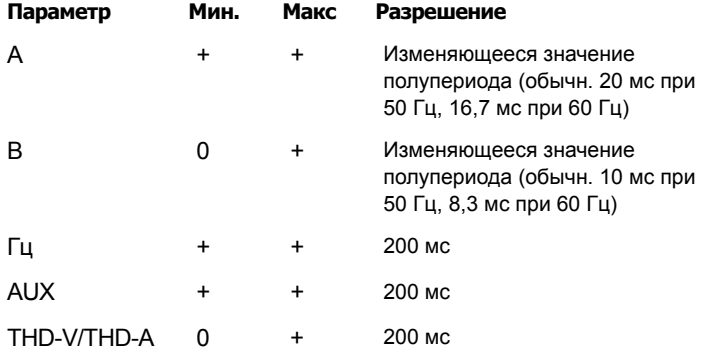

#### Примечание

<sup>+</sup>доступно <sup>в</sup> регистраторе <sup>и</sup> программном обеспечении ПК 0 доступно <sup>в</sup> программном обеспечении ПК

Алгоритм для расчета минимальных/максимальных значений напряжения необходим для обеспечения стандартов качества электроэнергии, для определения кратковременных понижений и повышений напряжения, а также прерываний.

Ищите значения, превышающие ±15 % от номинального напряжения. Они указывают на наличие проблем с качеством электроэнергии.

Высокие максимальные значения тока могут указывать на срабатывание прерывателей цепи.

Нажмите (Graph (График)), чтобы отобразить измеренные значения в виде схемы. Таблица с правой стороны экрана отобразит самое высокое и самое низкое значения схемы, измеренные при помощи периода расчета средних значений. Треугольные индикаторы указывают на значение измерения.

#### Электропитание

Примечание Недоступно во время изучения нагрузки без номинального напряжения.

Просмотр значений электропитания в формате таблицы и временного графика. В зависимости от параметров мощности или среднего значения измеренного во время сеанса записи могут быть доступны дополнительные значения:

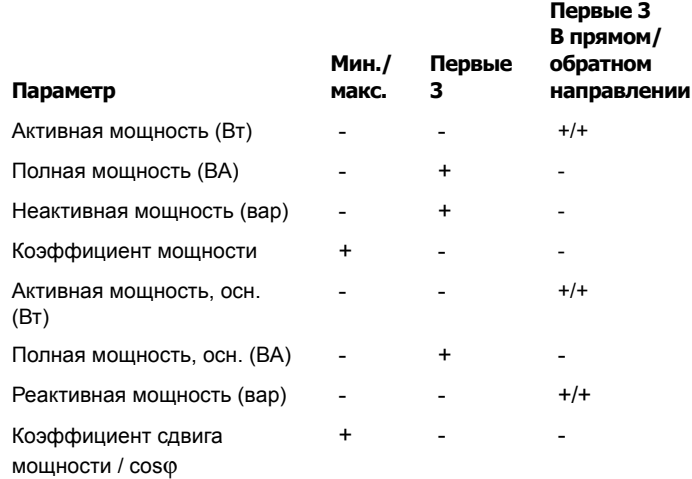

Для всех значений мощности, кроме коэффициента мощности и коэффициента сдвига мощности, доступны три самых высоких значения, полученных во время сеанса записи. Используйте значения, полученных во время сеанса записи. Используйте<br>[22] (Reverse Power/Forward Power) (Обратная мощность/ Мощность в прямом направлении), чтобы переключаться между тремя самыми высокими значениями мощностей в прямом и обратном направлении.

Нажмите **ELECC** (Graph (График)), чтобы отобразить измеренные значения в виде схемы. Таблица с правой стороны экрана отобразит самое высокое и самое низкое значения схемы, измеренные при помощи периода расчета средних значений. Треугольные индикаторы указывают на значение измерения.

## Energy (Энергия)

Примечание Недоступно во время изучения нагрузки без номинального напряжения.

Определяет количество потребленной/поставленной электроэнергии с момента начала сеанса записи.

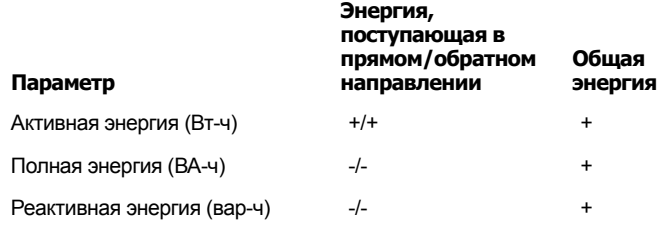

Экран Demand (Энергопотребление) показывает значения для:

- Потребленной энергии (= подаваемой энергии) в Вт-ч
- Максимальное энергопотребление в Вт. Максимальное энергопотребление является самой высокой активной мощностью, измеряемой на промежутке энергопотребления, и часто является частью контракта с поставщиком электроэнергии.
- Стоимость электроэнергии. Валюту можно изменить в настройках прибора. См. дополнительную информацию в разделе [Настройки](#page-52-0) прибора на стр 47.

## Обзор качества электроэнергии

Обзор качества электроэнергии доступен на модели 1738 или на модели 1736 с лицензией 1736/Обновление или IEEE 519/Отчет. На этом экране отображается анализ по принципу «удовлетворительно/неудовлетворительно» на основе пределов, заданных стандартом качества электроэнергии EN 50160.

На данном экране представлены следующие параметры:

- Частота
- Изменения напряжения
- Гармоники напряжения
- Асимметрия
- События

Частота, асимметрия и события отображаются в виде отдельных полос. Изменения напряжения и гармоники напряжения отображаются в виде трех полос — это зависит от конфигурации топологии.

Длина столбца увеличивается, если соответствующий параметр удаляется от своего номинального значения. Столбец меняет цвет с зеленого на красный в случае превышения максимально разрешенного допуска. Если для одного параметра стандартом заданы два предела (например, для изменений напряжения задан один предел для 95 % времени и другой предел для 100 % времени), столбец меняет цвет с зеленого на оранжевый, когда параметр превышает предел 95 %, но не превышает предела 100 %. Дополнительную информацию см. на сайте www.fluke.com и в документе Методы измерения.

Экран обновляется с каждым новым средним интервалом расчета, равным 10 минутам.

Из главного экрана качества электроэнергии можно перейти к:

- Графикам качества электроэнергии
- Гармоникам
- Событиям

### Обзор качества

На экране обзора качества отображается среднее значение THD (суммарного гармонического искажения) напряжения и первые 25 гармоник напряжения для трех фаз (максимум), а также количество изменений напряжения. Экран обновляется с каждым новым средним интервалом расчета, равным 10 минутам.

#### **Графики качества электроэнергии**

Нажмите кнопку  $\mathbb{H}$  (Графики качества электроэнергии) для просмотра графиков с параметрами качества электроэнергии: Напряжение, частота и асимметрия напряжения питания. Средние значения напряжения и асимметрии вычисляются каждые 10 минут, интервал начинается с тиканья часов по истечении 10 минут. Временная отметка интервала означает конец интервала. Среднее значение частоты вычисляется с интервалом в 10 секунд. Новые значения доступны каждые 10 минут.

Значение асимметрии u2 (коэффициент отрицательной последовательности) — это отношение отрицательной последовательности к положительной последовательности, отображенное в процентах.

В системе с вращением против часовой стрелки для асимметрии будут отображаться значения, превышающие 100 %. В данном случае рассчитывается отношение положительной последовательности к отрицательной системе, в результате получаются значения ниже или равные 100 %.

#### Примечание

Асимметрия возможна только <sup>в</sup> трехфазных системах типа "треугольник" <sup>и</sup> "звезда", за исключением сбалансированных систем.

#### **Гармоники**

Чтобы открыть экраны анализа гармоник напряжения и силы тока, нажмите (Гармоники).

#### Спектр гармоник

Спектр гармоник — это гистограмма гармоник h02 ... h50. При выборе % от основной гармоники, в гистограмму входит THD (суммарное гармоническое искажение). В гистограмму в абсолютных единицах измерения (В ср.кв.знач., А ср.кв.знач.) входит основная гармоника. Точное значение отображается на схеме изменений.

#### Схема изменений

Схема изменений — это схема, на которой отображаются основная гармоника, выбираемая гармоника или THD (суммарное гармоническое искажение). На верхнем графике разделенного экрана отображается спектр гармоник, а на нижнем графике схема изменений. Чтобы выбрать интересующий вас параметр, коснитесь гистограммы или используйте кнопки ( только для схемы изменений ). Чтобы расширить схему изменений на весь экран, нажмите **Поле** 

#### Отношение спектра гармоник <sup>к</sup> гармоническим пределам

Этот экран доступен на модели 1738 или на модели 1736 с лицензией 1736/Обновление или IEEE519/Отчет. На нем отображаются гармоники относительно отдельного предела, заданного стандартом, выбранным в конфигурации измерений. Каждый столбец зеленого цвета, когда измеряемое значение ниже отдельного предела для данной гармоники или THD (суммарного гармонического искажения). Если стандартом заданы два предела, например, один предел для 95 % от всех значений и другой предел для 99 % от всех пределов, столбец меняет цвет на оранжевый, когда значения измерений не превышают предела 99 %, но превышают предел 95 %. При превышении обоих пределов столбец становится красным. Если стандартом задан только один предел для каждой гармоники или THD (суммарного гармонического искажения), столбец меняет цвет с зеленого на красный при превышении этого предела. Число отображаемых гармоник зависит от выбранного стандарта.

Боковое меню на экранах гармоник имеет двойное назначение. Сначала выберите параметр для отображения и подтвердите нажатием кнопки  $\frac{SAVE}{ENEED}$ . Полоса селектора переместится в нижний раздел для выбора фазы. Число доступных фаз и нейтральный ток зависят от выбранной топологии. Подробнее об этом см. в разделе [Конфигурация](#page-28-0) измерений на стр 23. Сделайте выбор и снова подтвердите нажатием кнопки.

На некоторых экранах нет кнопки  $\mathbb{R}$  (Отобразить меню) для доступа к боковому меню. Вместо этой кнопки используйте  $\blacksquare$  /  $\blacksquare$  .

**События**

Регистратор фиксирует события по напряжению и току. События отображаются в таблице со следующими столбцами: идентификатор, время начала, время окончания, продолжительность, тип события, предельное значение, уровень серьезности и фаза. Для просмотра всех доступных колонок коснитесь стрелок таблицы влево и вправо. Интересующее событие можно выделить с помощью кнопок  $\Box$  /  $\Box$ . На модели 1738 или на модели 1736 с лицензией 1736/Обновление [2246] (Форма сигнала ) и ( Профиль среднеквадратичных значений) используются для просмотра записей, которые были запущены вместе с началом события.

Изменения напряжения подразделяются на кратковременные понижения напряжения, кратковременные повышения напряжения и прерывания. Они измеряются в соответствии со стандартом IEC 61000–4–30 "Электромагнитная совместимость (ЭМС) - Часть 4-30: Способы проверки и измерения - Методы измерения качества электроэнергии". В соответствии с данным стандартом Регистратор использует полифазное обнаружение событий на системах с расщепленной фазой и трехфазных системах, за исключением топологий сбалансированных трехфазных систем типа "треугольник" и "звезда". События регистрируются и сообщаются только для фазы A/L1.

#### Примечание

Полифазное обнаружение событий упрощает заполнение таблицы, поскольку события на нескольких фазах объединяются <sup>в</sup> случае, если они происходят одновременно или частично совпадают. В ПО Energy Analyze Plus существует возможность выбора между таблицей <sup>с</sup> объединенными событиями, зарегистрированными при полифазном обнаружении событий, <sup>и</sup> таблицей <sup>с</sup> событиями для каждой отдельной фазы, что позволяет просмотреть подробности, например, время начала, время окончания или предельное значение для каждой фазы <sup>в</sup> отдельности.

Кратковременные повышения напряжения питания

В однофазных системах началом кратковременного повышения напряжения считается момент, когда напряжение превышает соответствующий порог. Концом кратковременного повышения напряжения считается момент, когда напряжение становится равным или ниже соответствующего порога минус напряжение гистерезиса. См. Рисунок [7](#page-50-0).

В полифазных системах началом кратковременного повышения напряжения считается момент, когда напряжение одного или нескольких каналов превышает соответствующий порог. Концом кратковременного повышения напряжения считается момент, когда напряжение на всех измеряемых каналах становится равным или ниже соответствующего порога минус напряжение гистерезиса.

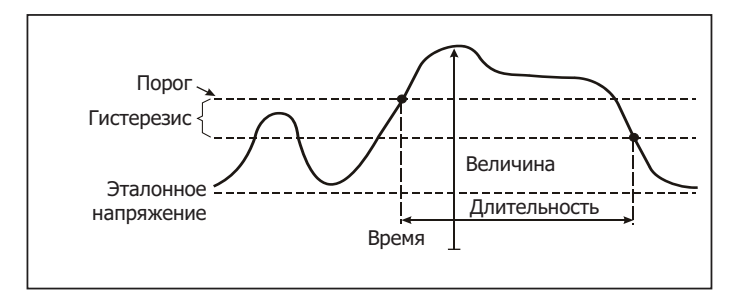

<span id="page-50-0"></span>**Рисунке 7. Характеристики кратковременного повышения напряжения**

В однофазных системах началом кратковременного понижения напряжения считается момент, когда напряжение падает ниже соответствующего порога. Концом кратковременного понижения напряжения считается момент, когда напряжение становится равным или выше соответствующего порога плюс напряжение гистерезиса. См. Рисунок [8](#page-50-1).

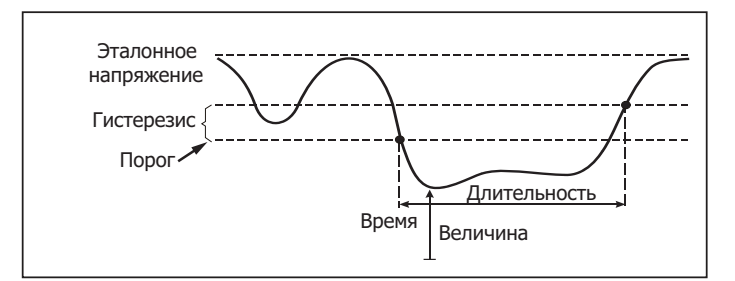

#### <span id="page-50-1"></span>**Рисунке 8. Характеристики кратковременного понижения напряжения**

В полифазных системах началом кратковременного понижения напряжения считается момент, когда напряжение одного или нескольких каналов падает ниже соответствующего порога. Концом кратковременного понижения напряжения считается момент, когда напряжение на всех измеряемых каналах становится равным или выше соответствующего порога плюс напряжение гистерезиса.

Прерывания напряжения питания

В однофазных системах началом прерывания напряжения считается момент, когда напряжение падает ниже соответствующего порога. Концом прерывания напряжения считается момент, когда значение становится равным или выше соответствующего порога плюс гистерезис. См. Рисунок [9](#page-51-0).

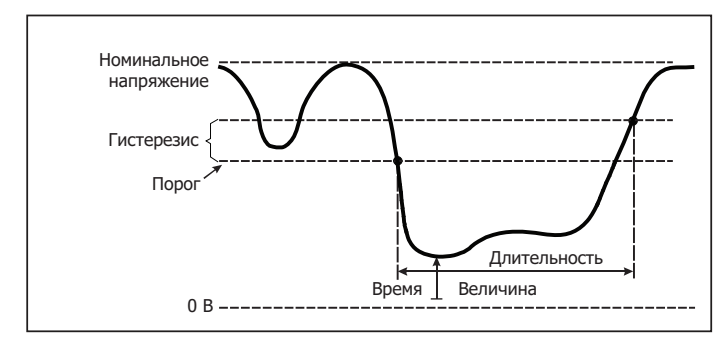

<span id="page-51-0"></span>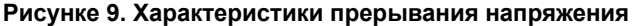

В полифазных системах началом прерывания напряжения считается момент, когда напряжение на всех каналах падает ниже соответствующего порога. Концом прерывания напряжения считается момент, когда напряжение на одном из каналов становится равным или выше соответствующего порога плюс гистерезис.

### Примечание

В полифазных системах если напряжение только одной или двух фаз падает ниже предела прерывания, это событие считается кратковременным понижением напряжения.

## **Пусковой ток**

Пусковые токи — это токи перегрузки, возникающие при появлении на линии крупной или низкоимпедансной нагрузки. Обычно ток стабилизируется через некоторое время после того, как нагрузка достигнет нормального рабочего состояния. Например, пусковой ток в индукционных электродвигателях может в десять раз превышать обычный рабочий ток. См. Рисунок [10.](#page-51-1)

Пусковой ток начинается, когда среднеквадратичное значение тока за 1/2 цикла поднимается выше порогового значения пускового броска, и заканчивается, когда среднеквадратичное значение тока за 1/2 цикла ставится равным или ниже порогового значения пускового броска минус значение гистерезиса. В таблице событий предельным значением является самое высокое среднеквадратичное значение события за 1/2 цикла.

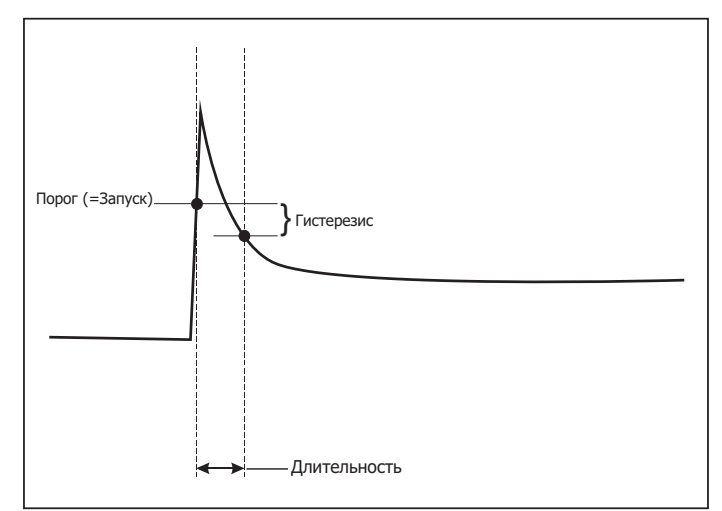

#### <span id="page-51-1"></span>**Рисунке 10. Пусковые характеристики и отношение к меню запуска**

## Подробности

Экран подробностей предоставляет обзор настроек регистратора. При выполнении текущего сеанса или при просмотре уже завершенного сеанса можно изменить описание и соотношение "цена/кВт-ч", нажав на пункт **Edit Setup** (Редактировать настройки).

Нажмите **View Configuration** (Просмотр конфигурации), чтобы просмотреть конфигурацию измерений для данного сеанса записи.

## **Кнопка Память/Настройки**

В этом меню вы можете:

- Просматривать и стирать данные из завершенных сеансов записи
- Просматривать и стирать снимки экрана
- Копировать данные измерений и снимки экрана на USBнакопитель
- Изменять настройки параметров прибора

## *Сеансы записи*

При помощи клавиши  $\mathbf{H}$  ("Logging sessions" (Сеансы записи)) вы можете получить доступ к списку сохраненных сеансов записи. Нажмите  $\Box$  /  $\Box$  для перемещения экранного курсора к интересующему вас сеансу записи. Появится дополнительная информация — время начала и конца, продолжительность, описание записи и размер файла.

1. Нажмите  $\frac{3N}{2N+1}$ , чтобы просмотреть сеанс записи. Дополнительную информацию см. в разделе Просмотр сеансов записи.

#### Примечание

Невозможно просмотреть завершенный сеанс записи, если <sup>в</sup> настоящий момент идет запись другого сеанса.

2. Нажмите **Elles (Delete (Удалить)**), чтобы стереть выбранный сеанс записи. Нажмите <sup>12</sup>, чтобы удалить все сеансы записи.

## Примечание

Активный сеанс записи удалить нельзя. Остановите текущий сеанс записи перед его удалением.

3. Нажмите (Save to USB) (Сохранить на USB), чтобы скопировать выбранный сеанс записи на USB-накопитель. Сеанс будет сохранен на USB-накопителе в папке: \Fluke173x\<серийный номер>\sessions

## *Снимок экрана*

На этом экране вы можете просматривать, стирать и копировать сохраненные экраны на USB-накопителе.

- 1. Нажмите $\sqrt{\frac{MEMORY}{SETIMOS}}$ .
- 2. Нажмите (Screen Capture) (Снимок экрана) , чтобы показать список всех экранов. Дополнительную информацию о том, как делать снимки экранов, см. в разделе [Базовая](#page-23-0) [навигация](#page-23-0) на стр 18.
- 3. Нажмите  $\Box$  /  $\Box$  для перемещения экранного курсора к интересующему вас экрану записи. Для простоты поиска на экране отображается уменьшенная копия снимка.
- 4. Используйте **1. Старалить** (Delete) (Удалить), чтобы удалить выбранный экран. Нажмите  $\mathbb{F}^2$ , чтобы удалить все снимки экранов.
- 5. Нажмите В или (Save All to USB) (Сохранить все на USB), чтобы скопировать все снимки на подключенный USBнакопитель.

## <span id="page-52-0"></span>*Настройки прибора*

В Регистраторе предусмотрены настройки для следующих параметров:

- Название
- Язык
- Дата и время
- Информация о фазе
- Валюта
- Настройка PIN-кода для блокировки экрана
- Версия прошивки и обновления
- Конфигурация WiFi
- Информация о лицензии
- Калибровка сенсорного экрана

Изменение настроек:

- 1. Нажмите (MEMORY).
- 2. Нажмите <sup>14</sup> (Instrument Settings) (Настройки прибора).

## Имя Прибора

Регистратору можно присвоить имя. Это имя будет прикреплено к файлам измерений при просмотре этих файлов в программном обеспечении Energy Analyze Plus. По умолчанию используется имя FLUKE173x<серийный номер>, например: FLUKE1736<12345678>.

Чтобы изменить имя прибора:

- 1. Нажмите $\left[\frac{MEMORM}{SET TM 005}\right]$ .
- 2. Нажмите <sup>и</sup> (Instrument Settings) (Настройки прибора).
- 3. Нажмите / , чтобы выделить поле **Instrument Name** (Имя прибора), и нажмите **ман**или выберите пункт **Instrument Name** (Имя прибора).

При восстановлении заводских настроек используется имя по умолчанию. Дополнительную информацию см. в [Восстановление](#page-56-0) заводских настроек по [умолчанию](#page-56-0) на стр 51.

## Язык

Пользовательский интерфейс Регистратора доступен на нескольких языках.

Изменение языка интерфейса:

- 1. Нажмите $\frac{MEMOR}{SET TMAS}$ .
- 2. Нажмите <sup>14</sup> (Instrument Settings) (Настройки прибора).
- 3. Нажмите  $\Box$  /  $\Box$  для перемещения выделения на поле Language (Язык) и нажмите **Мили выберите пункт Language** (Язык).
- 4. Нажмите  $\blacksquare$  /  $\blacksquare$  для перемещения по списку доступных языков.
- 5. Нажмите кнопку **мин**, чтобы задействовать новый язык. Язык интерфейса будет изменен сразу.

## Цвета/обозначения фазы

Цвет фазы можно настроить для соответствия наклейке на панели разъемов:

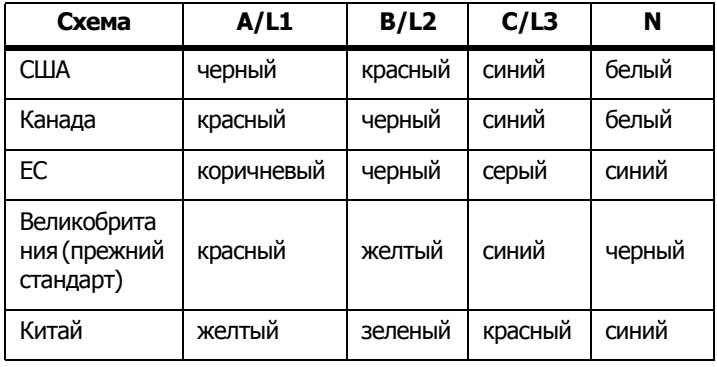

Изменение цвета/обозначения фазы:

- 1. Нажмите $\sqrt{\frac{MENORN}{SETIMGS}}$ .
- 2. Нажмите <sup>12</sup> (Instrument Settings) (Настройки прибора).
- 3. Нажмите / , чтобы выделить **Phases** (Фазы), и нажмите **RNHE ИЛИ ВЫберите пункт Phases** (фазы).
- 4. Выберите одну из доступных схем.
- 5. Нажмите, чтобы переключать обозначения фазы между **A-B-C** и **L1-L2-L3**.
- 6. Для подтверждения выбора нажмите.

## Дата/Часовой пояс

Регистратор хранит измеряемые данные во всемирно координированном времени (UTC) для обеспечения непрерывности во времени и поддерживает функцию перехода на летнее время (DST).

Для правильного отображения времени на измеряемых данных необходимо задать часовой пояс. Регистратор настраивает переход на летнее время автоматически. Например, измерения продолжительностью 1 неделя начались 2 ноября 2013 года в 8:00 утра и закончились 9 ноября 2013 года в 8:00 утра несмотря на то, что 3 ноября 2013 года в 2 часа ночи часы перевели на час назад.

## **Чтобы задать часовой пояс, выполните следующие действия:**

- 1. Нажмите $\frac{MEMORV}{SETIMGS}$ .
- 2. Нажмите <sup>14</sup> (Instrument Settings) (Настройки прибора).
- 3. Нажмите / , чтобы выделить **Time Zone** (Часовой пояс), и нажмите **маните или выберите пункт Time Zone** (Часовой пояс).
- 4. Выбор региона/континента.
- 5. Нажмите **мира**.
- 6. Перейдите к выбору страны/города/часового пояса, чтобы закончить настройку часового пояса и перейти к меню настроек прибора.

## **Чтобы задать формат даты:**

- 1. Нажмите $\left[\frac{MEMORY}{SETTMOS}\right]$ .
- 2. Нажмите <sup>12</sup> (Instrument Settings) (Настройки прибора).
- 3. Нажмите / , чтобы выделить пункт **Date Format** (формат даты), и нажмите **ВАТЕ** или выберите пункт **Date Format** (формат даты).
- 4. Выберите один из доступных форматов даты.
- 5. Нажмите, чтобы переключиться между 12-часовым и 24-часовым форматом отображения времени. На дисплее будет выведен предварительный просмотр сделанных изменений в формате даты.
- 6. Для подтверждения выбора нажмите.

## **Чтобы изменить время:**

- 1. Нажмите $\left[\frac{MEMORM}{SET T N 0.85}\right]$ .
- 2. Нажмите <sup>14</sup> (Instrument Settings) (Настройки прибора).
- 3. Нажмите / , чтобы выделить пункт **Time** (время), и нажмите или выберите пункт **Time** (время).
- 4. Используйте клавиши + и для каждого поля.
- 5. Нажмите , чтобы подтвердить изменения и выйти из этого экрана.

## Валюта

Пользователь может изменить значок валюты, отображаемой при расчетах стоимости электроэнергии.

Чтобы установить валюту:

- 1. Нажмите [MEMORY].
- 2. Нажмите <sup>14</sup> (Instrument Settings) (Настройки прибора).
- 3. Нажмите / , чтобы выделить пункт **Currency** (валюта), и нажмите **ВАРЕМ** или выберите пункт **Currency** (валюта).
- 4. Выберите один из символов валюты и нажмите.
- 5. Если вашей валюты нет в списке, выберите **Custom** (Пользовательская валюта) и нажмите <sup>14</sup> или коснитесь области **Edit Custom** (Отредактировать пользовательскую валюту).
- 6. Введите трехбуквенный код валюты при помощи клавиатуры и примите, нажав на  $\mathbb{Z}^4$
- 7. Для подтверждения выбора нажмите

## Блокировка экрана

Во время активных сеансов записи можно заблокировать пользовательский интерфейс, чтобы обеспечить защиту регистратора от нежелательного включения. Для блокировки/ разблокировки Регистратора необходимо ввести PIN-код. PIN-код по умолчанию: 1234.

Чтобы установить новый PIN-код:

- 1. Нажмите<sup>[MEMORY]</sup>.
- 2. Нажмите <sup>12</sup> (Instrument Settings) (Настройки прибора).
- 3. Нажмите  $\blacksquare$  /  $\blacksquare$ , чтобы выделить пункт Lock PIN (PIN-код блокировки) и нажмите или коснитесь пункта **Lock PIN** (PINкод блокировки).
- 4. Введите старый PIN-код. Если PIN-код до этого не был изменен, используйте PIN-код по умолчанию: 1234.
- 5. Введите новый PIN-код. PIN-код может содержать до 8 цифр. Также можно использовать пустой PIN-код.

## <span id="page-55-0"></span>*Информация о состоянии*

На данном экране отображается различная информация, связанная с Регистратором и его состоянием: серийный номер, подключенные токоизмерительные датчики, состояние батареи и установленные лицензии.

Чтобы перейти к информации о состоянии:

- 1. Нажмите $\sqrt{\frac{MENORY}{SETINMS}}$ .
- 2. Нажмите <sup>14</sup> (Instrument Settings) (Настройки прибора).
- 3. Нажмите <sup>12</sup> (Info) (Информация).
- 4. Нажмите  $\mathbb{R}^4$ , чтобы покинуть экран.

## *Версия прошивки*

Чтобы узнать версию прошивки вашего регистратора:

- 1. Нажмите $\frac{MEMORY}{SET TMAS}$ .
- 2. Нажмите <sup>14</sup> (Instrument Settings) (Настройки прибора).
- 3. Нажмите <sup>12</sup> (Info) (Информация).
- 4. Нажмите (Firmware Version) (Версия прошивки).
- 5. Нажмите  $\mathbb{F}^4$ , чтобы покинуть экран.

## *Установленные лицензии*

Для отображения списка установленных лицензий:

- 1. Нажмите $\frac{MENORY}{SETTNOS}$ .
- 2. Нажмите <sup>121</sup> (Instrument Settings) (Настройки прибора).
- 3. Нажмите <sup>2</sup> (Info) (Информация).
- 4. Нажмите <sup>[22</sup> | (Licenses) (Лицензии).

На экране перечислены все установленные лицензии.

5. Нажмите <sup>14</sup>, чтобы покинуть экран.

## *Калибровка сенсорного экрана*

Сенсорный экран был откалиброван на фабрике перед отправкой прибора покупателю. Если у вас возникли проблемы при нажатии на активные области, воспользуйтесь функцией калибровки экрана.

## Для калибровки:

- 1. Нажмите $\sqrt{\frac{MENORN}{SETTNAS}}$ .
- 2. Нажмите <sup>14</sup> (Instrument Settings) (Настройки прибора).
- 3. Нажмите **3. Нажмите (Tools)** (Инструменты).
- 4. Нажмите / , чтобы выделить пункт **Touch Screen Calibration** (Калибровка сенсорного экрана), и нажмите или выберите пункт **Touch Screen Calibration** (Калибровка сенсорного экрана).
- 5. Коснитесь пяти перекрестий как можно точнее.

## <span id="page-56-1"></span>*Конфигурация WiFi*

При выполнении первой настройки соединения Регистратора с ПК/смартфоном/планшетом посредством WiFi необходимо настроить параметры WiFi на экране инструментов.

Для просмотра параметров настройки WiFi:

- 1. Нажмите $\sqrt{\frac{MEMORY}{SETIMGS}}$ .
- 2. Нажмите <sup>12</sup> (Instrument Settings) (Настройки прибора).
- 3. Нажмите (Tools) (Инструменты).
- 4. Нажмите **1 / П**, чтобы выделить пункт **WiFi configuration** (Конфигурация WiFi), и нажмите **кул** или выберите пункт **WiFi configuration** (Конфигурация WiFi), чтобы просмотреть сведения о соединении WiFi.

### Примечание

Данная функция доступна только <sup>в</sup> том случае, если поддерживаемый USB-переходник WiFi подключен <sup>к</sup> Logger.

## *Копирование эксплуатационных данных на USBноситель*

По запросу для поддержки клиента используйте эту функцию для копирования всех файлов измерения в рабочем формате и системной информации на USB-носитель.

Для копирования эксплуатационных данных:

- 1. Подключите USB-накопитель с достаточным объемом свободного пространства (в зависимости от размера файла сохраненного сеанса (максимум 2 ГБ).
- 2. Нажмите $\frac{MEMORY}{SETIMOS}$ .
- 3. Нажмите <sup>14</sup> (Instrument Settings) (Настройки прибора).
- 4. Нажмите **El Cools** (Инструменты).
- 5. Нажмите **1 / П**, чтобы выделить пункт **Copy service data to USB** (Копировать эксплуатационные данные на USB), и нажмитеили выделите пункт **Copy service data to USB** (Копировать эксплуатационные данные на USB) для начала копирования.

## <span id="page-56-0"></span>*Восстановление заводских настроек по умолчанию*

Функция сброса удаляет все пользовательские данные, такие как сеансы записи и снимки экрана. Кроме того, она удаляет учетные данные подключения для точки доступа Wi-Fi и возвращает настройки прибора к значениям по умолчанию. Она также запускает мастер первого запуска (first-time use wizard) при следующем перезапуске прибора.

Для сброса:

- 1. Нажмите $\frac{MEMORY}{SET INQSE}$ .
- 2. Нажмите <sup>21</sup> (Instrument Settings) (Настройки прибора).
- 3. Нажмите (Tools) (Инструменты).
- 4. Нажмите **1 / П**, чтобы выделить пункт **Reset to Factory Defaults** (Восстановление заводских настроек), и нажмите **RHE ИЛИ ВЫберИТЕ ПУНКТ Reset to Factory Defaults** (Восстановление заводских настроек).

Появится окно подтверждения или отмены сброса.

## Примечание

Сброс до заводских настроек по умолчанию <sup>в</sup> меню Instrument Settings (настройки прибора) не влияет на лицензии, установленные на Регистраторе.

Logger сбрасывается к заводским значениям по умолчанию при ОДНОВРЕМЕННОМ НАЖАТИИ И УДЕРЖАНИИ КНОПОК METER , LOGGER И METHODIO во время запуска Logger.

#### Примечание

Сброс <sup>к</sup> заводским установкам по умолчанию <sup>с</sup> помощью 3 кнопок удаляет все лицензии, установленные на Logger.

### *Обновление прошивки*

#### Для обновления:

1. Создайте на USB-накопителе, где есть минимум 80 МБ свободного пространства, папку "Fluke173х" (без пробелов в названии).

#### Примечание

Убедитесь, что USB-накопитель отформатирован под файловую систему FAT или FAT32. В системе Windows USB-накопители емкостью ≥32 ГБ могут быть отформатированы под файловую систему FAT/FAT32 только при помощи сторонних приложений.

- 2. Скопируйте файл прошивки (\*.bin) в эту папку.
- 3. Убедитесь, что Регистратор подключен к сети электропитания и включен.
- 4. Вставьте USB-накопитель в Logger. Появится экран USB Transfer и предложит обновить прошивку.
- 5. При помощи  $\blacksquare$  /  $\blacksquare$  выберите обновление прошивки и нажмите.
- 6. Следуйте указаниям. После завершения обновления прошивки Logger будет автоматически перезапущен.

#### Примечание

Обновление прошивки удаляет все данные измерений <sup>и</sup> снимки экранов.

Обновление прошивки работает, только если версия прошивки на USB-накопителе новее, чем установленная в приборе.

Для установки той же версии или более старой:

- 1. Нажмите [MEMORY].
- 2. Нажмите <sup>12</sup> (Instrument Settings) (Настройки прибора).
- 3. Нажмите **3. Нажмите (Tools)** (Инструменты).

4. Нажмите **1 / П**, чтобы выделить пункт **Firmware Update** (обновление прошивки), и нажмите **куля** или выберите пункт **Firmware Update** (обновление прошивки).

#### Примечание

Если <sup>в</sup> папке \Fluke173x находится более одного файла прошивки (\*.bin), для обновления прошивки будет использован файл <sup>с</sup> самой последней версией.

## **Лицензионные функции**

В качестве дополнительных принадлежностей доступны лицензионные ключи. Они используются для расширения функциональности Регистратора лицензионными функциями.

<span id="page-57-0"></span>В таблице [8](#page-57-0) представлены доступные лицензионные функции:

#### **Таблица 8. Дополнительные лицензионные функции**

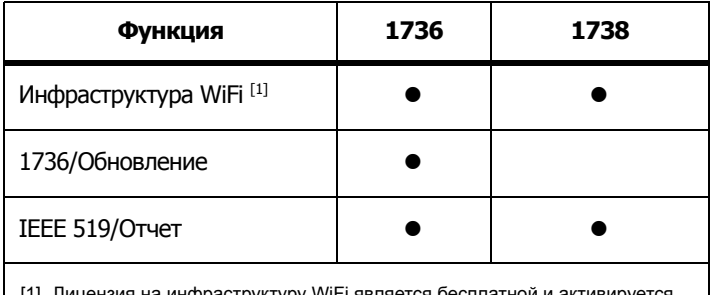

[1] Лицензия на инфраструктуру WiFi является бесплатной и активируется при регистрации Прибора на сайте www.fluke.com.

## **Инфраструктура WiFi**

Эта лицензия активирует подключение к инфраструктуре WiFi. Подробнее об этом см. в разделе [Инфраструктура](#page-64-0) WiFi на стр 59.

## **1736/Обновление**

Эта лицензия обновления активирует на Регистраторе 1736 расширенные функции анализа, доступные на модели 1738.

Активируемые функции:

• Оценка качества электроэнергии в соответствии с EN 50160: "характеристики напряжения электричества, поставляемого общественными распределительными сетями".

Сюда также входит экран обзора регистрации качества электроэнергии с индикацией "удовлетворительно/ неудовлетворительно" для всех поддерживаемых параметров качества электроэнергии и подробной проверкой гармонических пределов в прошивке и ПО.

• Записи профиля среднеквадратичных значений и формы сигнала для событий по напряжению или току

## **IEEE 519/Отчет**

Лицензия IEEE 519/Отчет активирует проверку гармоник напряжения и силы тока в соответствии со стандартом IEEE519: "рекомендуемые методики и требования к контролю за гармониками в системах энергоснабжения".

## **Активация лицензии**

Чтобы активировать лицензию с ПК:

- 1. Зайдите на сайт www.fluke.com.
- 2. Перейдите на страницу регистрации продукта и выберите свой регион, страну и язык.
- 3. Выберите **Brand** (Марка) > **Fluke Industrial**.
- 4. Выберите **Product Family** (Семейство продукции) > **Power Quality Tools** (Приборы для анализа качества электроэнергии).
- 5. Выберите **Model Name** (Название модели) > **Fluke 1736** или **Fluke 1738**.
- 6. Введите серийный номер Регистратора.

### Примечание

Необходимо ввести правильный серийный номер (пробелы не допускаются). Серийный номер указан на экране информации <sup>о</sup> состоянии или на наклейке на задней стороне Регистратора. См. дополнительную информацию <sup>в</sup> разделе [Информация](#page-55-0) <sup>о</sup> состоянии на [стр](#page-55-0) 50. Не вводите серийный номер <sup>с</sup> модуля источника питания.

7. Введите лицензионный ключ, указанный в письме активации лицензии. Данная веб-форма поддерживает до двух лицензионных ключей. Лицензионные функции можно активировать позже. Для этого необходимо вернуться на веб-страницу регистрации.

### Примечание

Для активации инфраструктуры WiFi лицензионный ключ не требуется.

8. Заполните все поля и отправьте форму.

На адрес вашей электронной почты будет отправлено письмо с файлом лицензии.

- 9. На USB-накопителе создайте папку с названием "Fluke173x". Не используйте пробелы в названии файла. Убедитесь, что USB-накопитель отформатирован под файловую систему FAT или FAT32. (В системе Windows USB-накопители емкостью ≥32 ГБ можно отформатировать под файловую систему FAT/FAT32 только при помощи сторонних приложений).
- 10. Скопируйте файл лицензии (\*.txt) в эту папку.
- 11. Убедитесь, что Регистратор подключен к сети электропитания и включен.
- 12. Вставьте накопитель в Регистратор. Появится экран передачи данных по USB и предложит активировать лицензию.
- 13. Чтобы продолжить, нажмите кнопку  $\frac{1}{2}$ . Когда активация будет завершена, появится окно с соответствующим сообщением.

## **Техническое обслуживание**

Если Регистратор используется соответствующим образом, он не требует специального обслуживания. Техническое обслуживание должен выполнять только обученный и квалифицированный персонал в сервисном центре, к которому приписана компания, в течение гарантийного периода. На веб-сайте www.fluke.com указана контактная информация сервисных центров компании Fluke в разных странах и их адреса.

### **Предупреждение**

**Во избежание поражения электрическим током, возникновения пожара или травм следуйте данным инструкциям:**

- **Не используйте прибор с открытыми крышками или с открытым корпусом. Возможно поражение электрическим током.**
- **Отключайте входные сигналы перед очисткой Прибора.**
- **Используйте только указанные сменные детали.**
- **Ремонт Прибора должен выполнять только авторизованный технический специалист.**

## **Чистка прибора**

## **Предостережение Во избежание повреждений не используйте для очистки прибора абразивные материалы и растворители.**

Если Регистратор грязный, осторожно протрите его влажной тканью (без использования чистящих средств). Можно использовать мягкое моющее средство.

## **Замена батареи**

Регистратор оборудован встроенной перезаряжаемой литийионной батарей.

Для замены батареи:

- 1. Снимите блок питания.
- 2. Отверните четыре винта и снимите крышку батареи.
- 3. Замените батарею.
- 4. Закрепите крышку отсека батарей.

### **Предостережение**

### **Во избежание повреждения прибора используйте только оригинальные батареи Fluke.**

## **Калибровка**

В качестве дополнительной услуги компания Fluke предлагает регулярный осмотр и калибровку Logger. Калибровку рекомендуется выполнять каждые 2 года. Дополнительную информацию см. в разделе Как [связаться](#page-7-0) с Fluke на стр 2.

## **Обслуживание <sup>и</sup> запасные части**

Детали, заменяемые пользователем, перечислены в Таблице [9](#page-60-0) и показаны на Рисунке [11.](#page-61-0) Для заказа деталей и дополнительного оборудования см. Как [связаться](#page-7-0) <sup>с</sup> Fluke на стр 2.

<span id="page-60-0"></span>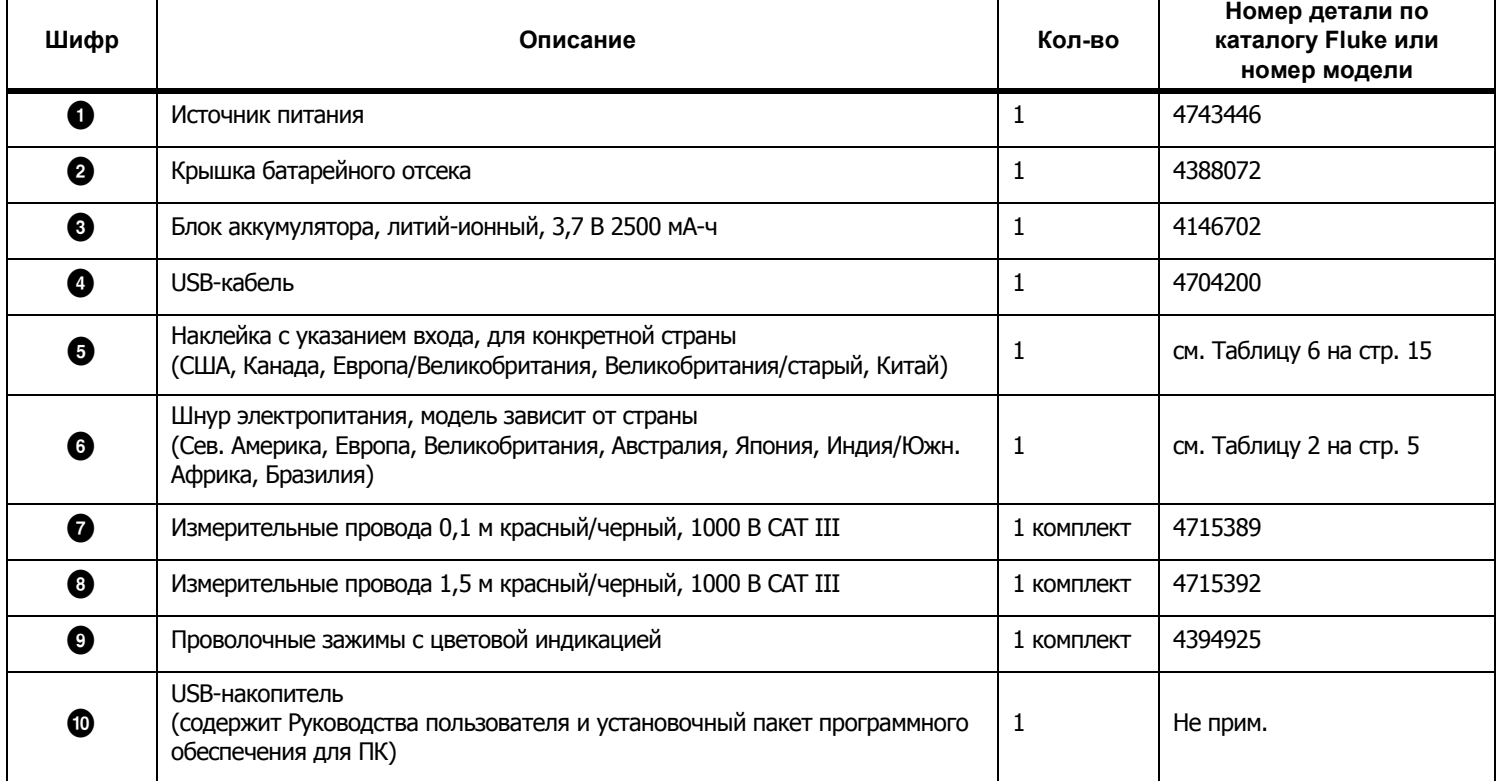

#### **Таблица 9. Заменяемые компоненты**

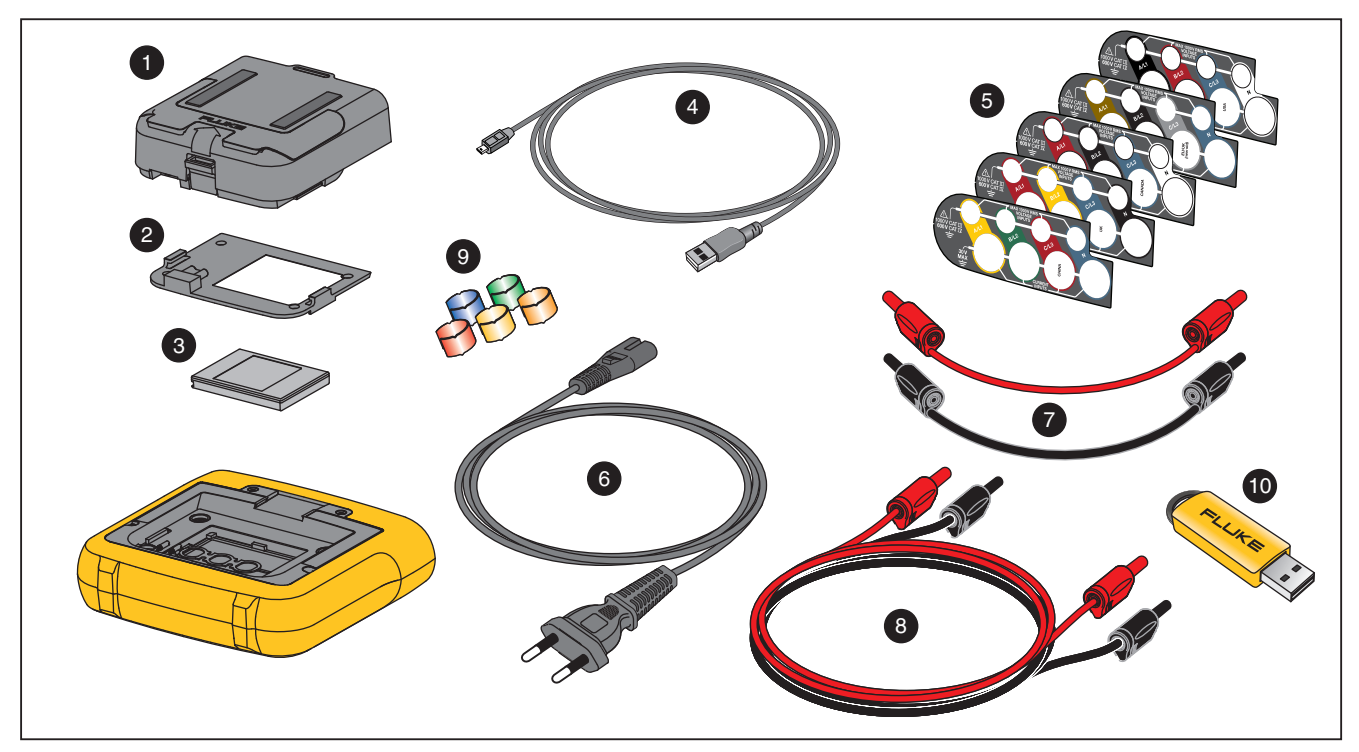

<span id="page-61-0"></span>**Рисунке 11. Заменяемые компоненты**

## **ПО Energy Analyze Plus**

В комплект поставки Регистратора входит программное обеспечение Fluke Energy Analyze Plus. С его помощью можно выполнять на компьютере различные задачи:

- Загружать результаты кампании для дальнейшей обработки и архивации.
- Анализировать электроэнергию или загружать профили электроэнергии и загрузки, в том числе изменение масштаба деталей, а также осуществлять масштабирование на деталях.
- Анализировать гармоники напряжения и тока.
- Просматривать события напряжения и тока, которые возникают во время сеанса.
- Анализировать профиль среднеквадратичных значений и формы сигнала, зарегистрированные на событиях (модель 1738 или модель 1736 с лицензией 1736/Обновление).
- Просматривать ключевые параметры качества электроэнергии.
- Создавать отчеты по соответствию EN 50160 (модель 1738 или модель 1736 с лицензией 1736/Обновление)
- Выполнять анализ IEEE 519 и создавать отчет "удовлетворительно/неудовлетворительно" (требуется лицензия IEEE 519/Отчет).
- Добавлять комментарии, аннотации, изображения и другую сопроводительную информацию к данным записи.
- Накладывать данные из разных сеансов для определения и записи изменений.
- Создавать отчеты на основе выполненных анализов.
- Экспортировать результаты измерений для последующей обработки сторонними инструментами.

## **Требования <sup>к</sup> системе**

Требования к аппаратному обеспечению компьютера для программного обеспечения:

- Свободное место на жестком диске 50 МБ, > 10 ГБ (для хранения данных измерений) (рекомендуется)
- Оперативная память:
	- Минимум 1 Гб для 32-битных систем
	- Для 32-битных систем рекомендуется ≥2 ГБ,
	- Для 64-битных систем рекомендуется ≥4 ГБ
- Монитор: 1280 x 1024 (при 4:3) или 1440 x 900 (при 16:10), при более высоком разрешении рекомендуется широкий экран (16:10)
- Порты USB 2.0
- Windows 7, Windows 8.x и Windows 10 (32/64 бита)

Примечание Windows 7 Starter edition и Windows 8 RT не поддерживаются

## **Подключение <sup>к</sup> ПК**

Чтобы подключить ПК к Регистратору:

- 1. Включите компьютер и Регистратор.
- 2. Установите программное обеспечение Energy Analyze Plus.
- 3. Подключите USB-кабель к USB-портам на компьютере и Регистраторе. См. Рисунок [12.](#page-63-0)

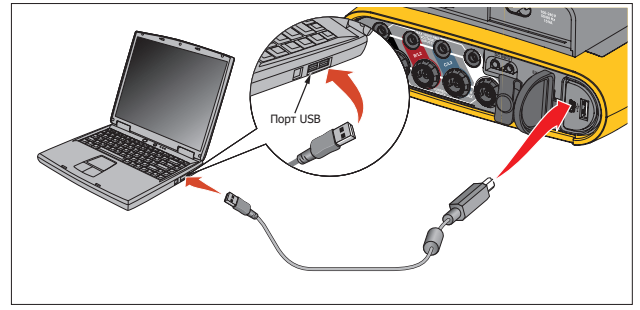

**Рисунке 12. Подключение Power Logger к ПК**

<span id="page-63-0"></span>Для получения информации по использованию данного ПО см. онлайн-справку по Energy Analyze Plus.

# **Поддержка WiFi**

USB-переходник WiFi позволяет использовать приложение Fluke Connect и осуществлять управление оборудованием, следить за изменениями, обмениваться результатами измерений, беспроводным способом управлять Logger через ПК/смартфон/ планшет, а также загружать результаты измерений и снимки экрана в ПО Energy Analyze Plus.

## **Настройка WiFi**

Регистратор позволяет напрямую подключаться к ПК, смартфону или планшету. Кроме того, существует возможность подключения Регистратора к точке доступа инфраструктуры WiFi.

Примечание Для подключения <sup>к</sup> инфраструктуре WiFi требуется лицензия для инфраструктуры WiFi.

Перед настройкой соединения прочитайте информацию по установке переходника в разделе [Переходник](#page-11-0) WiFi и WiFi/BLE-на-[USB](#page-11-0) на стр 6. Убедитесь, что Регистратор включен и находится в 5-10 метрах (зависит от режима соединения) от клиента или от точки доступа.

Чтобы установить режим соединения и посмотреть подробности WiFi-соединения на Регистраторе:

- 1. Нажмите $\left[\frac{MEM(G) \cdot F}{SET TM(0.5)}\right]$ .
- 2. Нажмите <sup>14</sup> (Instrument Settings) (Настройки прибора).
- 3. Нажмите (Tools) (Инструменты).
- 4. Нажмите **4** / **П**, чтобы выделить **WiFi Configuration** (Конфигурация WiFi), и нажмите **ВЖЕ, чтобы подтвердить.** Или коснитесь пункта **WiFi Configuration** (Конфигурация WiFi).
- 5. Нажмите / , чтобы выделить **Mode** (Режим), и нажмите SAVE
- 6. Выберите из списка **Direct Connection** (Прямое соединение) или **WiFi-Infrastructure** (Инфраструктура WiFi) и нажмите **ВАКЕВ** ДЛЯ ПОДТВЕРЖДЕНИЯ.

## **Прямое WiFi-соединение**

Прямое WiFi-соединение использует WPA2-PSK (предварительно согласованный ключ) с шифрованием AES. Для установки соединения между клиентом и устройством необходимо ввести кодовую фразу, отображаемую на экране.

1. На клиенте перейдите в список доступных сетей WiFi и найдите сеть с названием:

"Fluke173x<серийный номер>"

например: "Fluke1736<123456789>".

2. Когда система запросит, введите кодовую фразу, отображенную на экране Конфигурации WiFi. В зависимости от операционной системы клиента, кодовая фраза может называться "ключ безопасности", "пароль" и т.п.

Через несколько секунд соединение будет установлено.

#### Примечание

В Windows значок WiFi в области уведомления на панели задач отображается <sup>с</sup> восклицательным знаком. Восклицательный знак указывает на то, что интерфейс WiFi не предоставляет доступ <sup>в</sup> Интернет. Это нормально, поскольку Регистратор не является шлюзом для Интернета.

## <span id="page-64-0"></span>**Инфраструктура WiFi**

WiFi-соединение требует лицензии на инфраструктуру WiFi и поддерживает WPA2-PSK. Для этого соединения требуется работающая в точке доступа служба DHCP для автоматического назначения IP-адресов.

Чтобы установить соединение с точкой доступа WiFi:

1. На экране WiFi Configuration (Конфигурация WiFi) нажмите / , выделите **Name (SSID)** (Название (SSID)) и нажмите SAVE .

Отобразится список точек доступа в пределах досягаемости. Уровень сигнала отображается с помощью значков. Не подключайтесь к точкам доступа без зеленых столбцов или с одним зеленым столбцом, поскольку они находятся слишком далеко, чтобы обеспечить надежное соединение.

- 2. Нажмите  $\blacksquare$  /  $\blacksquare$ , чтобы выделить точку доступа, и нажмите для подтверждения.
- 3. На экране WiFi Configuration (Конфигурация WiFi) нажмите / , выделите **Passphrase** (Кодовая фраза) и нажмите.
- 4. Введите кодовую фразу ("Ключ безопасности" или "Пароль") и нажмите. Длина кодовой фраза может быть от 8 до 63 символов. Кодовая фраза настраивается в точке доступа.

При успешном соединении отображается назначенный IP-адрес.

## **Дистанционное управление**

Управлять прибором можно дистанционно при помощи бесплатного стороннего клиента VNC, доступного для Windows, Android, Apple iOS и Windows Phone после настройки WiFi соединения. VNC (удаленное администрирование) позволяет вам просматривать содержимое экрана, нажимать на кнопки и касаться нужных областей.

Проверенные клиенты VNC, работающие с регистратором, приведены в таблице [10.](#page-65-0)

<span id="page-65-0"></span>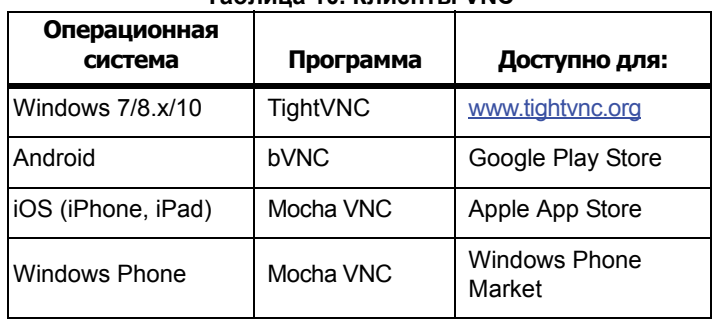

#### **Таблица 10. Клиенты VNC**

### **Конфигурация**

#### IP-адрес

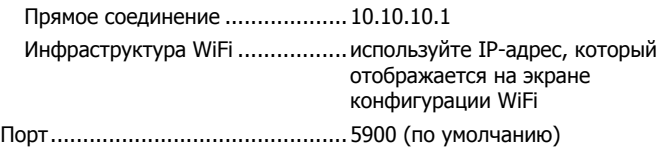

Поля "Имя пользователя VPN" и "Пароль" не настраиваются, и их можно оставить пустыми.

## **Беспроводной доступ <sup>к</sup> программному обеспечению ПК**

После настройки соединения WiFi с устройством никаких дальнейших настроек не требуется и можно использовать связь по Wi-Fi с программным обеспечением Fluke Energy Analyze Plus. WiFi-соединение позволяет загружать файлы измерений и снимки экрана, а также выполнять синхронизацию по времени. Выбранное средство связи указано в скобках. Для подробной информации по использованию программного обеспечения ПК см. онлайн-справку.

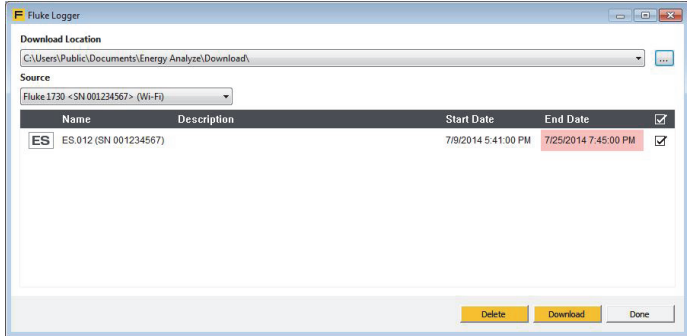

## **Беспроводная система Fluke Connect**

Регистратор поддерживает беспроводную систему Fluke Connect (может быть недоступна в некоторых регионах). Fluke Connect это система, которая беспроводным способом соединяет измерительные приборы с приложением на смартфоне или планшете. Она позволяет отображать результаты измерений с Регистратора на экране смартфона или планшета, сохранять результаты измерений в журнале Equipment Log™, расположенном в хранилище Fluke Cloud™, а также передавать результаты измерений коллегам.

Подробнее о том, как включить радиосвязь см. в разделе [Конфигурация](#page-56-1) WiFi на стр 51.

## **Приложение Fluke Connect**

Приложение Fluke Connect<sup>®</sup> поддерживается устройствами с системами Apple и Android. Приложение доступно для загрузки из Apple App Store и Google play.

Чтобы войти в систему Fluke Connect:

- 1. Включите Регистратор.
- 2. На смартфоне откройте меню **Settings** (Настройки) **> WiFi**.
- 3. Выберите сеть WiFi, которая начинается с "Fluke173x<serial-no>".
- 4. Зайдите в приложение Fluke Connect и выберите Регистратор из списка.
- 5. Перейдите по ссылке www.flukeconnect.com для получения дополнительной информации по использованию данного приложения.

# **Конфигурация проводов**

## *В, A, Гц, +*

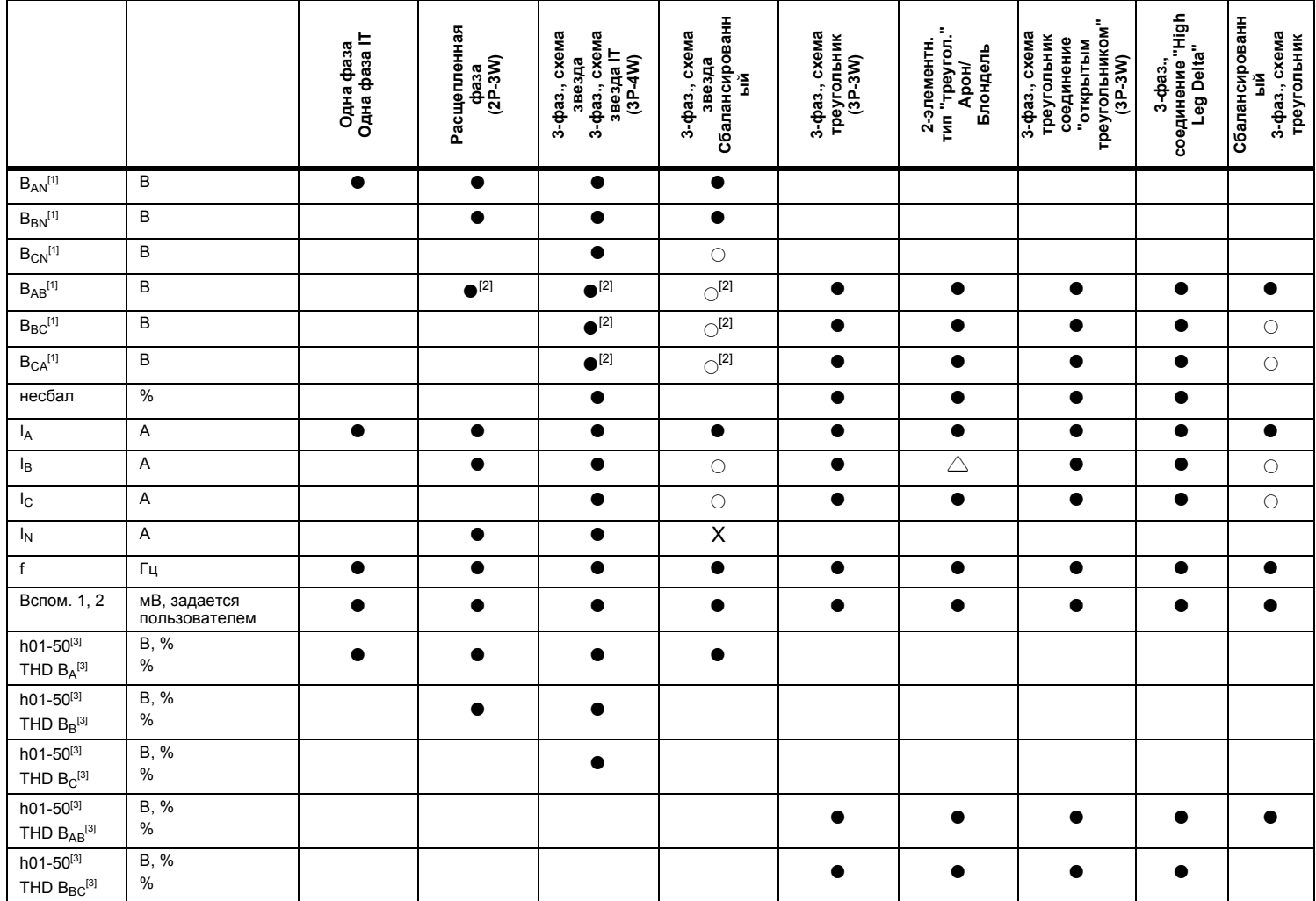

## *В, A, Гц, + (продолжение)*

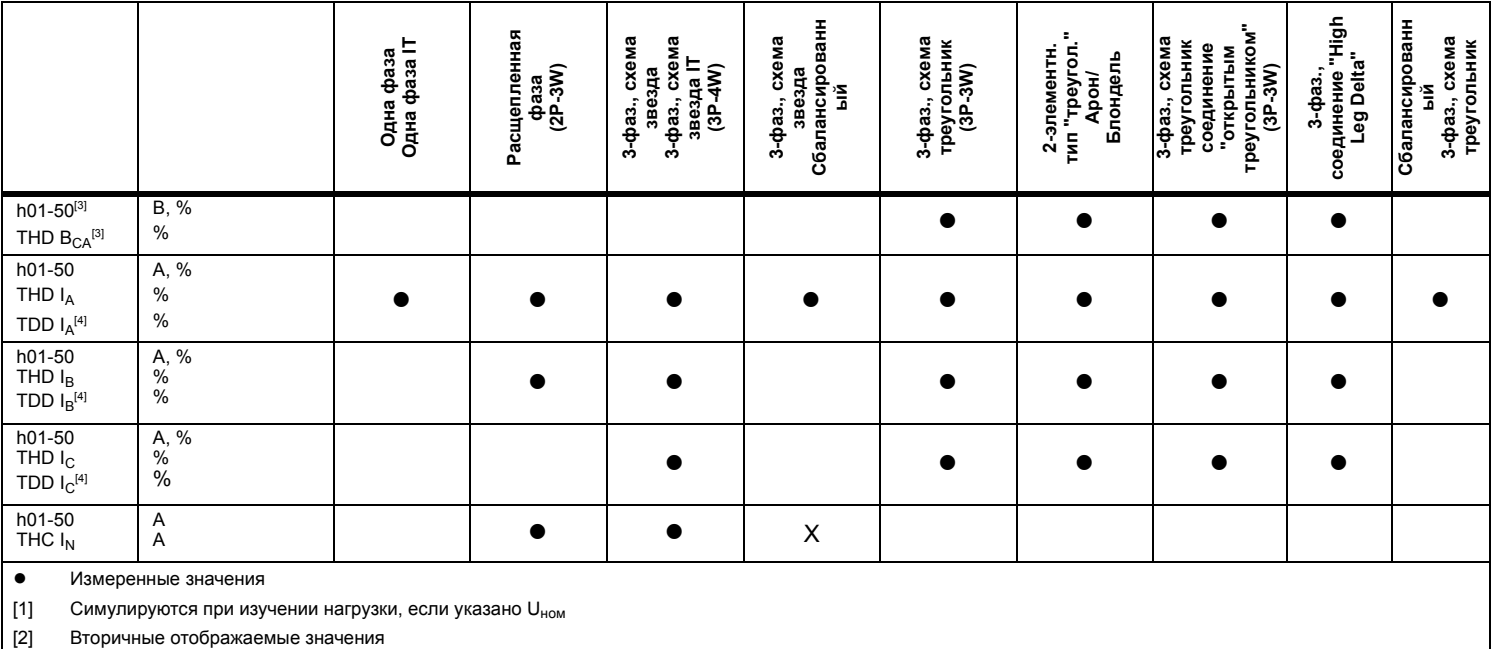

[3] Недоступно при изучении нагрузки

[4] Требуется лицензия IEEE 519/Отчет

X Необязательно для анализа гармоник

 $\triangle$  Рассчитанные значения<br>О Симулируемые значения

Симулируемые значения (выводятся из фазы 1)

### *1736/1738* Руководство пользователя

#### *Питание*

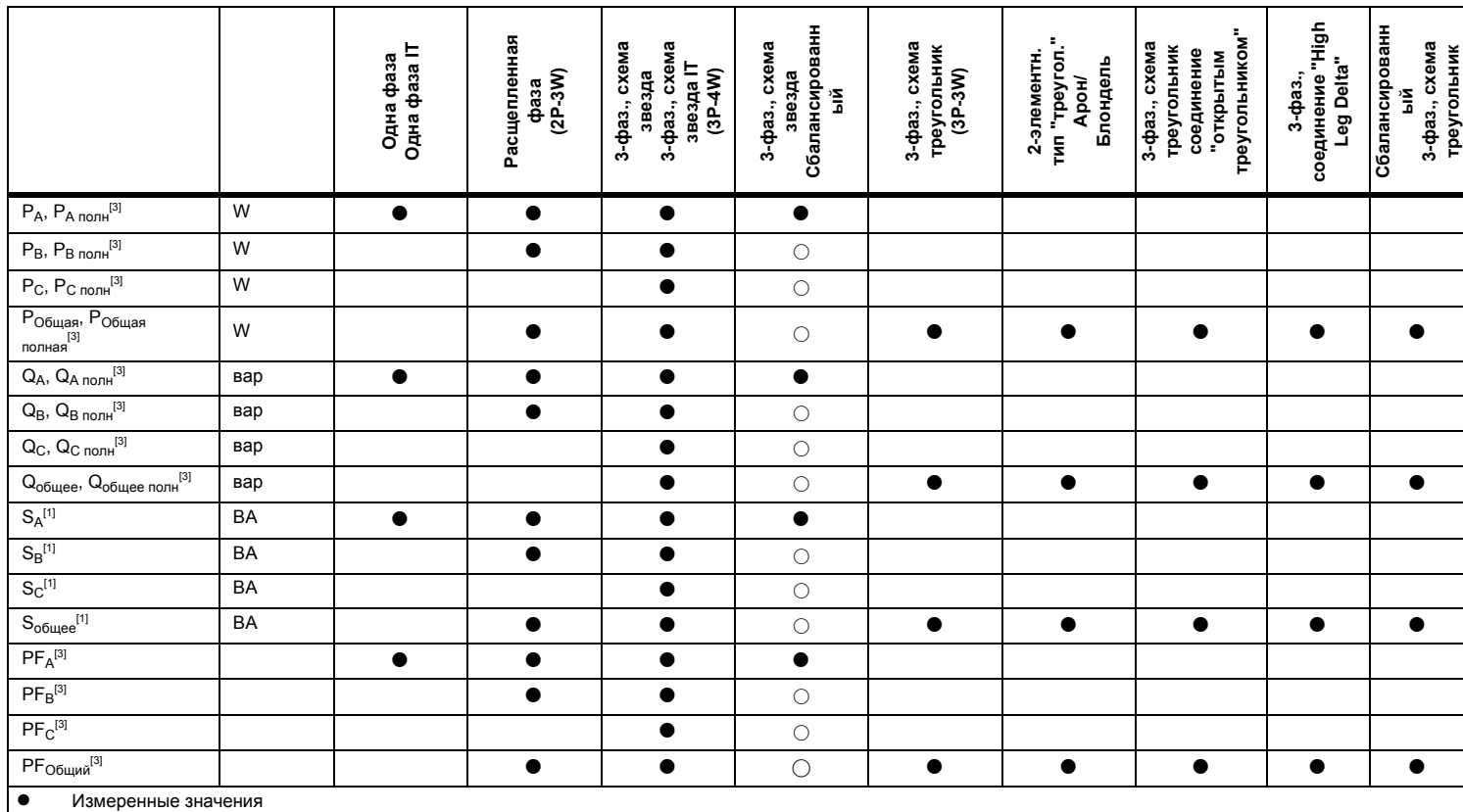

[1] Симулируются при изучении нагрузки, если указано Uном

[2] Вторичные отображаемые значения

[3] Недоступно при изучении нагрузки

○ Симулируемые значения (выводятся из фазы 1)

# **Глоссарий**

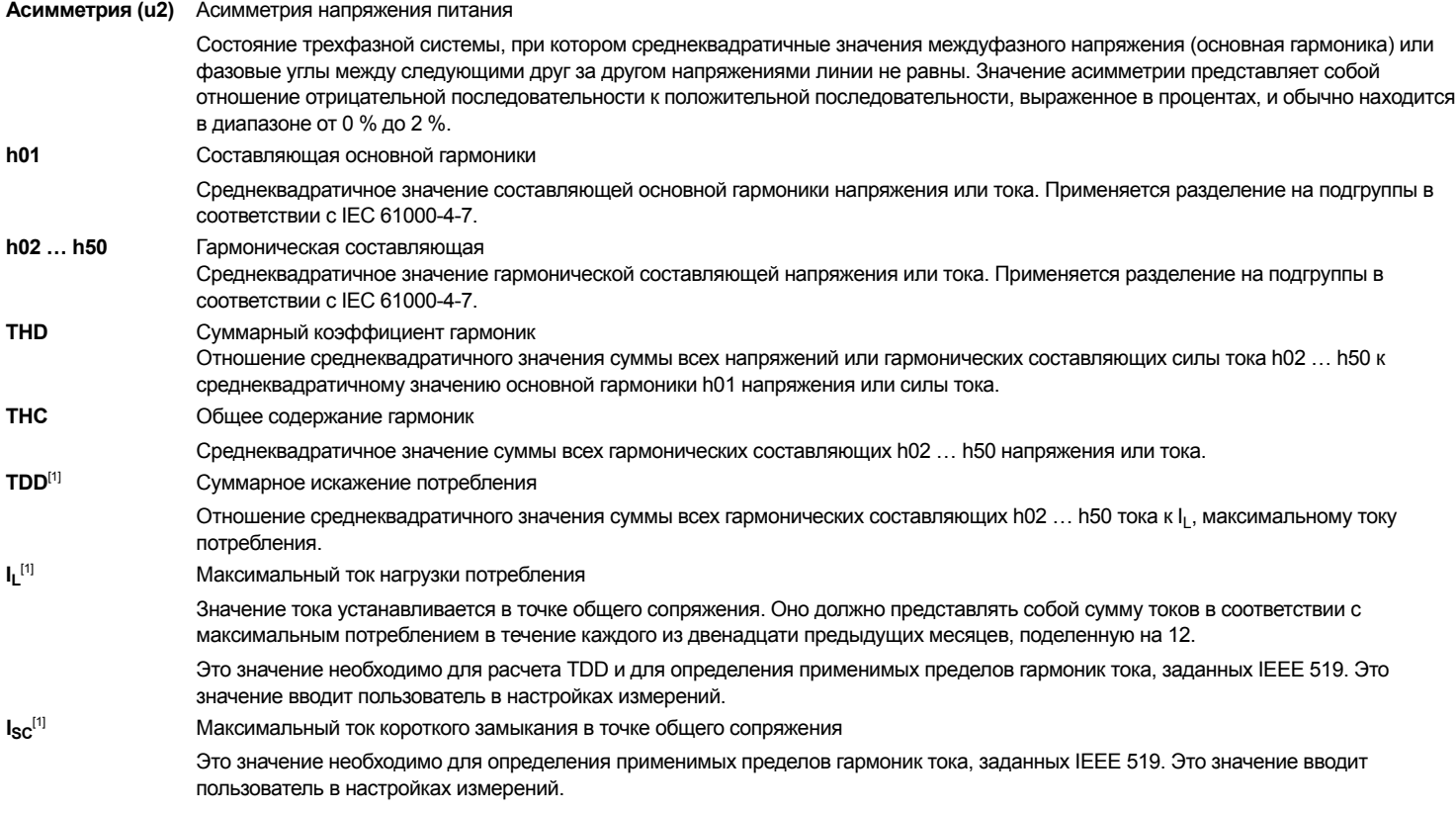

[1] Требуется лицензия IEEE 519/Отчет.

## **Общие характеристики**

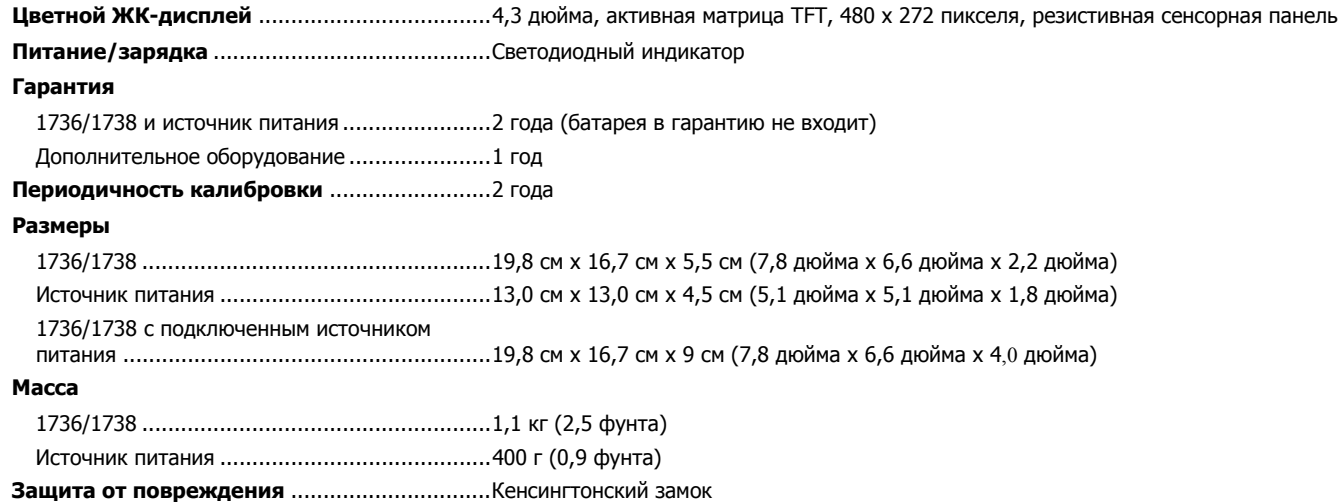

## **Характеристики условий окружающей среды**

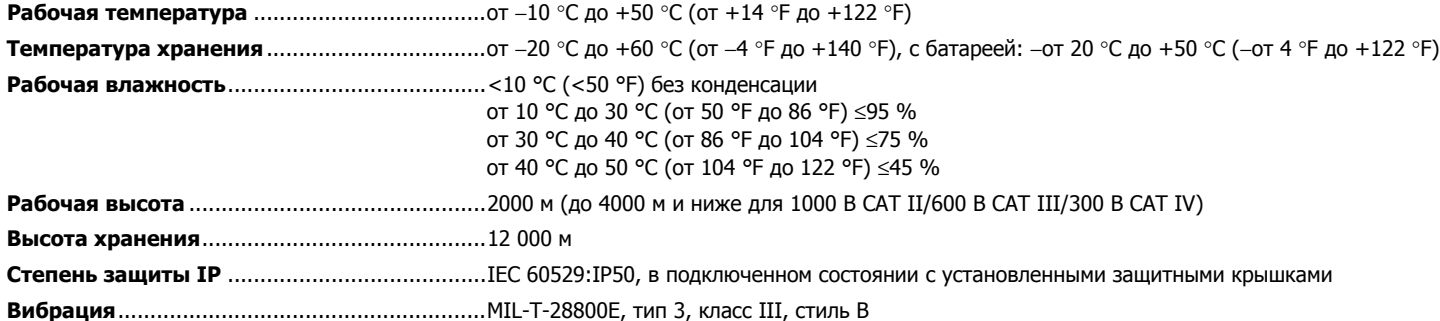
#### **Безопасность**

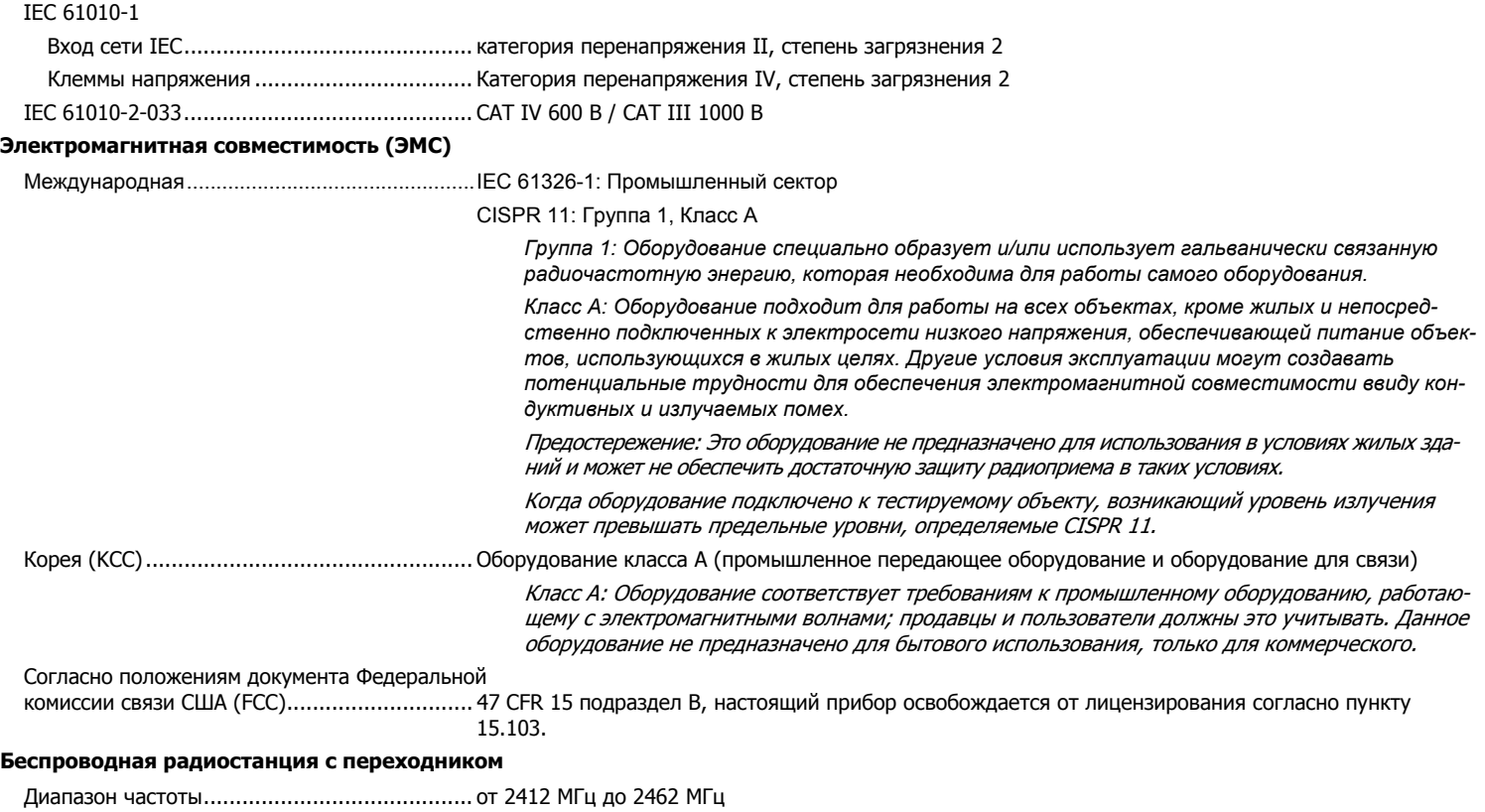

Выходная мощность....................................... <100 мВт

# **Электрические характеристики**

### **Электропитание**

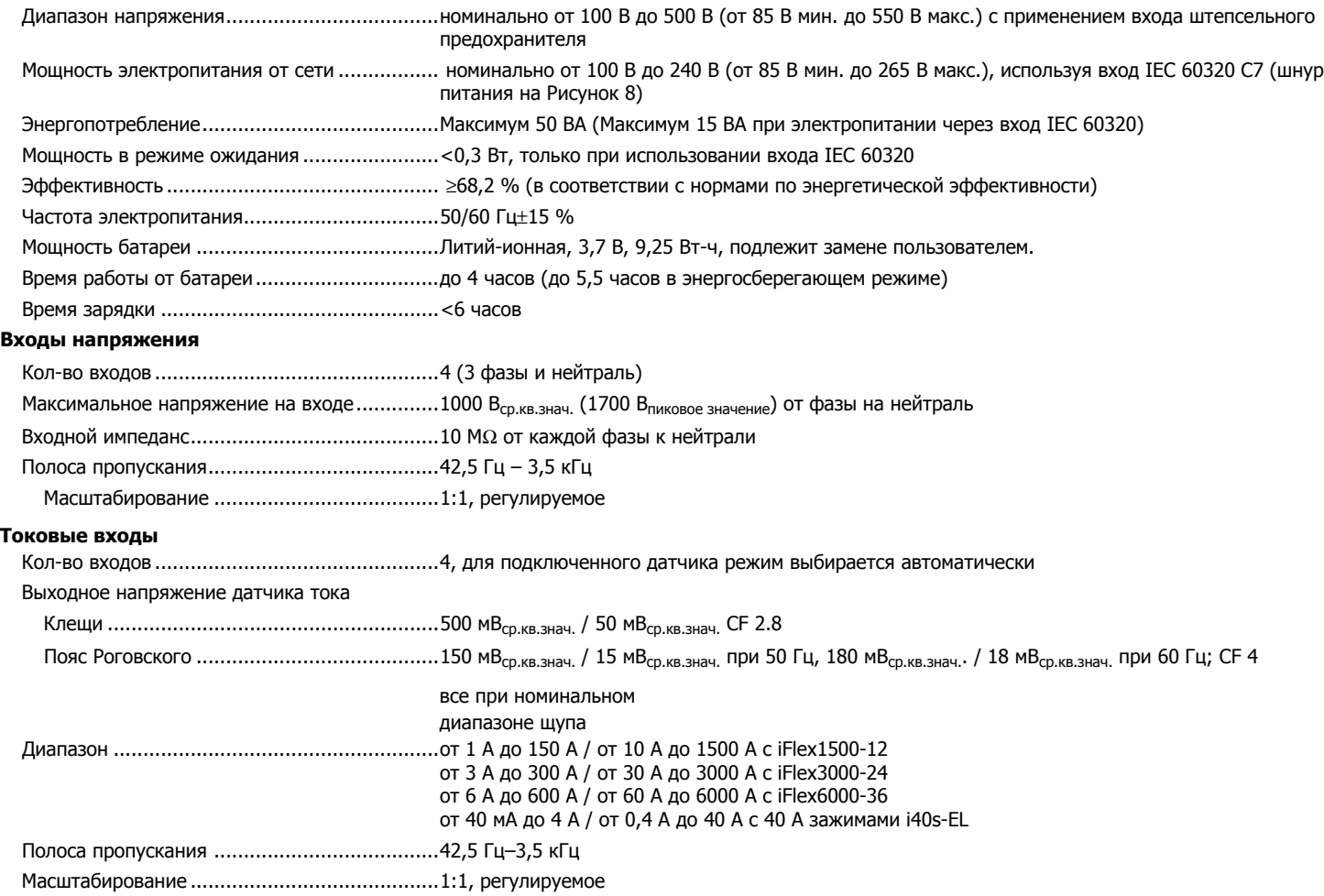

#### **Вспомогательные входы**

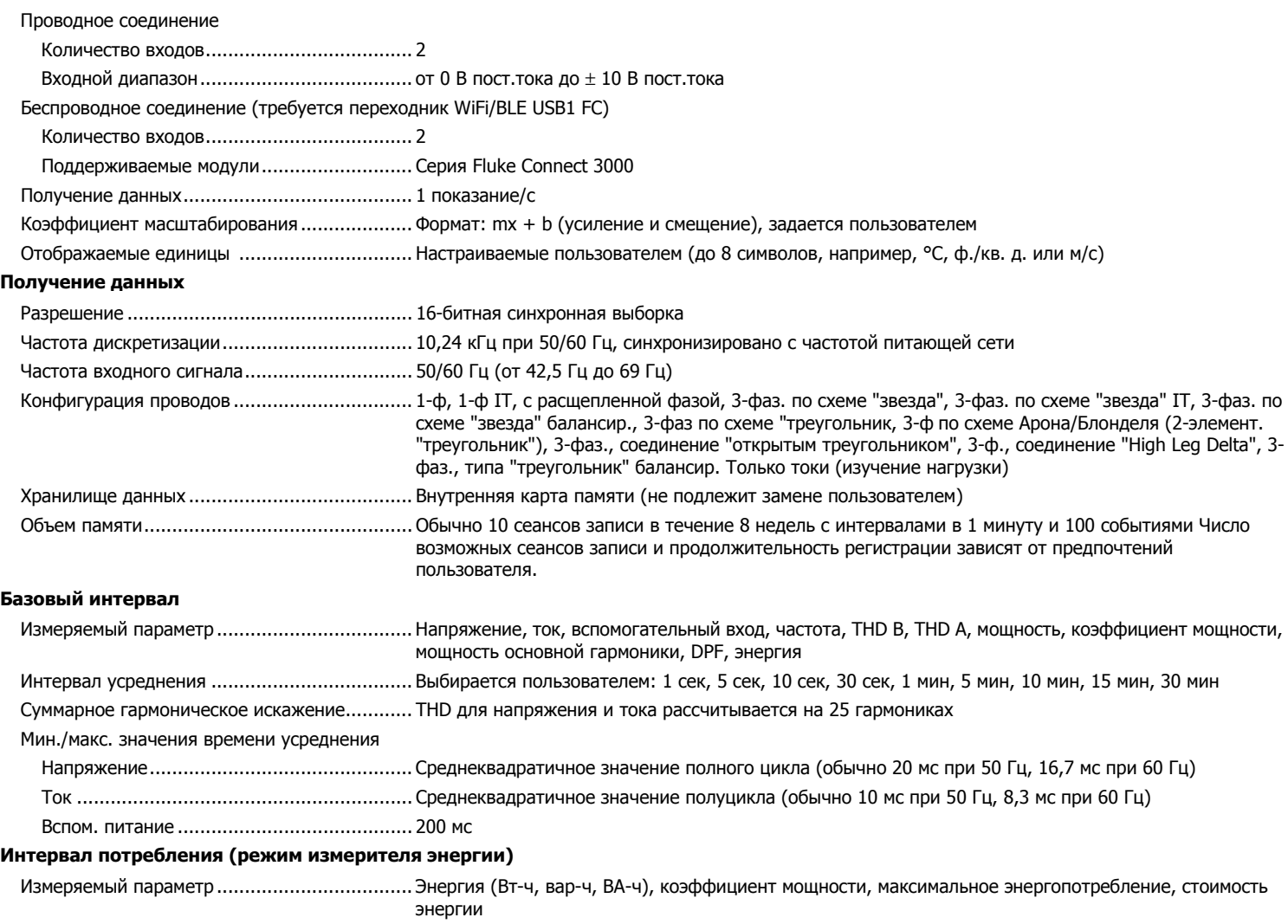

Интервал усреднения .................................... Выбирается пользователем: 5 минут, 10 минут, 15 минут, 20 минут, 30 минут, выкл

#### **Измерение качества электроэнергии**

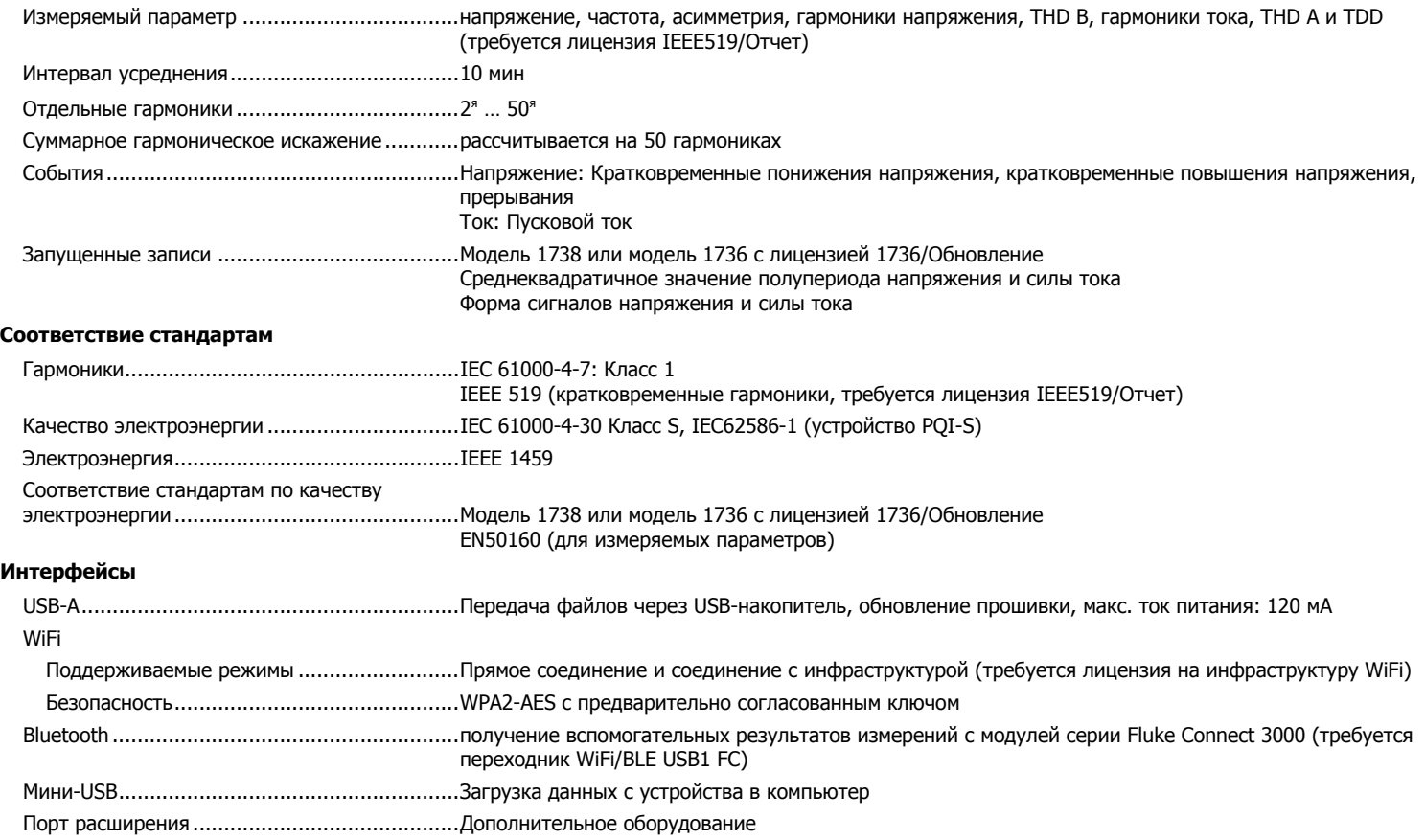

## *Точность при стандартных условиях*

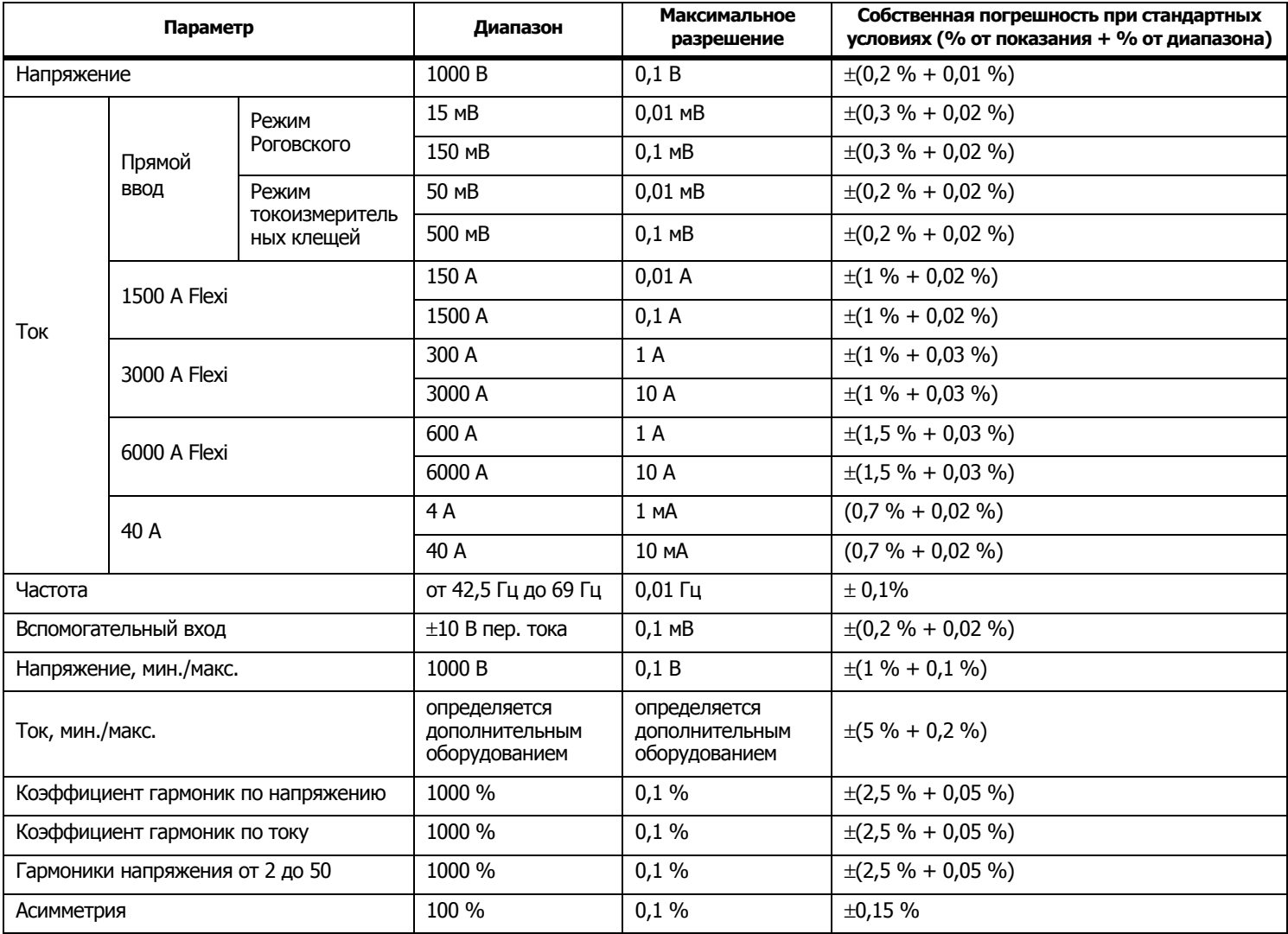

## *Мощность/Энергия*

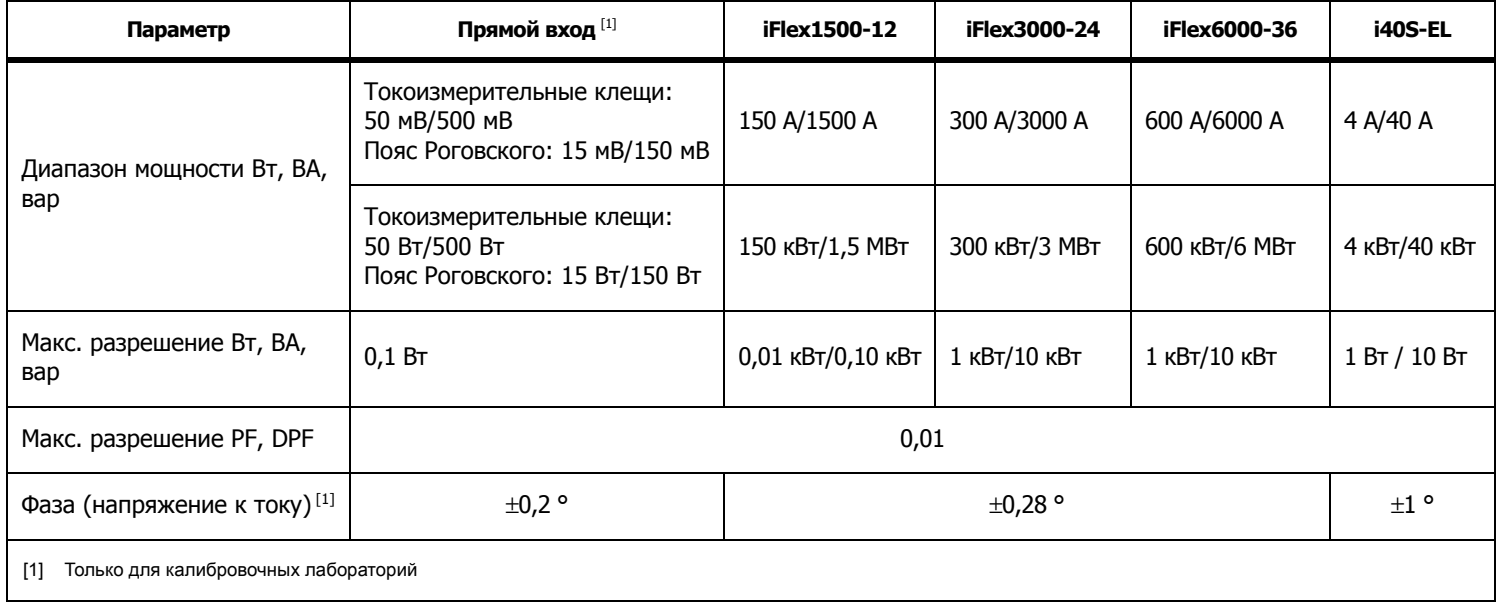

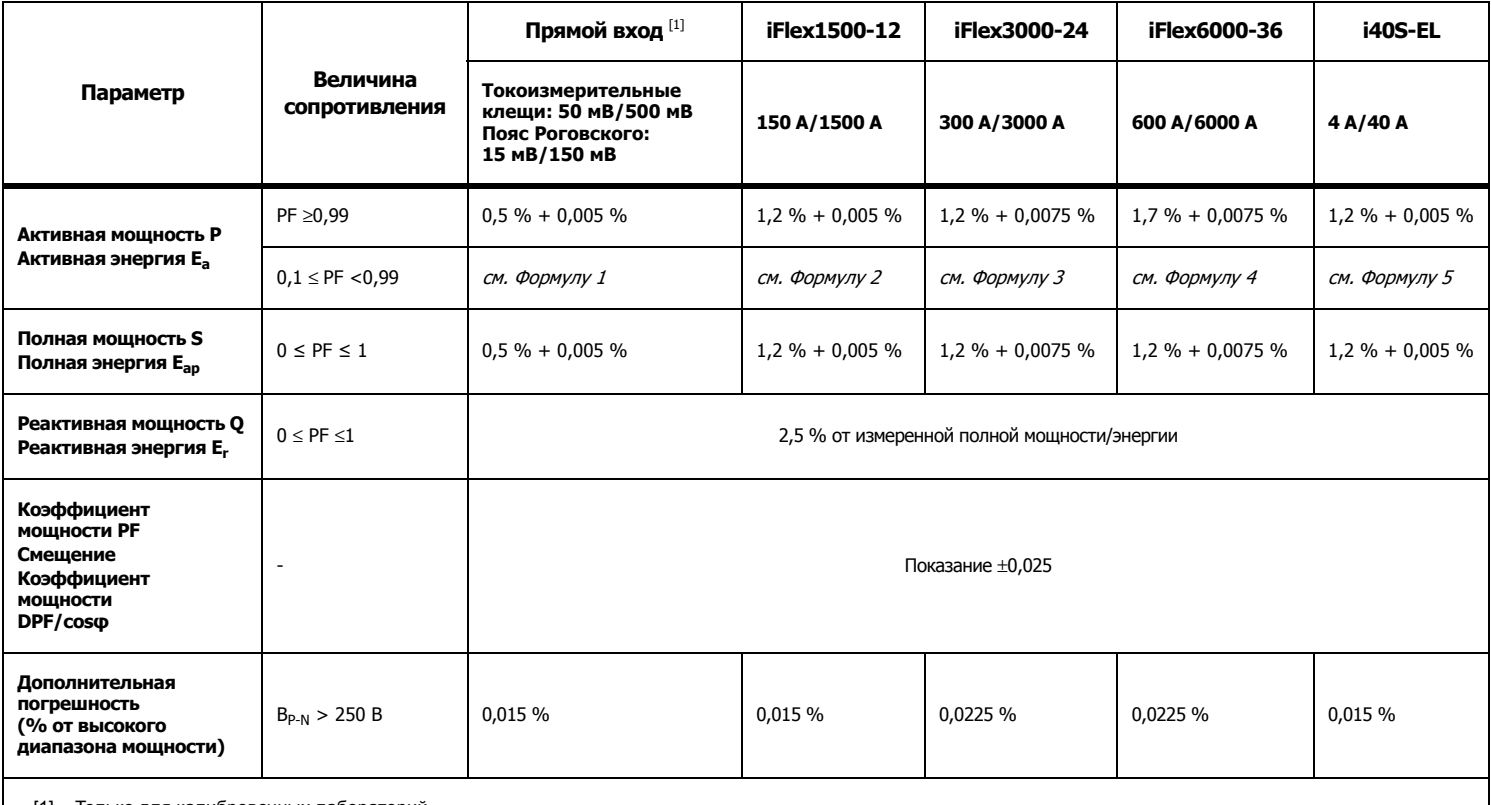

### *Собственная неопределенность ±(% от показания + % от диапазона)*

[1] Только для калибровочных лабораторий

Стандартные условия:

Условия окружающей среды: 23 °C ±5 °C, прибор должен проработать не менее 30 минут, отсутствие внешних электрических/магнитных полей, относительная влажность <65 %

Условия на входе: CosΦ/PF=1, синусоидальный сигнал f = 50/60 Гц, электропитание 120 В/230 В ±10 %.

Характеристики тока и мощности: Входное напряжение 1-ф: 120 В / 230 В или 3-ф, схема "звезда"/"треугольник". 230 В/400 В

Входной ток >10 % диапазона значений тока

Первичный проводник зажимов или пояс Роговского в центральном положении

Температурный коэффициент: Добавлять 0,1 x нормативную точность на каждый градус Цельсия выше 28 °C или ниже 18 °C

Формула 1:  $\left(0.5 + \frac{\sqrt{1 - PF^2}}{3 \times PF}\right)$  % +0.005 % Формула 2:  $\left(1.2 + \frac{\sqrt{1 - PF^2}}{2 \times PF}\right)$  % +0.005 % Формула 3:  $\left(1.2 + \frac{\sqrt{1 - PF^2}}{2 \times PF}\right)$ % +0.0075 % Формула 4:  $\left(1.7*\frac{\sqrt{1-PF}^2}{2\times PF}\right)$ % +0.0075 % Формула 5:  $\left(1.2 + 1.7 \times \frac{\sqrt{1 - PF^2}}{PF}\right)$  % +0.005 %

Например:

Измерения при 120 В/16 А при помощи iFlex1500-12 в низком диапазоне. Коэффициент мощности составляет 0,8

## $\mathsf{Погрешность для активной мощности  $\mathsf{G}_{\mathsf{P}}$  :</mark>$

$$
\sigma_{p} = \pm \left( \left( 1.2\% + \frac{\sqrt{1 - 0.8^{2}}}{2 \times 0.8} \right) + 0.005\% \times P_{\text{Range}} \right) = \pm (1.575\% + 0.005\% \times 1000 \text{ V} \times 150 \text{ A}) = \pm (1.575\% + 7.5 \text{ W})
$$

Погрешностью в Вт является  $\pm$ (1.575 %  $\times$  120 V  $\times$  16 A  $\times$  0.8 + 7.5 W) =  $\pm$ 31.7 W

## Погрешность для фиксируемой мощности  $\sigma_{\text{S}}^{\text{}}$  :

$$
\sigma_{S} = \pm (1.2\% + 0.005\% \times S_{\text{Range}}) = \pm (1.2\% + 0.005\% \times 1000\,\text{V} \times 150\,\text{A}) = \pm (1.2\% + 7.5\,\text{VA})
$$

Погрешностью в ВА является  $\pm$ (1.2 %  $\times$  120 V  $\times$  16 A + 7.5VA) =  $\pm$ 30.54 VA

## $\bm{\mathsf{H}}$ еопределенность реактивной/неактивной мощности  $\bm{\mathsf{C}}^{\dag}_{\bm{\mathsf{Q}}}$ :

 $\sigma_{\rm Q}$  =  $\pm$ (2.5 % × S) =  $\pm$ (2.5 % × 120 V × 16 A) =  $\pm$ 48 var

Если измеренное напряжение >250 В, дополнительная погрешность рассчитывается следующим образом: Добавочное значение =  $0.015 \% \times S$ High Range =  $0.015 \% \times 1000 V \times 1500 A = 225 W/VA/var$ 

## *Технические характеристики датчика iFlex*

Предел измерения

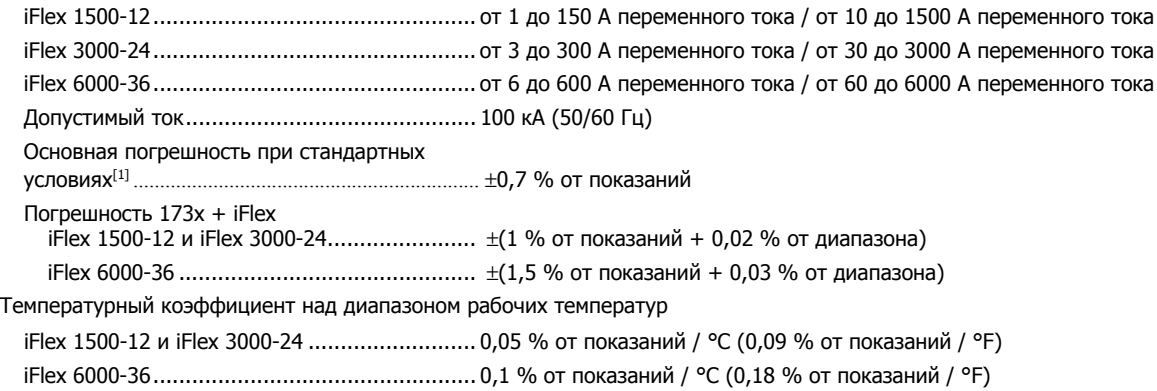

Ошибка позиционирования при размещении проводника в просвете датчика. (См. Таблицу [11.](#page-81-0))

<span id="page-81-0"></span>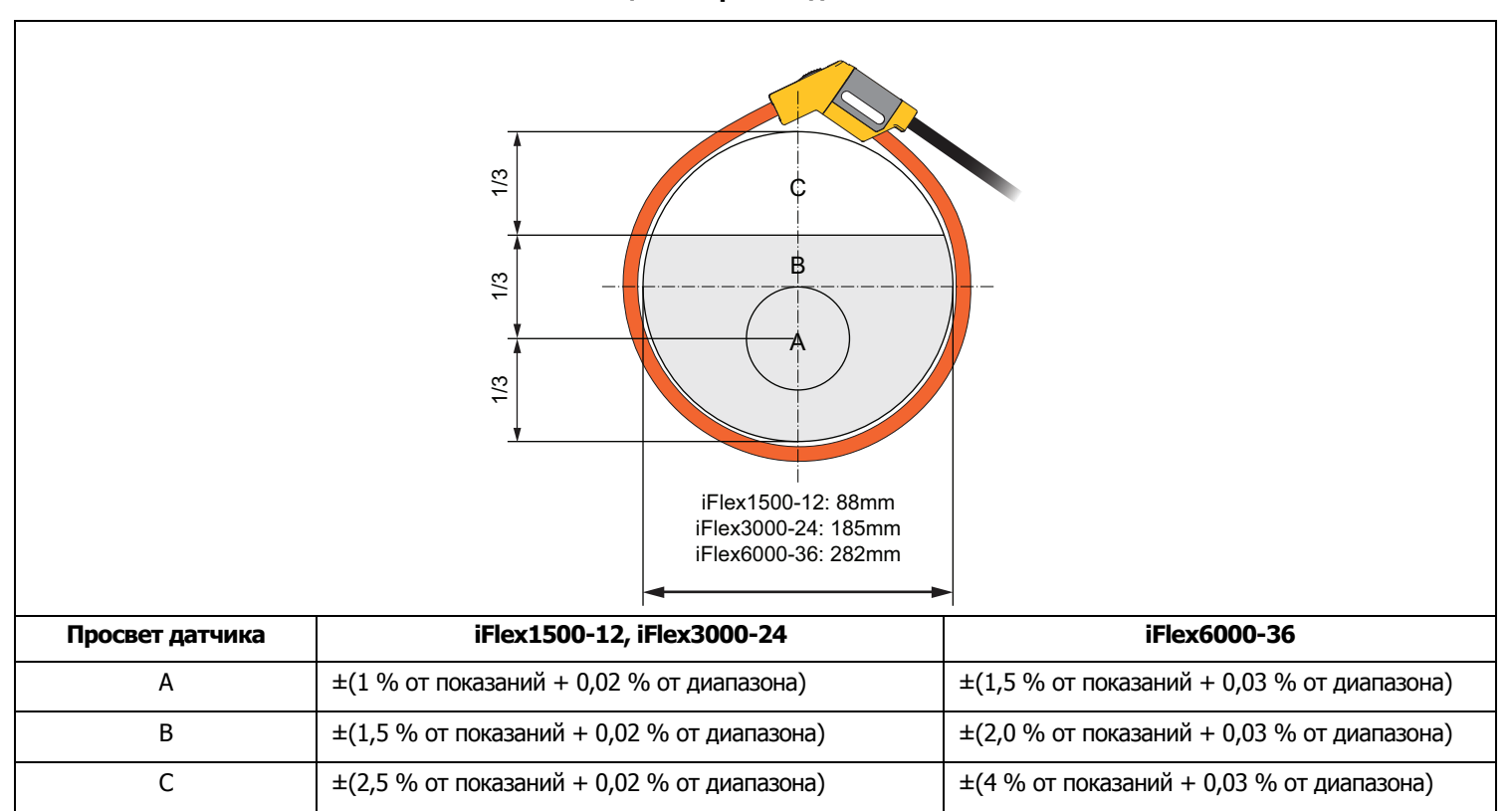

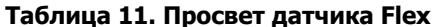

Подавление внешнего магнитного поля по отношению к внешнему току (с кабелем >100 мм от соединения

и пояса Роговского) ...........................................40 дБ

Сдвиг фазы........................................................< ±0,5°

Полоса пропускания ..........................................10 Гц до 23,5 кГц

Ухудшение параметров частоты..........................I х f ≤385 кА Гц

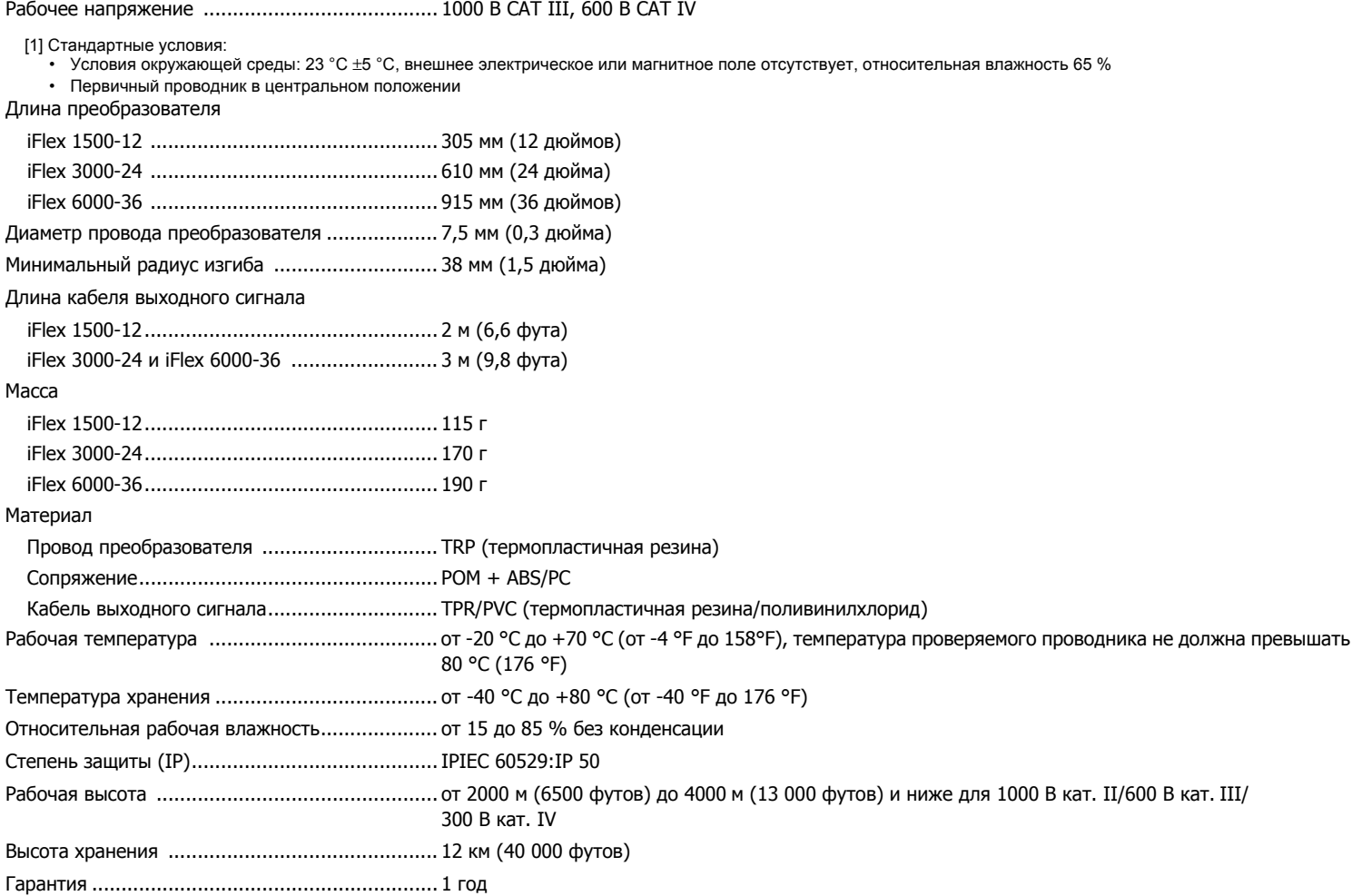

### *Технические характеристики токоизмерительных клещей i40s-EL*

Инструкции по настройке см. в Таблице [12](#page-83-0).

<span id="page-83-0"></span>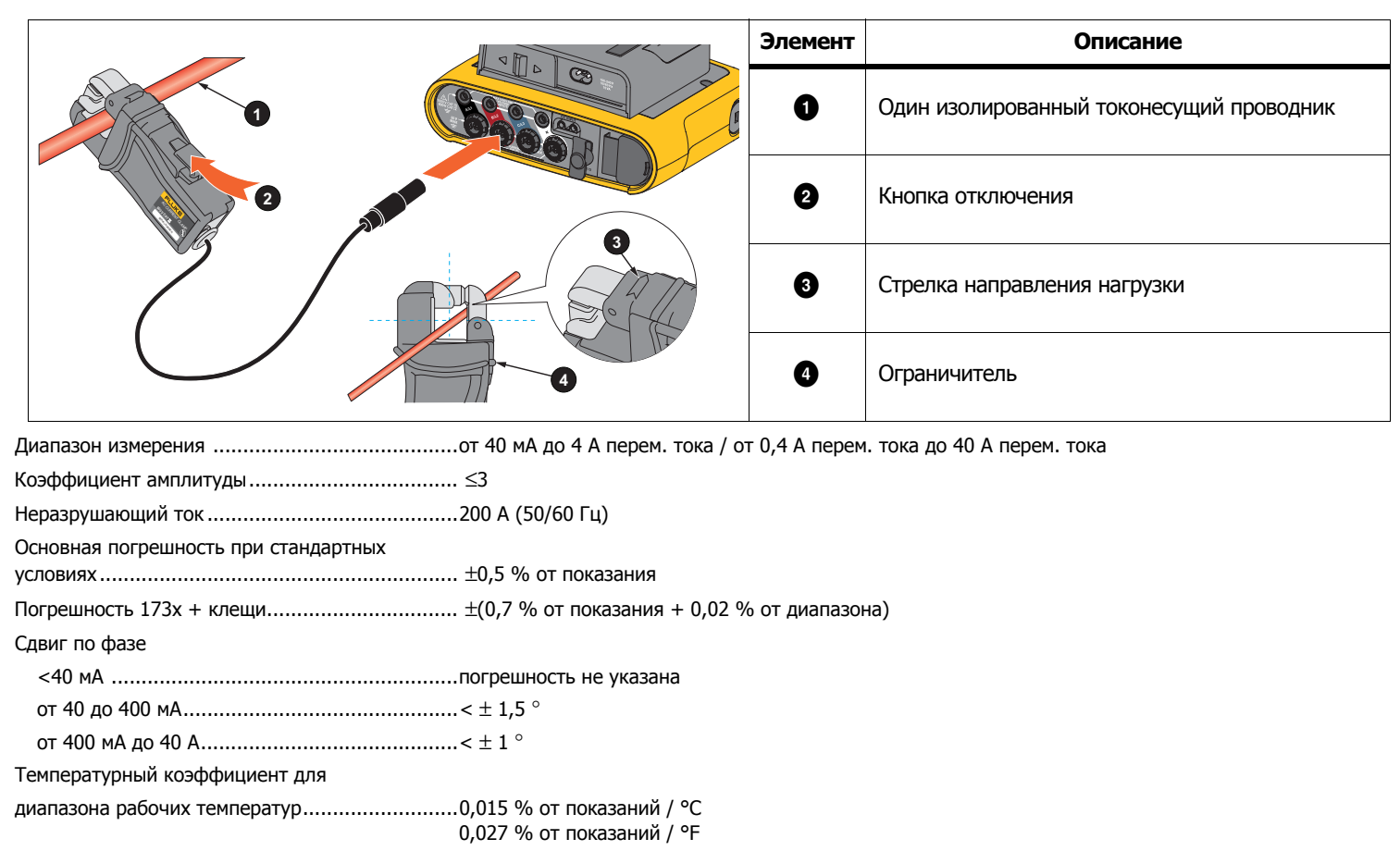

### **Таблица 12. Настройка i40s-EL**

Влияние прилегающего проводника............................ ≤15 мА/А (при 50/60 Гц)

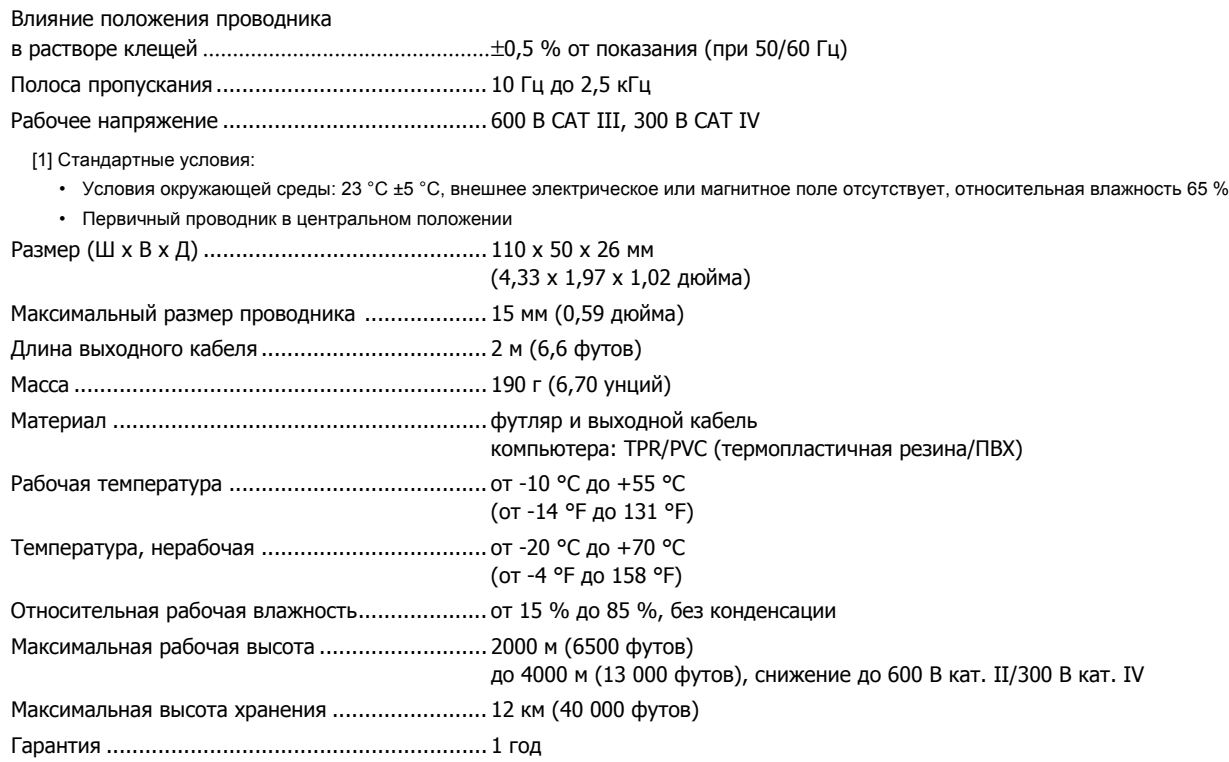